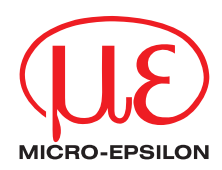

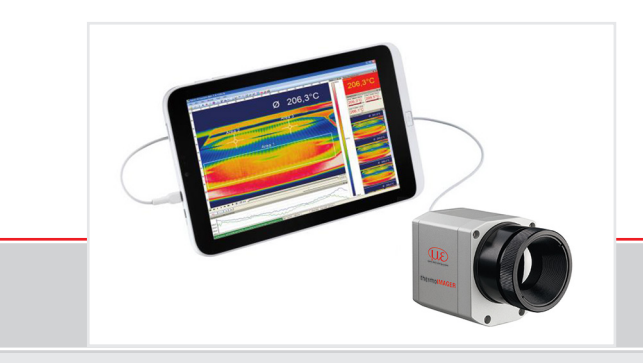

Operating Instructions **thermoIMAGER TIM Connect** Software for thermoIMAGER TIM Infrared camera

MICRO-EPSILON MESSTECHNIK GmbH & Co. KG Koenigbacher Str. 15

94496 Ortenburg / Germany

Tel. +49 (0) 8542 / 168-0 Fax +49 (0) 8542 / 168-90 e-mail info@micro-epsilon.com www.micro-epsilon.com

# **Contents**

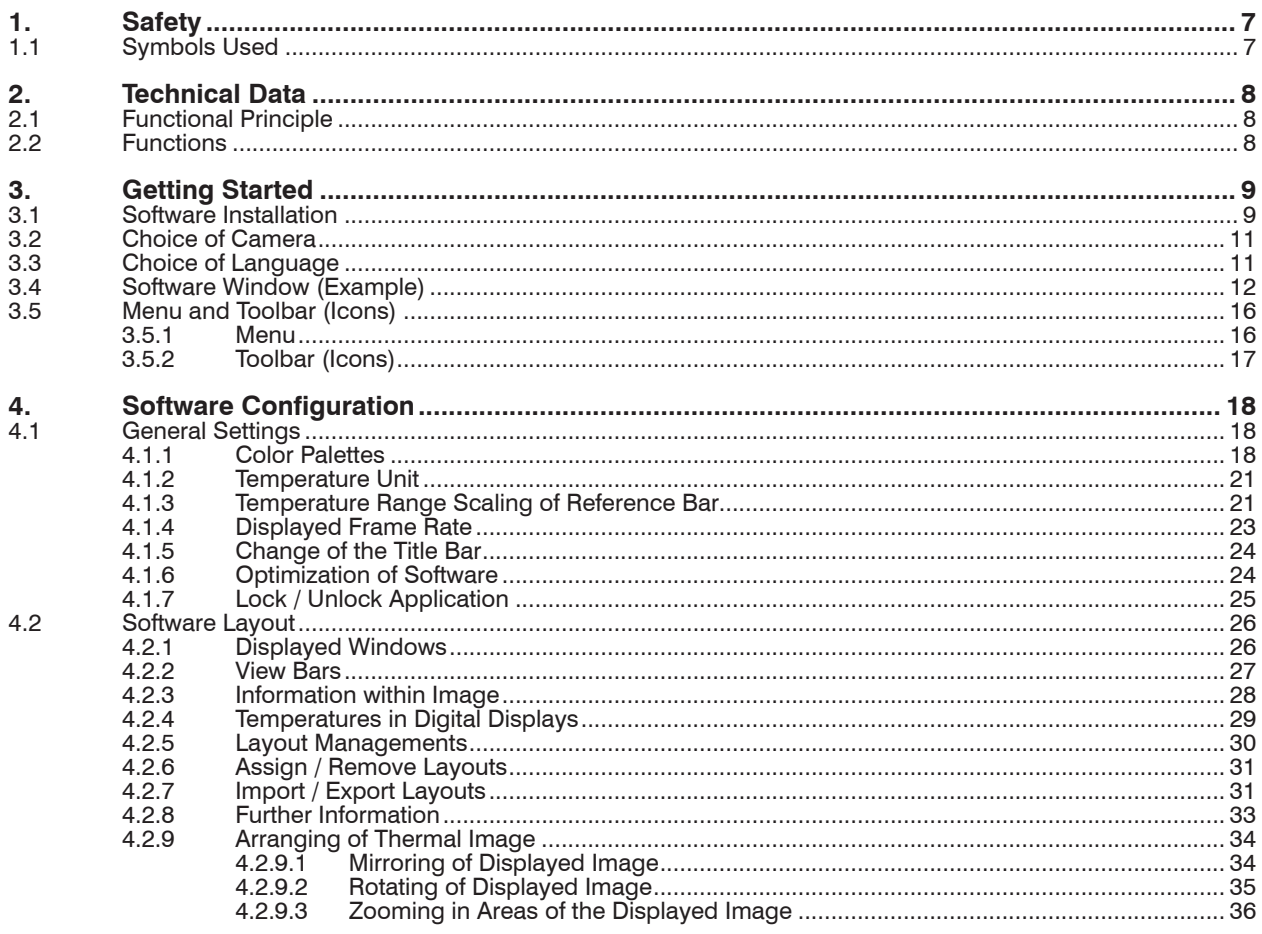

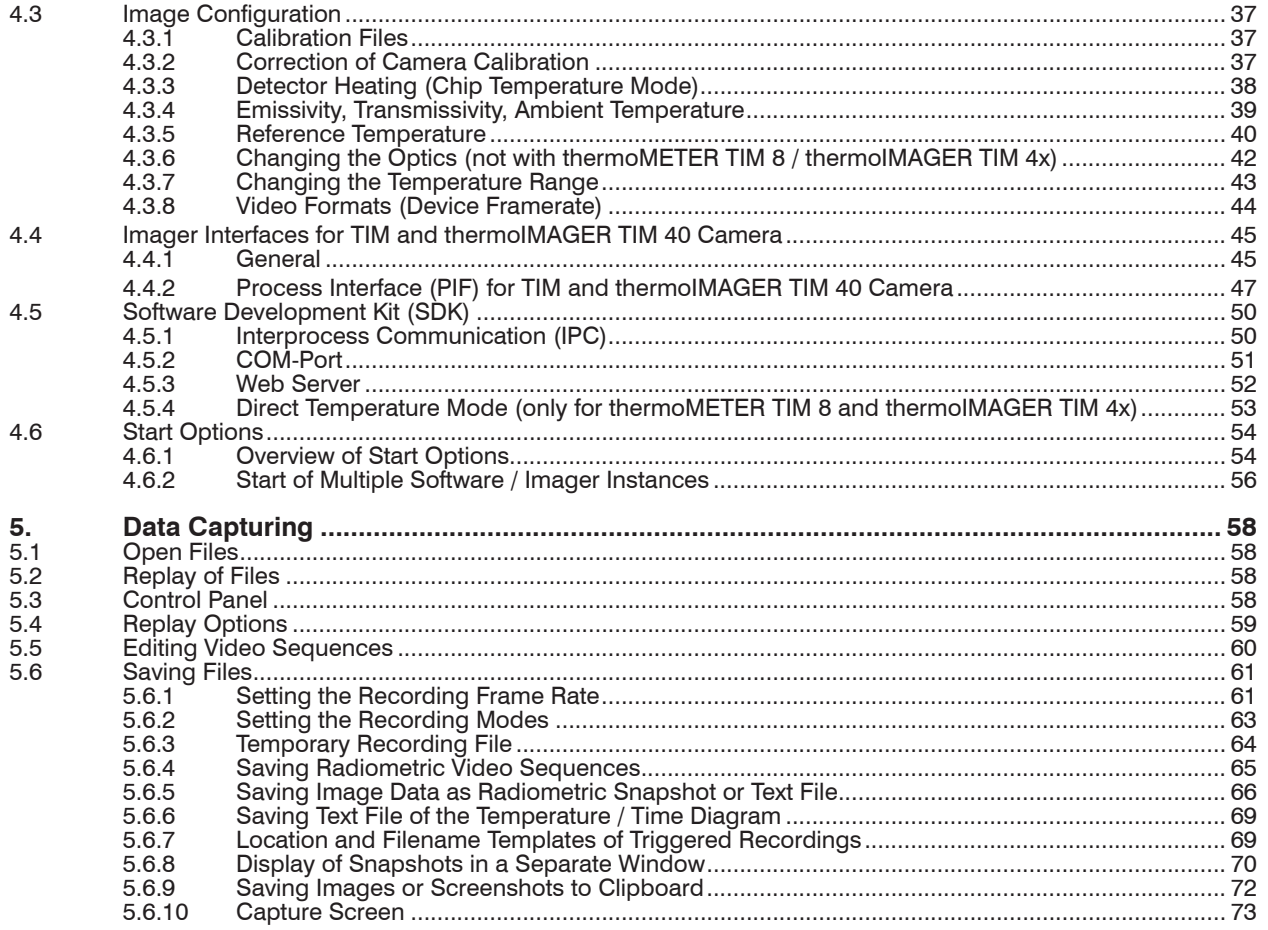

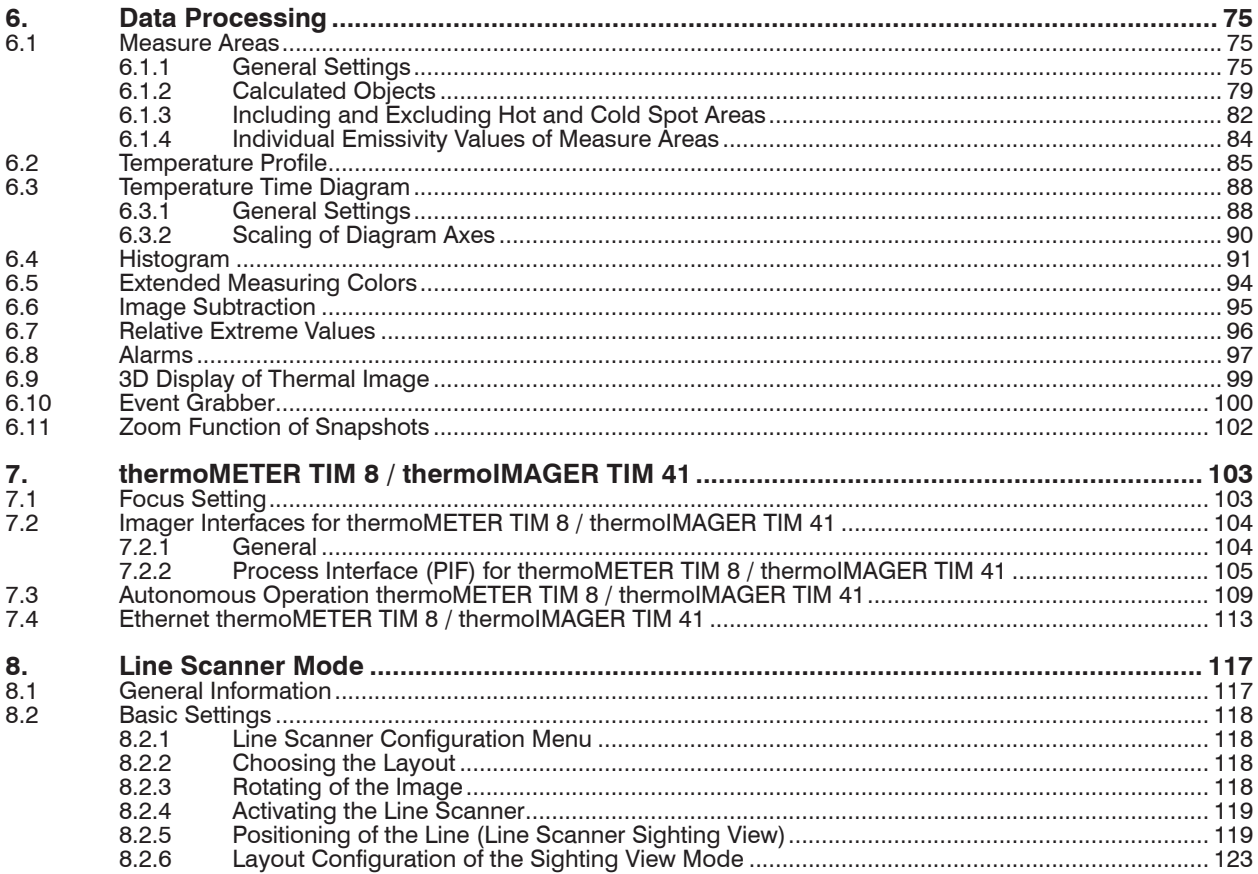

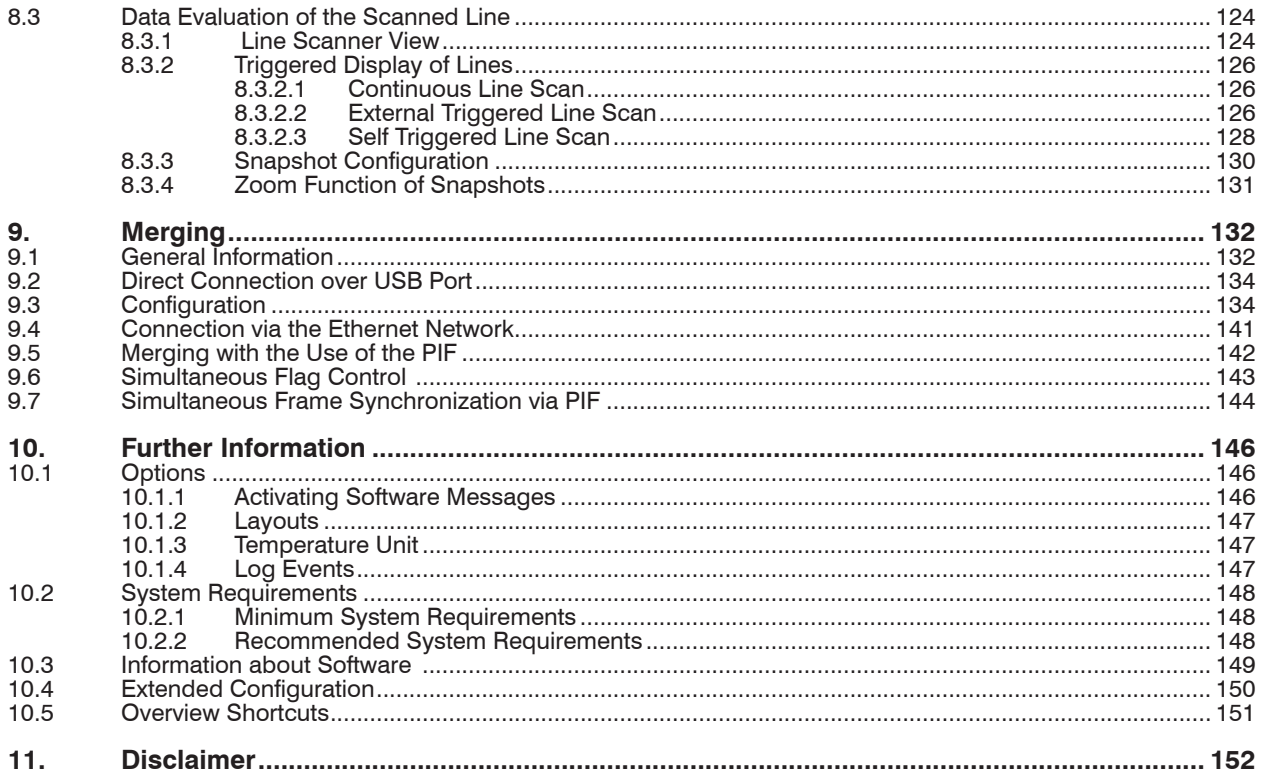

# <span id="page-6-0"></span>**1. Safety**

System operation assumes knowledge of the operating instructions.

# **1.1 Symbols Used**

The following symbols are used in these operating instructions.

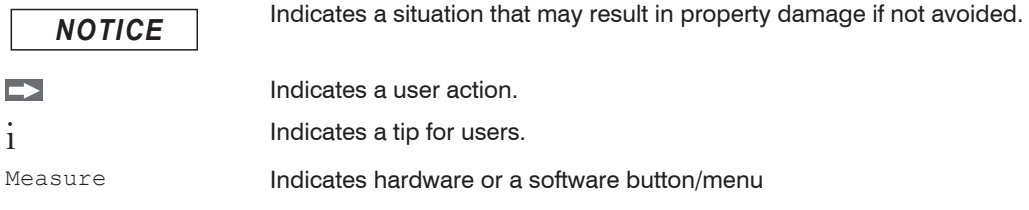

# <span id="page-7-0"></span>**2. Technical Data**

# **2.1 Functional Principle**

The thermoIMAGER TIM calculates the surface temperature based on the emitted infrared energy of objects. The two-dimensional detector (FPA - Focal Plain Array) or (CMOS - Complementary metal-oxide-semiconductor) allows a measurement depending on the device max. pixels and will be shown as thermographic image using standardized palettes. The radiometric processing of the picture data enables the user to do a comfortable detailed analysis with the TIM Connect software.

# **2.2 Functions**

- Display of the real time thermal image (up to a max. of 1 kHz) with a wide range of measurement functions
- Recording function (video, radiometric video, snapshot)
- Analysis and post processing of infrared images/ videos
- Complete set up of parameters and remote control of the camera

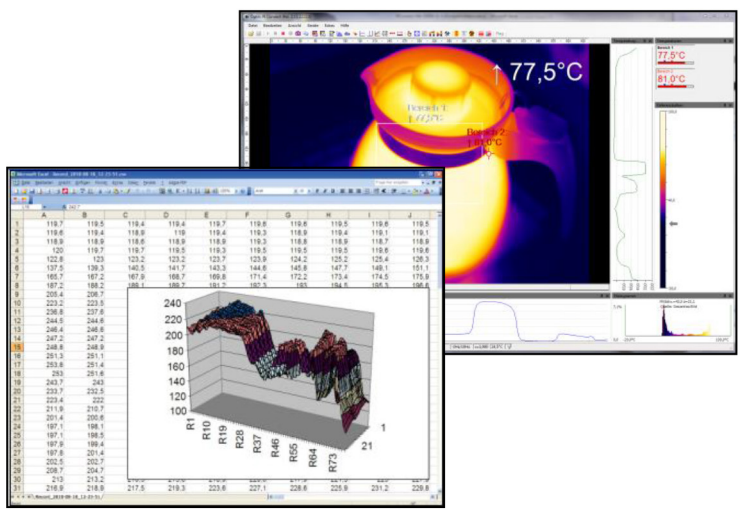

# <span id="page-8-0"></span>**3. Getting Started**

# **3.1 Software Installation**

**First install the TIM Connect software from the supplied USB stick.** 

The CD contains the software application, the specific calibration data of the imager as well as some sample files. These data will be installed automatically.

**Plug the USB stick into your PC.** 

If the autorun option is activated the installation wizard will start automatically.

**CO** Otherwise please start setup.exe from the USB stick.

 $\Box$  Follow the instructions of the wizard until the installation is finished.

At the end of the installation, you will get an overview of what has been added, changed and corrected in the current software version. You will find this overview again on the data medium under the document name Changelog.

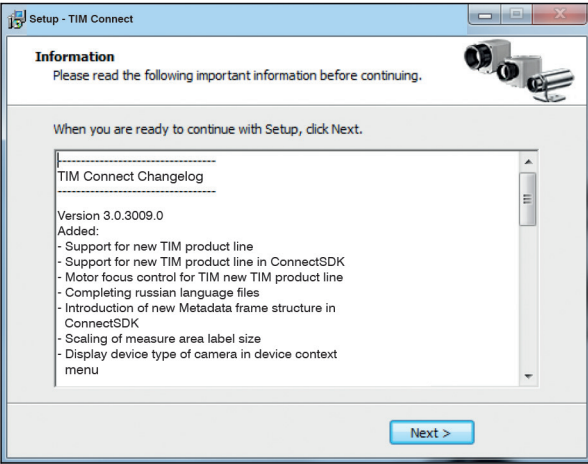

The installation wizard will place a launch icon on the desktop and in the start menu.

Now you can connect the infrared imager into an USB port (USB 2.0 or higher) of your PC.

After the software has been started, you should see the live image from the camera inside a window on your PC screen.

The sharpness of the image can be adjusted by turning the exterior lens ring at the camera (thermoIMAGER TIM) or by using the distance function in the software (thermoMETER TIM 8 / thermoIMAGER TIM 40).

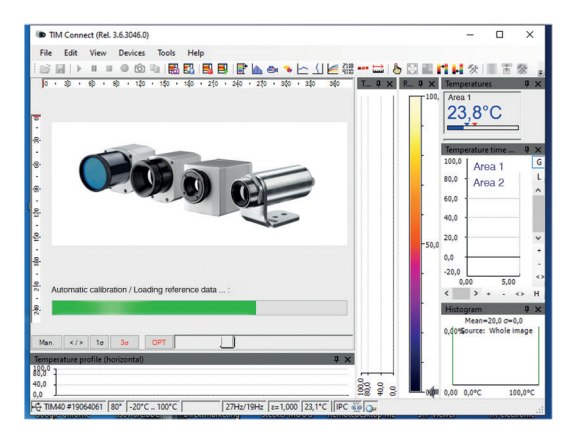

- For installation please be logged in as admin in Windows. When starting the TIM Connect software you should also have admin rights.
- **EX** Using Windows 10: Go to Windows Settings, click Privacy and under App Permissions, click on Camera. Activate Allow apps to access your camera.
- **EX** Restart TIM Connect and also reconnect the camera.

Further actions:

- Deactivation of firewall and/or virus scanner (especially Kaspersky!).
- Firmware upgrade in TIM Connect (Tools > Extended > Firmware update).
- Reload calibration data (Tools > Extended > Load calibration data/From Internet).

## <span id="page-10-0"></span>**3.2 Choice of Camera**

In case you are using more than one TIM simultaneously (e.g. via USB hub) please select the required TIM from the list in the Devices menu.

# **3.3 Choice of Language**

In the Tools and Language menu you can choose from a variety of available languages.

```
Chinese (People's Republic of China) / 中文(中华人民共和国)
English / English
French (France) / français (France)
German / Deutsch
Italian / italiano
Korean / 한국어
Polish / polski
Russian / русский
Spanish (Spain) / español (España)
Turkish (Turkey) / Türkçe (Türkiye)
```
On the USB stick with the software you will find a translation file if you want to translate the software into another language than the available languages.

### <span id="page-11-0"></span>**3.4 Software Window (Example)**

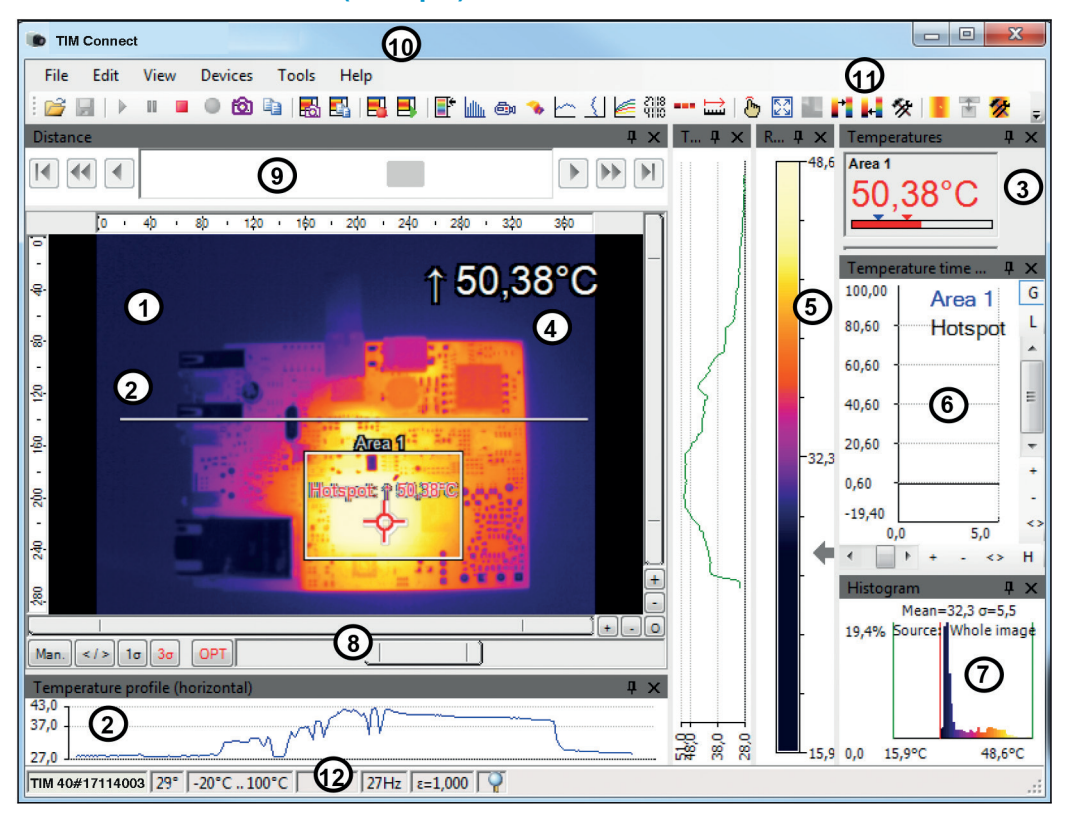

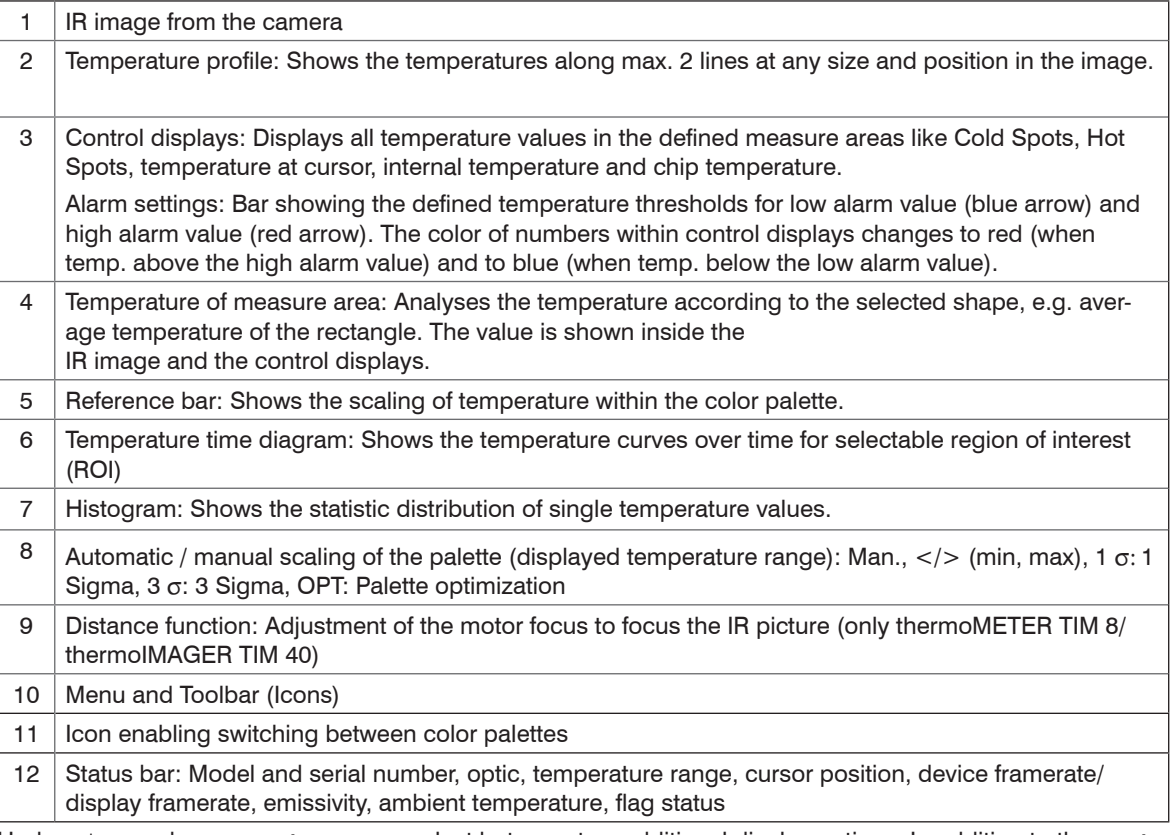

Under View and User Mode you can select between two additional display options. In addition to the Desktop view, the Touch view or the Tablet view can also be used here, see Fig. 1.

These additional views are particularly useful when using a touch computer or a tablet. The screen and menu are customized and displayed according to their functions.

### Getting Started

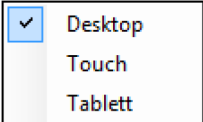

*Fig. 1 Screen View - User Mode*

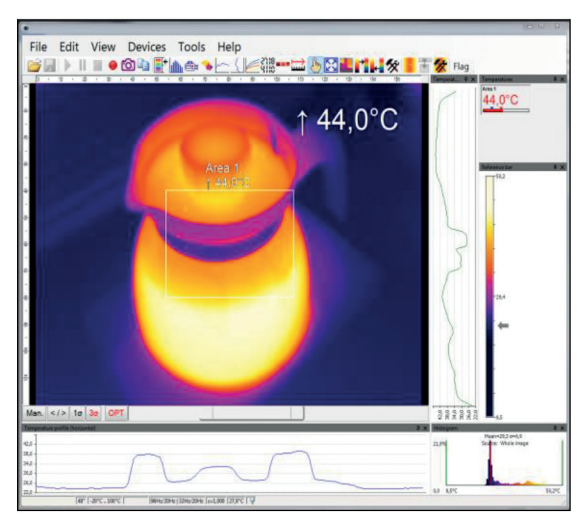

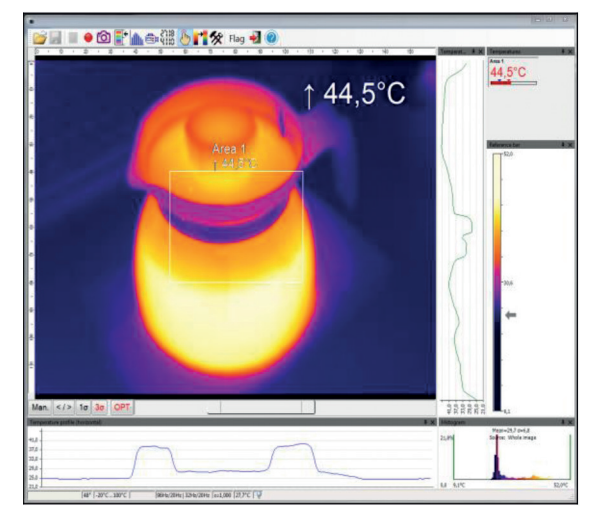

*Fig. 2 User Mode Touch Fig. 3 User Mode Tablet*

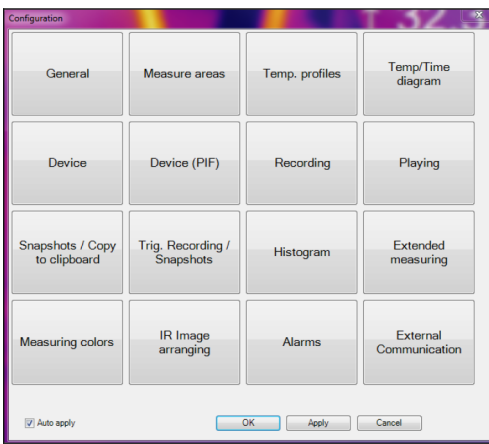

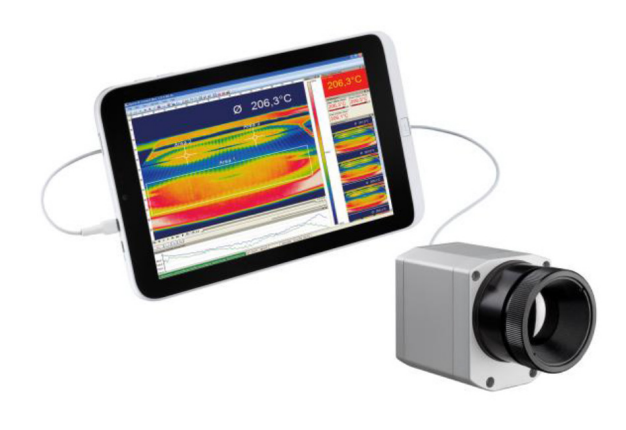

- *Fig. 4 Configuration window for User Touch and Tablet*
- $\int$  The User Mode Tablet provides only limited functionality.

# <span id="page-15-0"></span>**3.5 Menu and Toolbar (Icons)**

#### **3.5.1 Menu**

Using the menu you can adjust all software settings. Each feature will be explained in detail in the following chapters of this manual:

File Edit View Devices Tools Help

*Fig. 5 Menu bar*

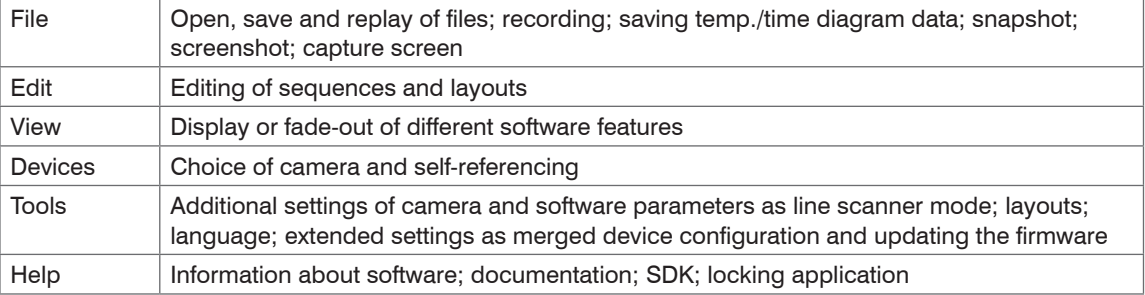

## <span id="page-16-0"></span>**3.5.2 Toolbar (Icons)**

The most important features of the software can be activated directly via the toolbar. You can redesign the toolbar according to your preferences, see 4.2.2. Available toolbar icons are the following:

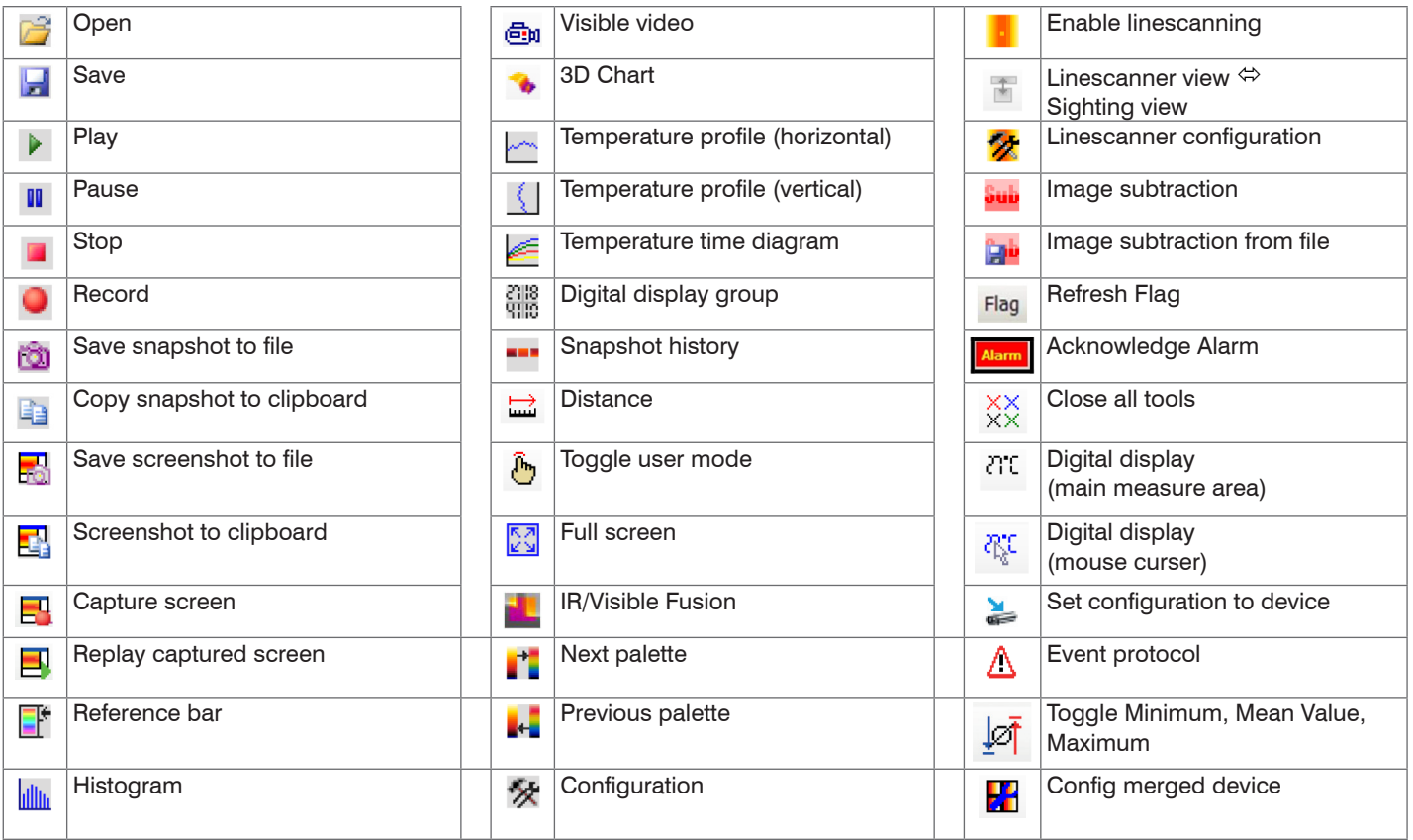

<span id="page-17-0"></span>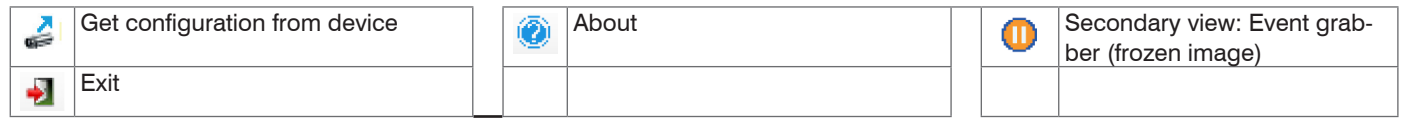

*Fig. 6 Tool bar (Icons)*

# **4. Software Configuration**

# **4.1 General Settings**

You can activate all here mentioned features in the Tools, Configuration and General menu (except for color palettes and temperature unit).

#### **4.1.1 Color Palettes**

In the Tools, Configuration, Measuring colors and Standard palette menu you can choose from a list of color palettes to achieve ideal displaying of the infrared image and the included temperature information.

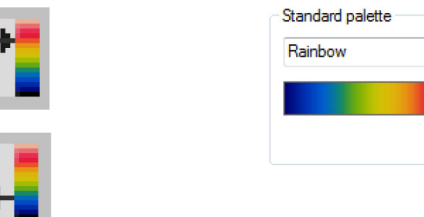

*Fig. 7 Icons for color palette selection Fig. 8 Dropdown menu Standard palette*

In the Tools, Configuration, Measuring colors and Standard palette menu, see Fig. 8, you can choose from a list of color palettes to achieve ideal displaying of the infrared image and the included temperature information.

You can also adjust the color palette via the icon on the toolbar or the menu View and Shift palette.

# **Available color palettes**

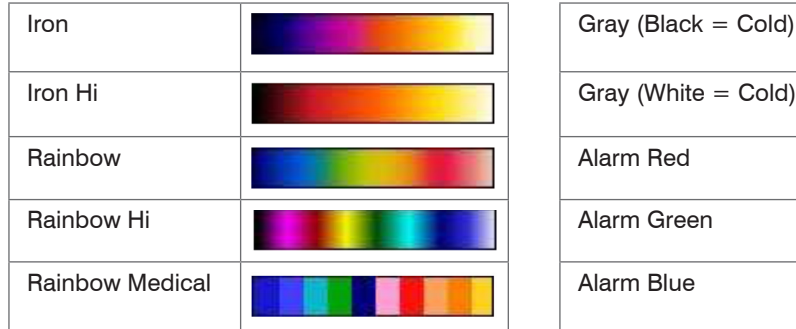

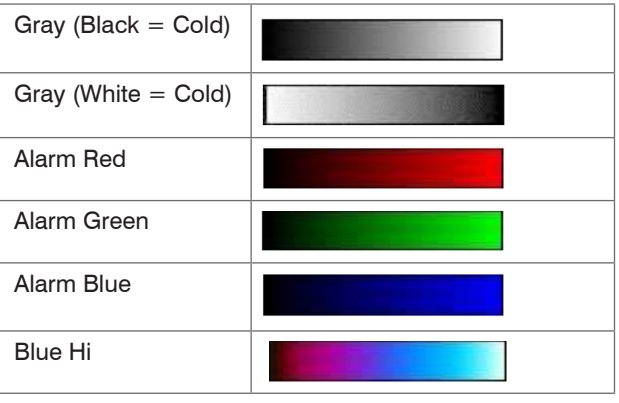

*Fig. 9 Palette selection*

#### Software Configuration

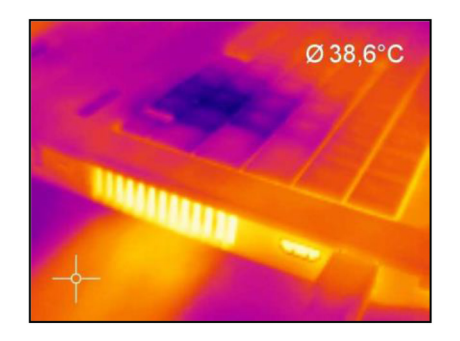

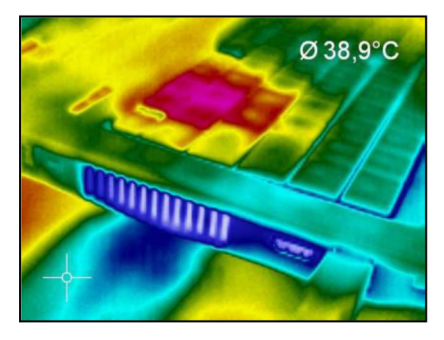

*Fig. 10 Examples of various color palettes*

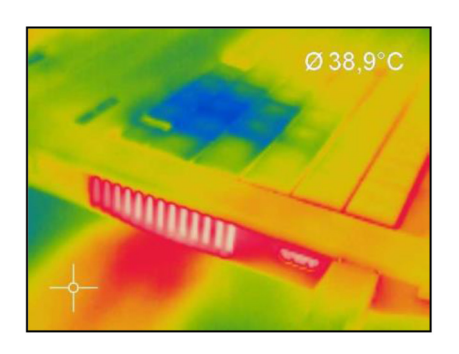

Palette Iron Palette Rainbow Palette Blue Hi

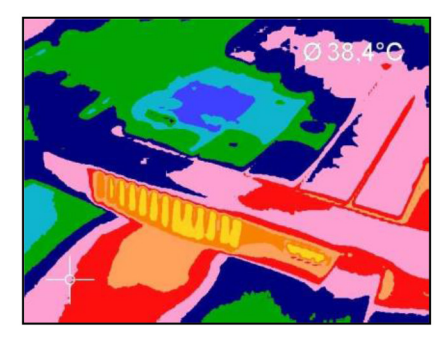

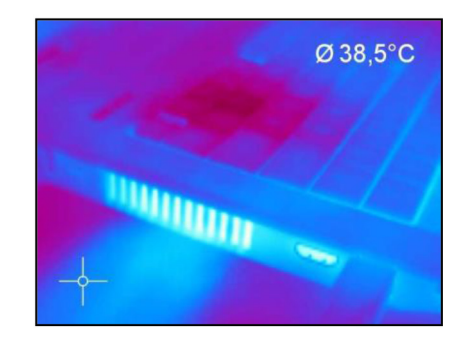

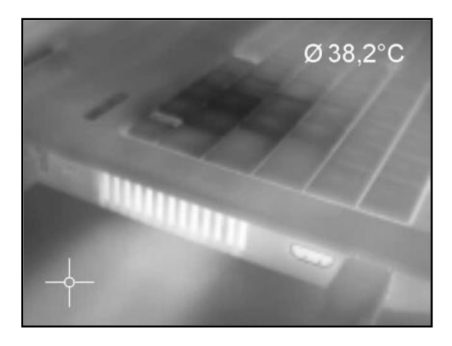

Palette Rainbow Hi **Palette Rainbow Medical** Palette Gray (Black = Cold)

#### <span id="page-20-0"></span>**4.1.2 Temperature Unit**

The temperature unit can be changed in the menu Tools, Extended and Options. When setting the Temperature unit you can choose between Celsius (°C) and Fahrenheit (°F), see Fig. 11.

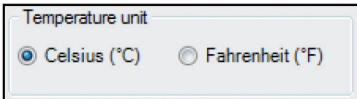

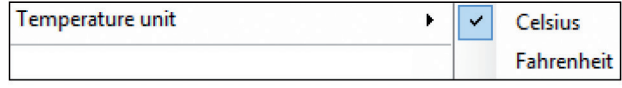

*Fig. 11 View Temperature unit Fig. 12 View Temperature unit*

Alternatively, the temperature unit can also be changed by right-clicking in the live IR image.

#### **4.1.3 Temperature Range Scaling of Reference Bar**

The temperature scaling can be set in the menu under  $Tools > Configuration > General$ .

Via the Temperature range scaling settings you can allocate colors to temperature values within the reference bar.

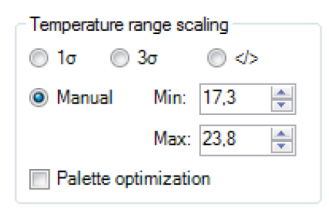

*Fig. 13 View temperature range scaling*

These are the following options:

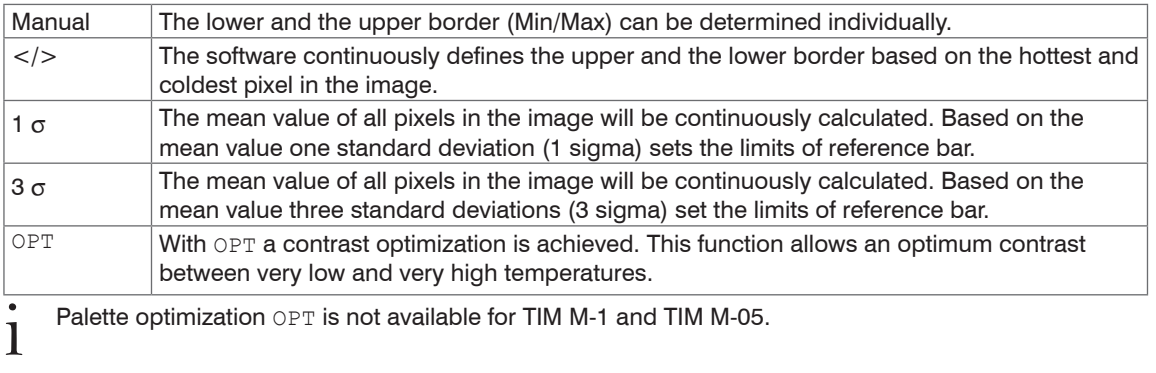

#### <span id="page-22-0"></span>**4.1.4 Displayed Frame Rate**

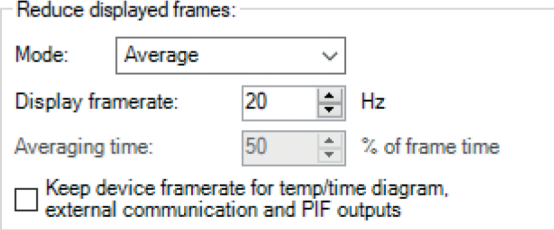

*Fig. 14 View Reduce Displayed Frames*

The option Reduce displayed frames defines what frame rate is used to display the image. Typically, the specification is in Hertz (Hz, images per second). The maximum frame rate of the imager depends on the camera model you're using. It is recommended to use the default parameters of 20 Hz.

The camera supplies the software with all images at the whole time. When you using a lower display framerate you have to decide what should happen with the rest of the pictures. Under Mode you have several options:

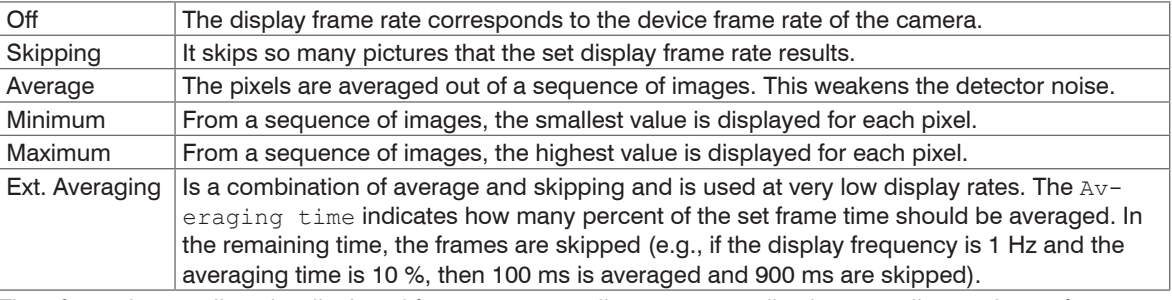

# *NOTICE*

Therefore, please adjust the displayed frame rate according to your application as well as to the performance of your computer.

> A reduced frame rate means a less loaded computer in terms of data processing.

#### <span id="page-23-0"></span>**4.1.5 Change of the Title Bar**

The Application title bar option enables the individual setting for an own title name.

The setting Default displays the standard software name TIM Connect. Using the setting User defined you can specify an individual name. The option Instance name is important if starting several cameras and software on one computer. The option Revision name is disabling the display of software version in the title bar.

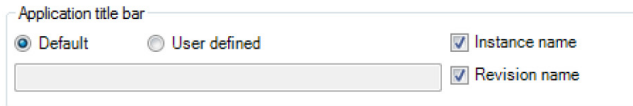

*Fig. 15 View application title bar*

#### **4.1.6 Optimization of Software**

The display of the thermal image in the main window of the software can be adjusted according to the performance of the computer. Choosing the option  $\text{Quality}}$  the display will be enlarged to the highest resolution, but requires a higher computing power. Using a slow computer, it is recommended to choose the option Performance. Is the bar placed in the middle, you get a compromise between quality and performance.

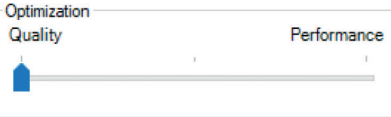

If Keep Aspect Ratio is selected the aspect ratio will be maintained.

The option Prevent screensaver is suppressing the screensaver functionality of your computer.

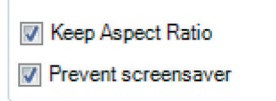

#### <span id="page-24-0"></span>**4.1.7 Lock / Unlock Application**

The software offers the possibility to block or unlock the application by entering a password. This is possible under menu Help and Lock / unlock application. Enter a password and repeat it. Then press Lock and the application is locked, see Fig. 16.

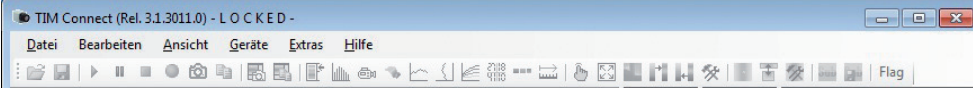

The setting options are now all gray in color and they are no longer able to make changes. Only when you go to Help and Lock / unlock application, enter the password and click Unlock, the software will be unlocked again, see Fig. 17.

Remove Password removes the current password and with Change Password a new password can be assigned, see Fig. 18.

If the application should be locked again, the current password remains memorized and a repeated entry of the password is no longer necessary.

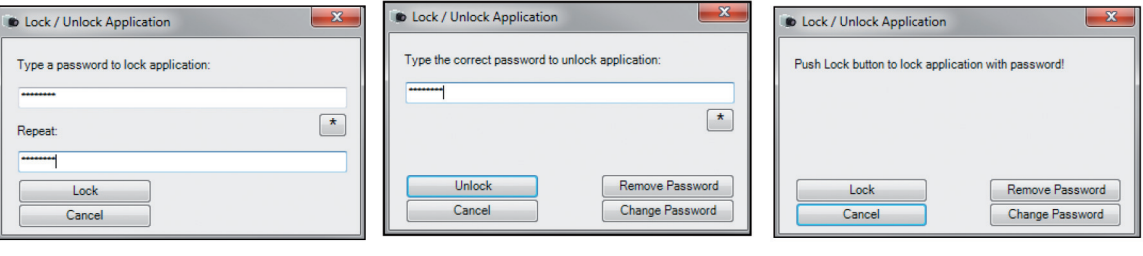

*Fig. 16 View 1\_Lock Fig. 17 View 2\_Unlock Fig. 18 View 3*

### <span id="page-25-0"></span>**4.2 Software Layout**

#### **4.2.1 Displayed Windows**

You can individually choose the displayed windows and easily change their positions within the desktop area (drag & drop). To add windows please use the menu item View and Windows.

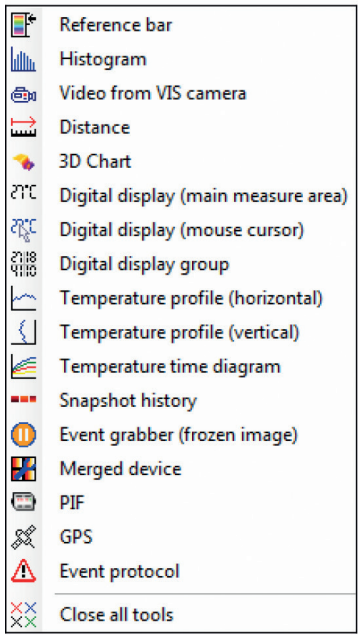

On the one hand a window can be positioned separately on the screen. On the other hand a window can be set at a fixed position in the software. The location can be determined using the positioning field (mouse over the arrows "above", "below", "right", "left").

When a window is dragged into another one (mouse has to be placed within title head) both will be merged. You can switch between them using the tab provided.

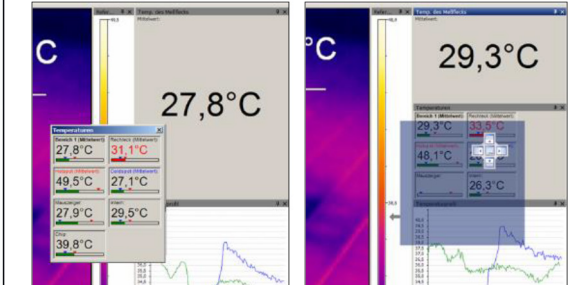

*Fig. 19 Tool bar Fig. 20 Separate window and window with positioning field to place it into the software individually*

#### <span id="page-26-0"></span>**4.2.2 View Bars**

For individual display of software you can show or hide single bars in the software window. In the menu under View and View bars, in addition to selecting individual functions, it is also possible to Show all bars or Hide all bars with one click.

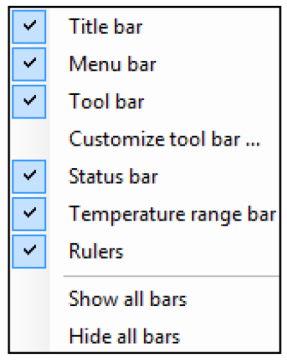

*Fig. 21 View bars*

**i** All icons shown on the toolbar can be individually selected via the option Customize tool bar, see 3.5.2. 3.5.2.

#### <span id="page-27-0"></span>**4.2.3 Information within Image**

Using the menu View and Image Information you can decide, which information you would like to see inside the infrared image window.

Via Reference bar you can set the position of the temperature scale within the infrared image window.

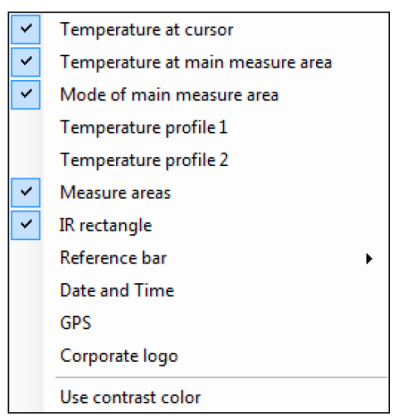

The menu item Use contrast color can be used for highlighting particular information within the IR image.

*Fig. 22 View information within image*

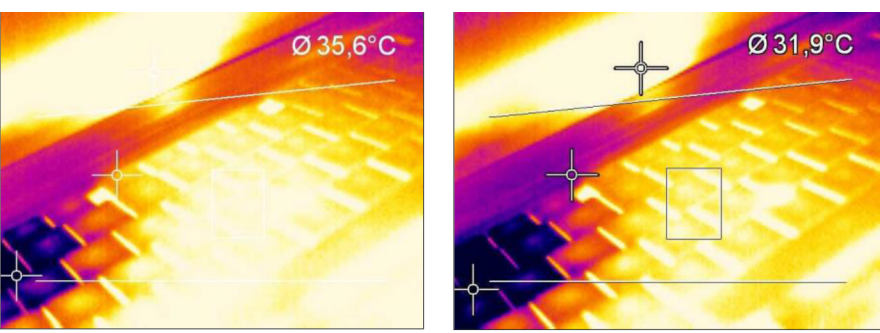

*Fig. 23 Display of thermal image without and with contrast colors* 

## <span id="page-28-0"></span>**4.2.4 Temperatures in Digital Displays**

The menu option View and Digital display group temperatures allows the user to define which temperature control displays will be shown in the application window Temperatures, see 4.2.1. The shown predefined values can also be displayed in the temperature time diagram. Furthermore, the alarm configuration can be based on these temperatures, see 6.3, see 6.8.

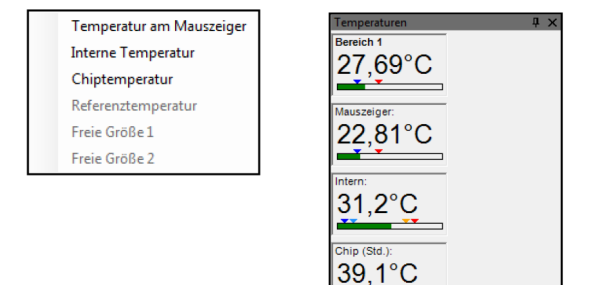

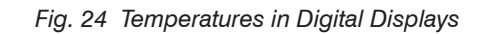

#### <span id="page-29-0"></span>**4.2.5 Layout Managements**

In the menu item Tools and Layout you can manage pre-designed or your own image layouts. If you want to use an alternative layout you must activate it under Load layout. You can save your own layouts with user-defined names.

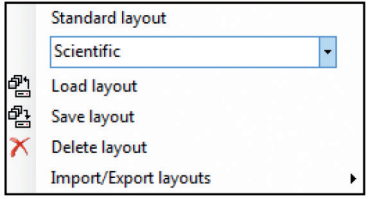

*Fig. 25 View layout management*

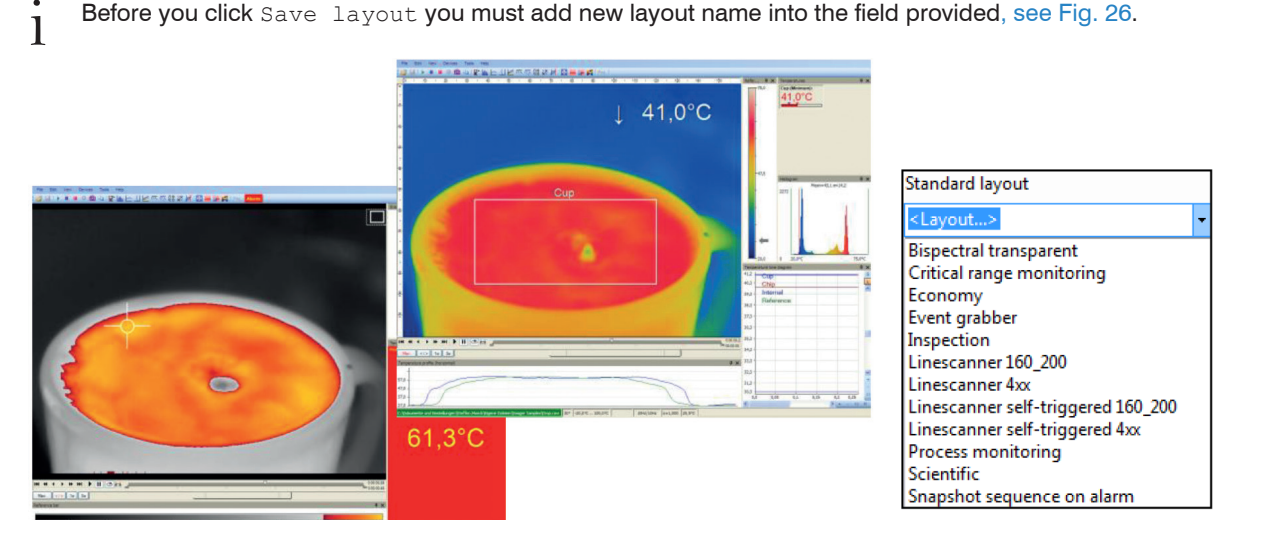

*Fig. 26 View layout examples*

#### <span id="page-30-0"></span>**4.2.6 Assign / Remove Layouts**

In the menu item Edit and Assign layout to current file you can save files with a new layout setting.

Using Remove layout from current file it is possible to configure a file in a way that it has no associated layout pattern. When you play it again the layout of the previously played file will be used.

To confirm the changes as explained above you must always save the file.

Please use the menu  $\text{Fil} \in \text{and } \text{Save}$  or the icon on the toolbar.

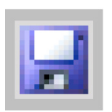

Under Tools, Configuration and Extended Layout, created layouts can be assigned to specific device types. These layouts are then only visible for the selected device types.

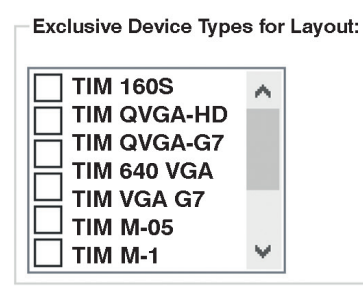

## **4.2.7 Import / Export Layouts**

Layouts can be imported and exported in the software.

 $\Box$  To do this, go to the menu  $\text{Tools}$  and  $\text{Layouts}$  on  $\text{Import}/\text{Expert}$  layouts and select the desired function.

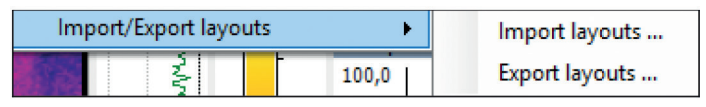

- $\Box$  To import layouts, go to Import layouts... and select the layout in the directory you want to import into the software.
- Then press Import.
- To export layouts, go to Export layout... and choose the directory where you want to export the layout.
- $\Box$  Select the layout you want to export, then choose  $\text{Export.}$

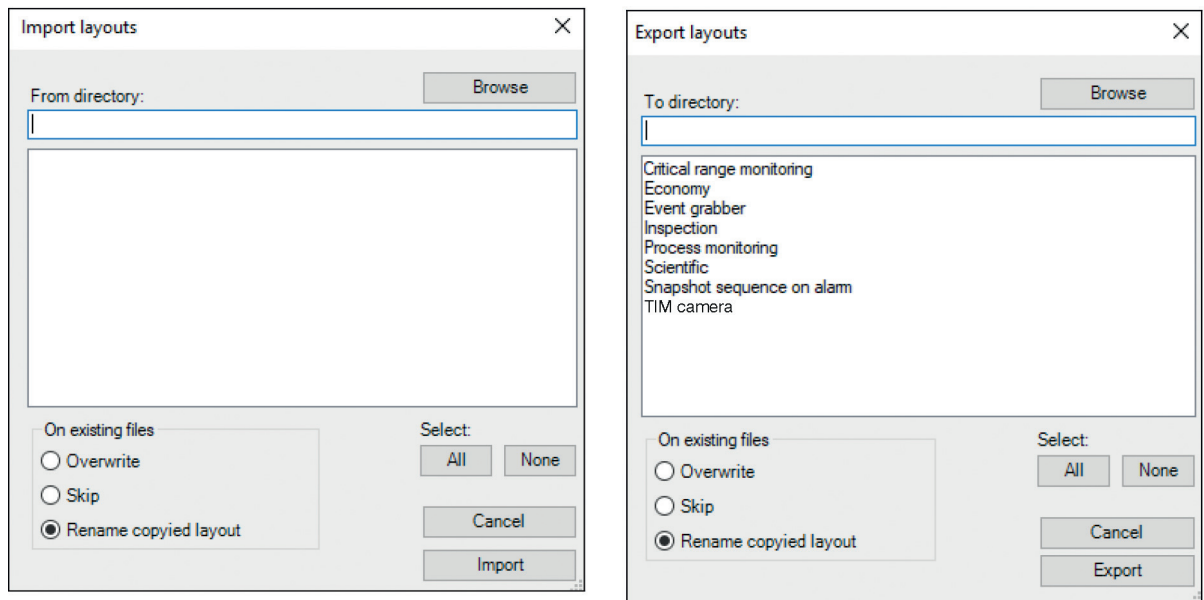

 $\cdot$  Multiple layouts can be imported / exported simultaneously.

#### <span id="page-32-0"></span>**4.2.8 Further Information**

Independent whether other programs are running on your PC the TIM Connect software can always be kept in the foreground.

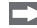

 $\Box$  To activate this feature please use  $View$  and  $Always$  on top.

All other applications will now run in the background.

The thermal image of the main window can be displayed in a full screen mode.

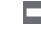

**Please use the menu** View and Full screen or the icon on the toolbar to change the display size.

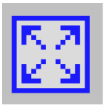

#### **Save current configuration**

To save current changes in an open software instance, go to Tools and Save current configuration in the menu or press Ctrl S.

#### <span id="page-33-0"></span>**4.2.9 Arranging of Thermal Image**

The thermal image within the main window of the software can be displayed in various ways using the menu Tools, Configuration and IR Image arranging.

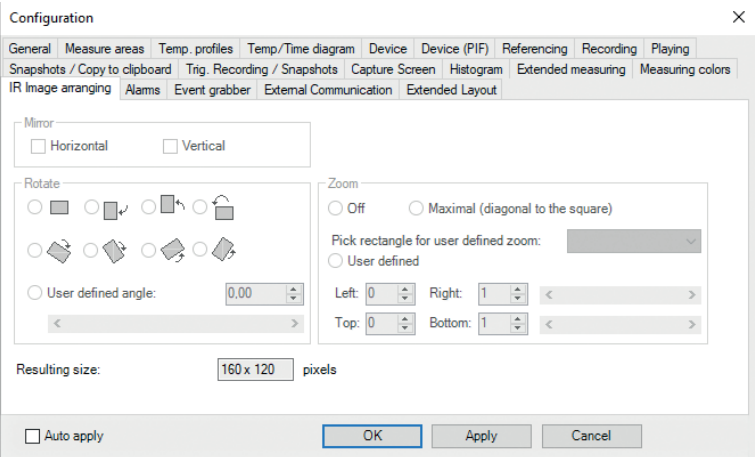

#### **4.2.9.1 Mirroring of Displayed Image**

Sometimes, depending on the fitting position of the thermoIMAGER TIM, it is useful to Mirror the camera image horizontally or vertically. Either the image will be adjusted by the menu mentioned above or under Tools and Mirror.

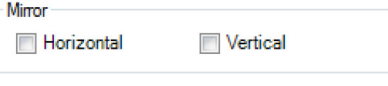

*Fig. 27 View Mirror*

#### <span id="page-34-0"></span>**4.2.9.2 Rotating of Displayed Image**

By tagging an icon it is possible to Rotate the thermal image into a different position. Alternatively, a manual adjustment can be done by defining a User defined angle.

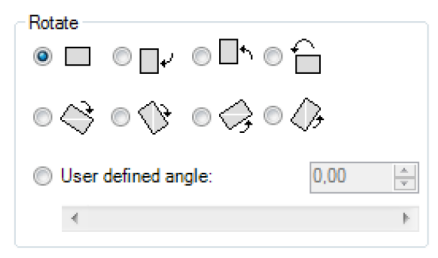

*Fig. 28 View Rotate*

## <span id="page-35-0"></span>**4.2.9.3 Zooming in Areas of the Displayed Image**

Using the Zoom option a detail of the image can be enlarged in the main window by the position information. The option can be activated by tagging the Maximal (diagonal to the square) filed.

Furthermore you can use Pick rectangle for user defined zoom.

The corresponding measuring area can be selected. When  $User$  defined is selected, the coordinates Left, Right, Top and Bottom can be entered manually. The Resulting size of IR image will be shown below.

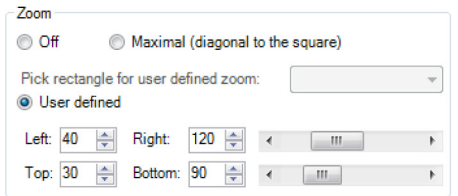

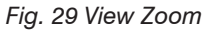

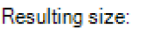

*Fig. 29 View Zoom Fig. 30 View resulting size*

 $80 \times 60$ 

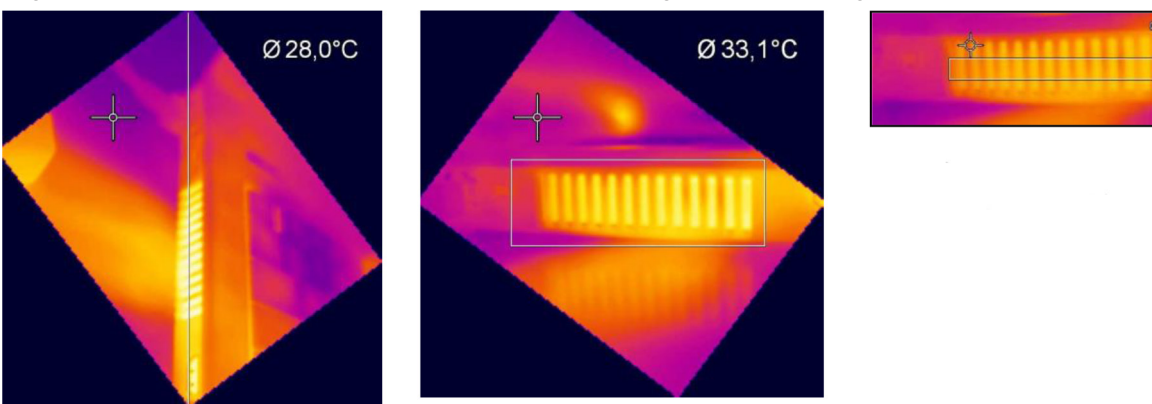

*Fig. 31 Rotation and zooming of a defined measure area*
## **4.3 Image Configuration**

### **4.3.1 Calibration Files**

The menu Tools, Extended and Load calibration data enables to boot the calibration data for the currently connected thermoIMAGER TIM.

#### **4.3.2 Correction of Camera Calibration**

Due to the thermal drift of bolometers all measuring IR cameras need an offset correction every few minutes.

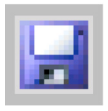

This correction is done by a motor driven motion of a blackened metal piece (so called flag) in the front of the image sensor. In this way each image element is referenced with the same temperature. During those offset calibrations thermal cameras do not measure (time is dependent on model and video mode). In order to minimize this disturbing effect the offset correction can be initiated manually or by an external control pin at a suitable point of time.

In the Devices and Refresh flag menu or via the icon on the toolbar the Flag (Shutter) can be refreshed manually.

The automatic correction of camera can also be set by defining minimum or maximum intervals via the menu Tools, Configuration and Device.

The options Flag automatic and Min. Interval control that the flag will not be released before a given time period even though it might be required by the thermoIMAGER TIM. If the Max. Interval is defined the flag will always be released after a certain time period even if not required by the thermoIMAGER TIM.

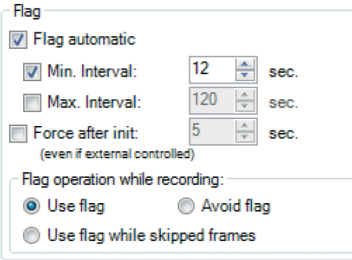

*Fig. 32 View Flag*

Force after init. means that the flag is pulled when the camera is initialized and the temperature range or video format is changed, even if it is controlled externally. The time delay is set to 5 s by default.

Using the option Flag operation while recording and Use flag the correction is activated even if the camera is recording. If Avoid flag is chosen the camera will not be corrected while recording. The option Use flag while skipped frames is suitable at slow data capturing (3 Hz or less) as the correction will take place automatically between two recorded images (correction time app. 250 ms).

- The manual or automatic flag functionality is not available if the flag is externally controlled, e.g. via the<br>Process Interface input, see 4.5.
- Process Interface input, see 4.5.

## *NOTICE*

Use the flag in environments with high-energy radiation (e.g. lasers) to protect the detector from damage!

#### **4.3.3 Detector Heating (Chip Temperature Mode)**

The bolometer chip temperature can be set under Configuration and Device. Standard (Floating) means that the chip heater is off. The chip temperature results from the ambient temperature. With Automatic, a predefined temperature is set. And a fixed chip temperature can be set with Fixed value.

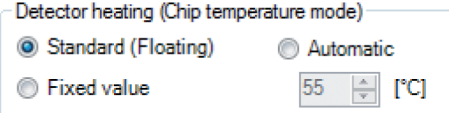

- The detector heating (Chip temperature mode) setting is only available for the TIM series because there
- is no chip heater integrated for the thermoMETER TIM 8 / thermoIMAGER TIM 40 series. For the G7 models of the TIM series, the detector heating is automatically on and not adjustable.

#### **4.3.4 Emissivity, Transmissivity, Ambient Temperature**

Using the menu Tools, Configuration and Device the Emissivity and the Transmissivity (IRwindow compensation) can be set.

The transmissivity is referring to the loss of radiation if an object's surface is measured by looking through a suitable window.

Knowing the Ambient temperature is inevitable for a correct temperature measurement. The ambient temperature value is delivered by the camera's internal sensor by default. Alternatively, the value can be set as a fixed value.

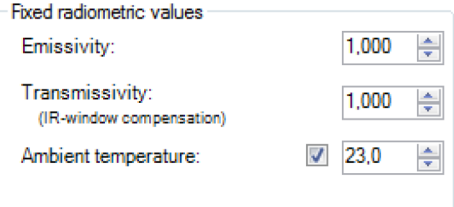

*Fig. 33 View Fixed radiometric values*

Alternatively, the emissivity can also be changed via the status bar in the TIM Connect software window.  $\Box$  To do this, make a right-click on emissivity.

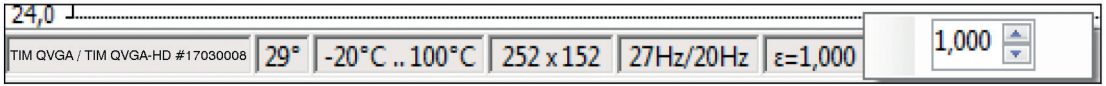

In case that the emissivity and / or the ambient temperature values are co-ntrolled through the Process<br>Interface (PIF) the here defined values will be ignored, see 4.4. The display of actual values will be

Interface (PIF) the here defined values will be ignored, see 4.4. The display of actual values will be shown in the status bar.

#### **4.3.5 Reference Temperature**

The detector of the thermal imager has a thermal drift over the time and must be corrected by self referencing. At applications where a high measurement accuracy is needed, the thermal image can be corrected permanently by setting a reference temperature. Using the menu Tools, Configuration, Device and Reference temperature several options for manual or automatic correction can be set.

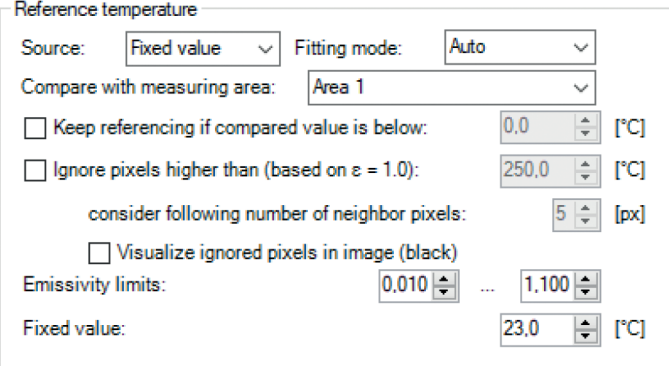

#### *Fig. 34 View Reference Temperature*

If there is an area within a thermal image having a constant temperature value (e.g. black body) the Source can be defined as a Fixed value. When using the TM-BR20AR-TIM ambient radiator, the External probe option must be selected. By the option Compare with measuring area the area with constant temperatures can be determined. The known reference value can be set within Fixed value. If the temperatures are changing slightly within the defined area due to a thermal drift, the whole image will be corrected by a certain factor.

Alternatively, the correction can be done by an external value (e.g. via connected pyrometer) by choosing the Process Interface PIF in, see 4.4.

There are several Fitting modes to adjust the thermal image:

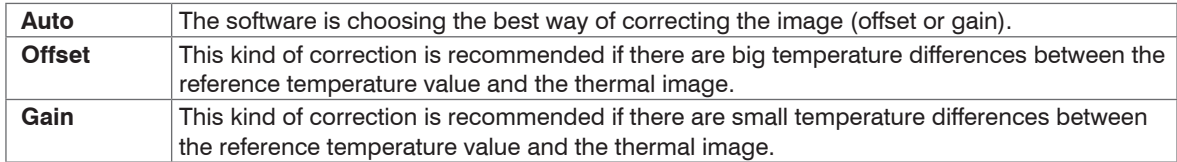

#### **Keep referencing if value of reference area is below: x [°C]:**

No new reference is made if the reference sensor does not reach the temperature.

### **Keep referencing if value of reference area is below x [°C]:**

No new reference is made if the reference measurement area does not reach the temperature. The setting is required to detect that no material (e.g. glass) is present.

### **Ignore pixels higher than (based on**  $\varepsilon = 1,0$ ):

Pixels above a certain blackbody temperature that should not be included in the calculation of the reference measure area can be ignored. This means that hot glass edges are not taken into account for low-emissivity glass. In addition, for each invalid pixel you can specify how many neighboring pixels should also be considered invalid.

### **Emissivity limits:**

A typical emissivity for the process should be specified here.

### **4.3.6 Changing the Optics (not with thermoMETER TIM 8 / thermoIMAGER TIM 4x)**

Using the menu Tools, Configuration and Device the Optics depending on the camera configuration must be chosen. As a standard the camera can be delivered with different type of lenses. If the camera is ordered with several additional lenses the currently used optics must be chosen in this menu (only for TIM series).

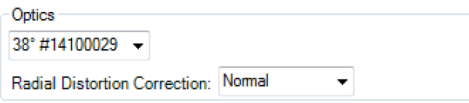

*Fig. 35 View Optics*

With the help of the menu point Radial Distortion Correction, the camera image can be corrected in such a way that the image distortion is compensated by the optics (barrel distortion). This distortion occurs especially in wide-angle optics. It can be selected between Off, Normal and Wide.

The Wide mode is designed primarily for line scanning applications with scanning on the diagonal. This ensures full use of the optics when the distortion correction is activated.

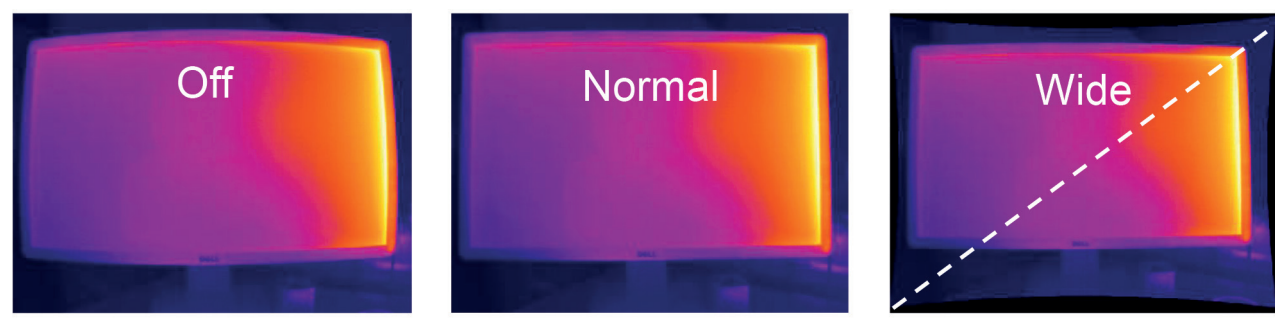

### **4.3.7 Changing the Temperature Range**

Using the menu Tools, Configuration and Device the most suitable Temperature range for the process can be set. The thermoIMAGER TIM features different temperature ranges depending on the device.

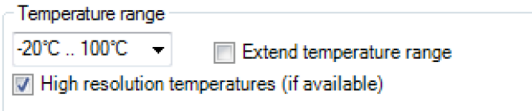

*Fig. 36 View Temperature Range*

Alternatively, the temperature range can also be changed via the status bar in the TIM Connect software window.

 $\Box$  To do this, make a right-click on the temperature range.

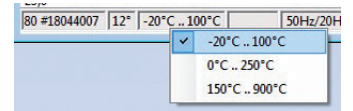

A useful function is the adjustable, extended temperature range under Extended. The temperature range 150 °C ... 900 °C can be extended from 20 °C. The accuracy between 20 °C ... 150 °C is no longer exact. This function is used to display an IR image with or without temperatures between 20 °C ... 150 °C. This is especially useful if an IR image is to be displayed between the hot processes.

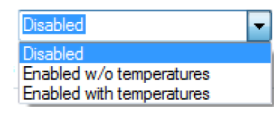

- 
- The extended temperature range is usable for all TIM 160S / TIM QVGA / TIM QVGA-HD /<br>TIM QVGA-G7 / TIM 640 VGA / TIM VGA-G7 cameras, calibrated from March 2017 onwards and for all<br>thermal ITER TIM 8 / thermal IMCER TIM 49 thermoMETER TIM 8 / thermoIMAGER TIM 40.

With High resolution temperatures (if available), the temperature display has two decimal places instead of one decimal place. This function is only available for certain camera models.

#### **4.3.8 Video Formats (Device Framerate)**

The cameras have different framerates. To change this, go to Tools, Configuration and Device in the menu.

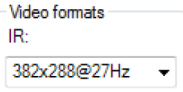

Alternatively, the device framerate can also be changed via the status bar in the TIM Connect software window.

To do this, click on the device framerate with the right mouse button.

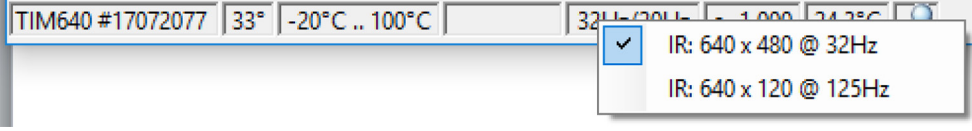

With the camera TIM M-1/ M-05, the user has the possibility to choose the 1 kHz mode. If this is selected, a window appears with the information that the clipped format will be changed and the position of the section itself can be set.

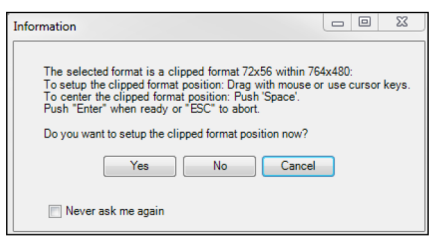

## **4.4 Imager Interfaces for TIM and thermoIMAGER TIM 40 Camera**

#### **4.4.1 General**

The imager is equipped with a Process Interface (cable with integrated electronics and terminal block), which can be programmed via the software as an Analog Input (AI) and Digital Input (DI) in order to control the camera or as an Analog Output (AO) in order to control the process. The signal level is always 0 - 10 V.

The Process Interface can be activated choosing the following options:

- Analog Input (AI) Emissivity, Ambient temperature, Reference temperature, Uncommitted value, Flag Control, Triggered Snapshots, Triggered Recording, Triggered Linescanner, Triggered event grabber, Reset Peak-/Valley-Hold, Switch temperature range
- Analog Output (AO) Main measure area, Measure area, Internal temperature, Flag Status, Recording Status, Line scan status, Alarm, Frame sync, Fail-safe, External Communication, Center pixel (direct output) $1$
- Digital Input (DI) Flag Control, Triggered Snapshots, Triggered Recording, Triggered Linescanner, Triggered event grabber, Reset Peak-/Valley-Hold, Switch temperature range

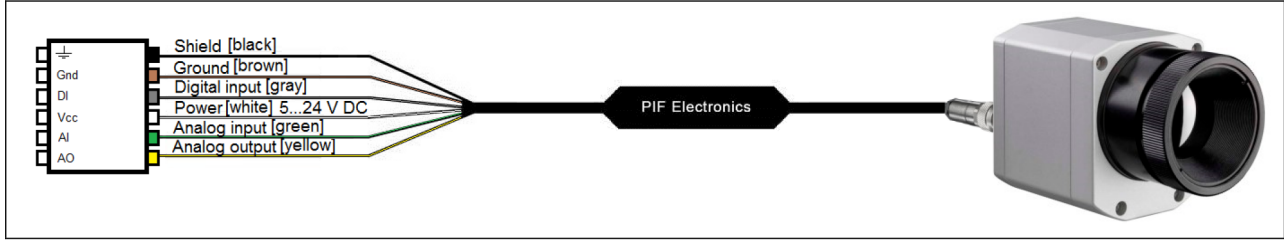

*Fig. 37 Configuration Process Interface (PIF)*

1) Function only available for models TIM M-1, TIM M-05

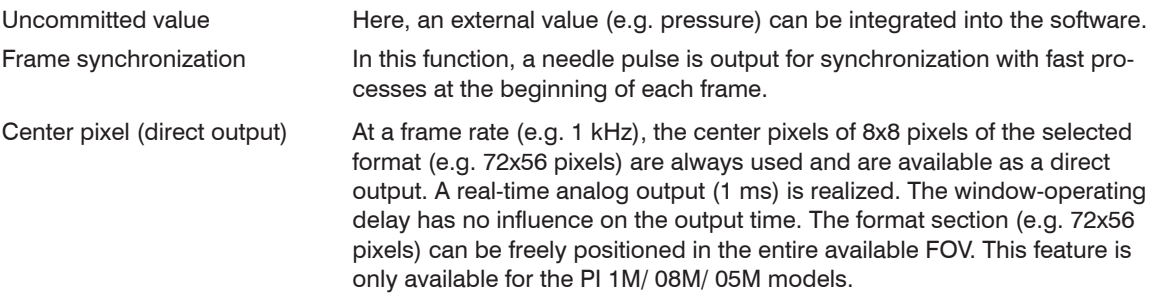

#### **4.4.2 Process Interface (PIF) for TIM and thermoIMAGER TIM 40 Camera**

Using Tools, Configuration and Device PIF menu you can configure a PIF which is connected to the camera. The number of in- and outputs can vary depending on the connected PIF (Standard-PIF or Industrial PIF). An available in- or output will be marked with a green checkmark  $\checkmark$ . A not available in- or output will be marked with a red **x**. With Show all available in-/outputs, only the available inputs/outputs are displayed. If you configure an analog value an additional window will show up if you press the Setup button. In this window you can scale the in- or output:

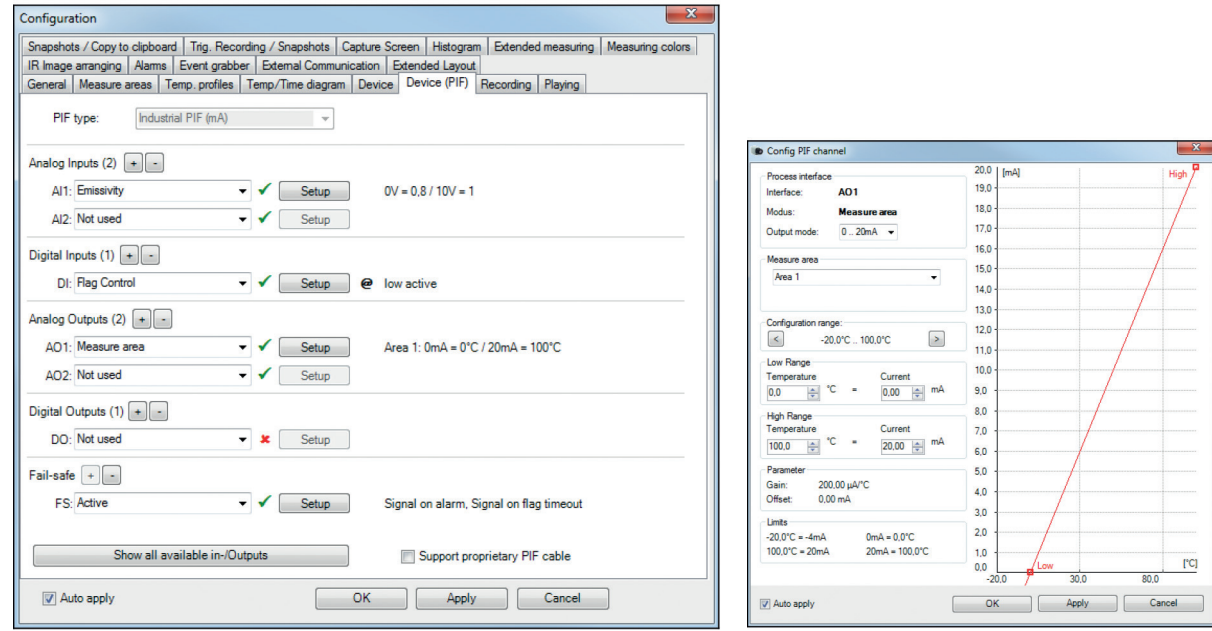

*Fig. 38 View configuration Fig. 39 View Config PIF channel*

On the analog inputs you can select each function only once (exception: Uncommitted value).

### thermoIMAGER TIM Connect

On the analog outputs also each function can only be selected once (exception: Measurement area; Alarm).

You can use the analog inputs, outputs and the digital input of the PIF simultaneously.

- The alarm output can be configured as a threshold between  $0 4$  mA for no alarm and between  $10 20$  mA as alarm. For values outside the respective range, the relay does not switch on the DO.
	-

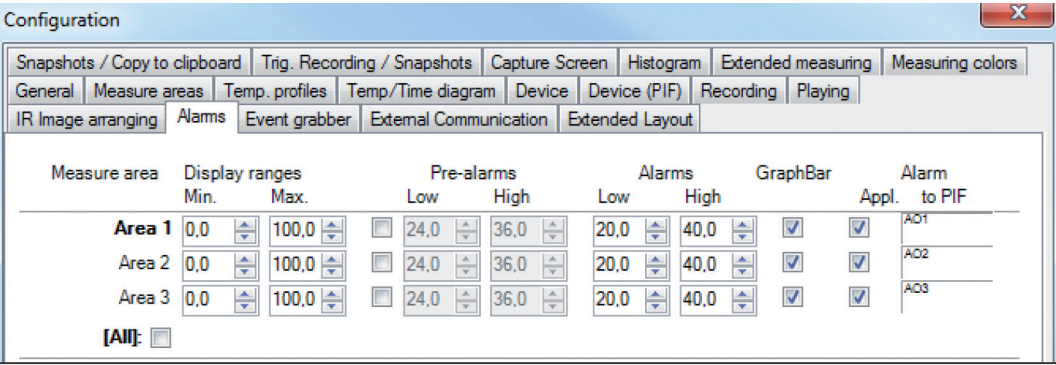

*Fig. 40 View configuration*

If you activate the function Alarm on an analog output you need to assign also in the Alarms tab the desired measurement area to the desired PIF output.

The industrial PIF has a maximum of three analog outputs.

For more information on the settings for alarms, see 6.8.

The Process Interface has an integrated fail-safe mode. This allows to control conditions like interruption of cables, shut-down of the software etc. and to give out these conditions as an alarm. The time constant of the fail-safe is 1.5 seconds.

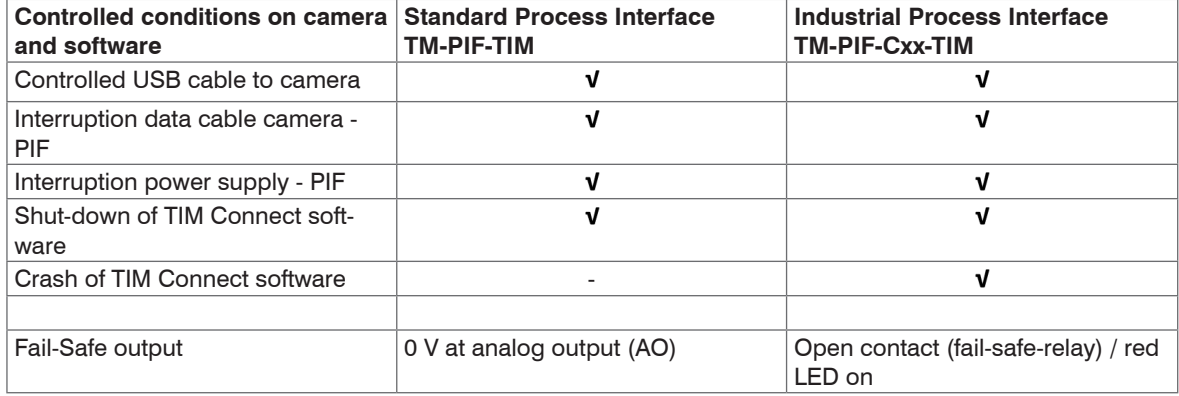

The failsafe function can be activated in the tab Device (PIF) under FS. The industrial PIF has a separate failsafe relay.

Alternatively you can activate this function also on the analog outputs. The checkbox Stop fail-safe pulse on alarm must be activated, if the analog output should be used in addition as an alarm output for a temperature alarm. In case of an alarm the alternating fail-safe pulse signal will stop and the set voltage level will be given out as constant value (Industrial PIF only).

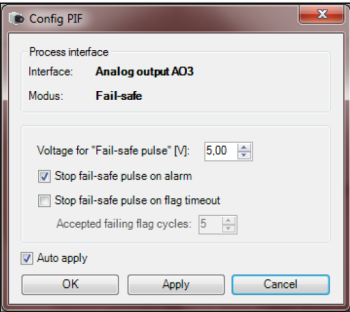

### **4.5 Software Development Kit (SDK)**

#### **4.5.1 Interprocess Communication (IPC)**

Tools, Configuration, External Communication and Interprocess Communication (IPC) enables you to embed colors, temperatures or ADU values into other applications via Dynamic Link Library (DLL). In addition, a Timeout can be set when the connection has been interrupted. The Internal buffer size is the size of the queue between TIM Connect and Connect SDK (unit: frames).

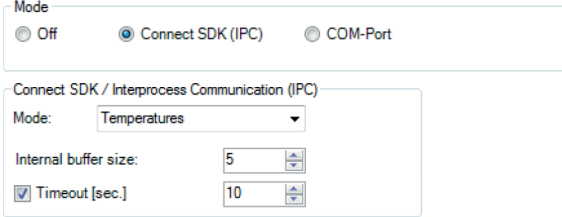

*Fig. 41 View Interprocess Communication - IPC*

The command list (Connect SDK Description-xxxx-xx) can be found on the USB stick under Documentation and Manuals.

#### **4.5.2 COM-Port**

You can activate the feature in the Tools, Configuration, External Communication and Comport menu.

If selected the data values sent out by the camera can be transmitted via specified Port. The Baud rate can be changed (from 1200 to 921600) accordingly. The Bus address is used to assign an unique address to each participant.

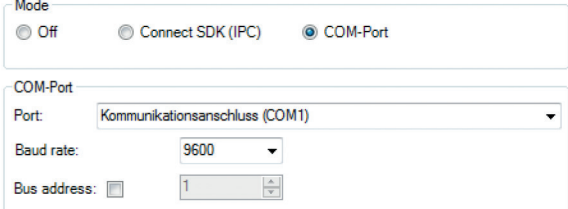

*Fig. 42 View Mode - Comport*

- 
- I Two software development kits are offered:  $\text{Connect}$  SDK (provides a very large range of functions,  $\text{TIM Connect}$  software must run as a background process) and  $\text{Direct}$  SDK (does not require TIM Connect software, the library libirimager provides a C++ interface for Linux and Windows). You will find more details on using the SDKs on the USB stick provided.
- \* The command list (Serial Communication Description-xxx-xx) can be found on the USB stick under Documentations and Manuals.

#### **4.5.3 Web Server**

Over Tools, Configuration, External Communication and Web Server the camera image can be transmitted via a corresponding client such as a web browser

Under Mode you can select which section is to be transferred. The following can be selected:

Fullscreen, Application, IR image only or User Defined.

Under Server Settings the Port and the Framerate can be selected.

In addition, the host must be selected under IP-Address for Link.

To start streaming, the application must be started via Start. If everything has been configured correctly, the message Server is running appears in green. The link with the corresponding port number is displayed and can be selected directly here.

IP-Address for Link: Realtek USB GbE Family Controller #4 (192.168.49.180)

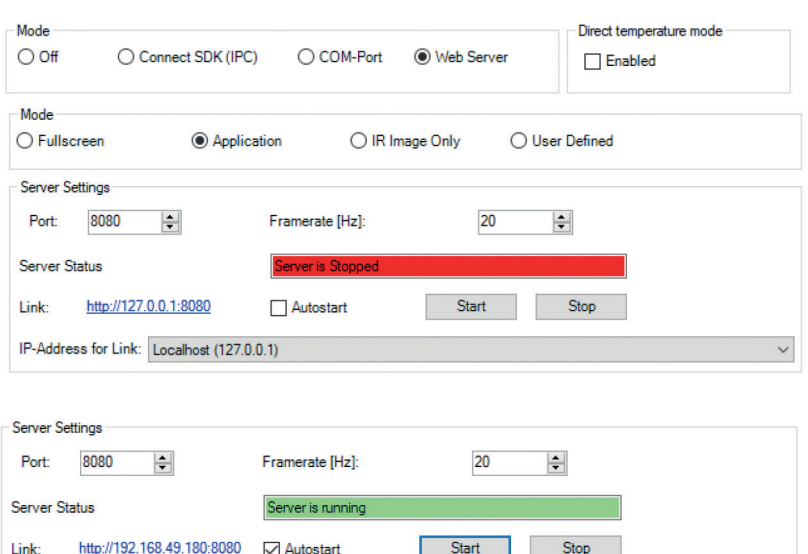

#### **4.5.4 Direct Temperature Mode (only for thermoMETER TIM 8 and thermoIMAGER TIM 4x)**

A special feature of the TIM 8 and TIM 41 cameras is that the temperature calculation can be calculated in the device. To activate this special mode, go to Tools, Configuration and External communication to Direct temperature mode.

If the mode has been activated, the mode is marked extra in the IR image with temperature mode.

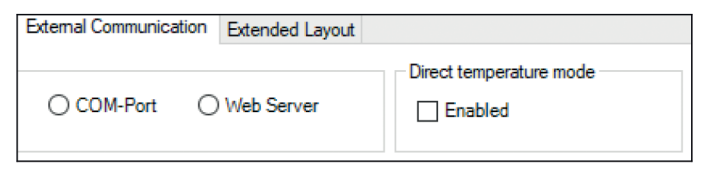

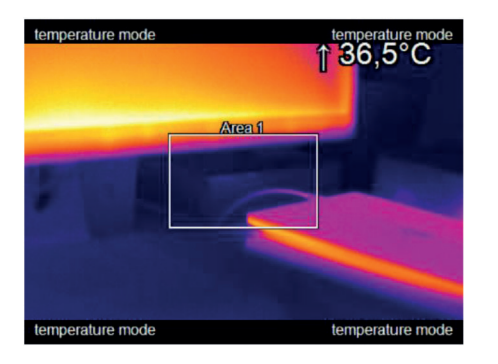

A detailed description (Optris Easy Comm via Ethernet) can be found on the USB stick under SDK and Easy Comm. Easy Comm is a small and simple software solution for developers who want to have direct access to temperature data from the infrared cameras. The complex temperature calculation is completely processed in the device and the user of Easy Comm gets the temperature information of all pixels.

## **4.6 Start Options**

### **4.6.1 Overview of Start Options**

TIM Connect software can be started with additional starting parameters using the command line.

Please change the linkage in the software settings via the launch icon on the desktop. Behind the command line please add a space character and the required command parameter, e.g. "C:\Program\...\TIM Connect\Imager.exe" /?

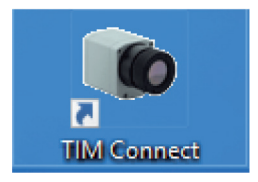

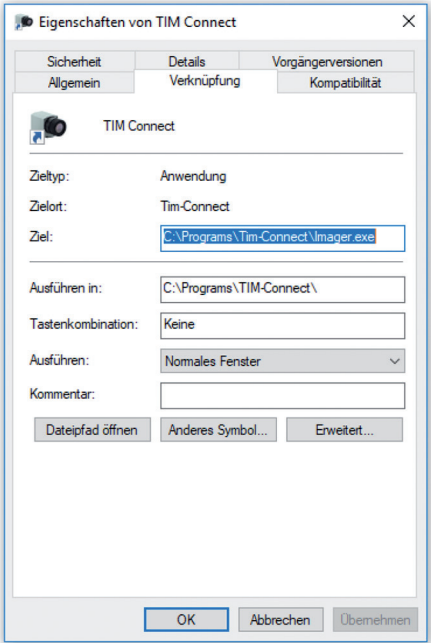

*Fig. 43 Program icon TIM Connect Fig. 44 View TIM Connect Properties*

Starting the software via the launch icon you will get an overview of possible commands:

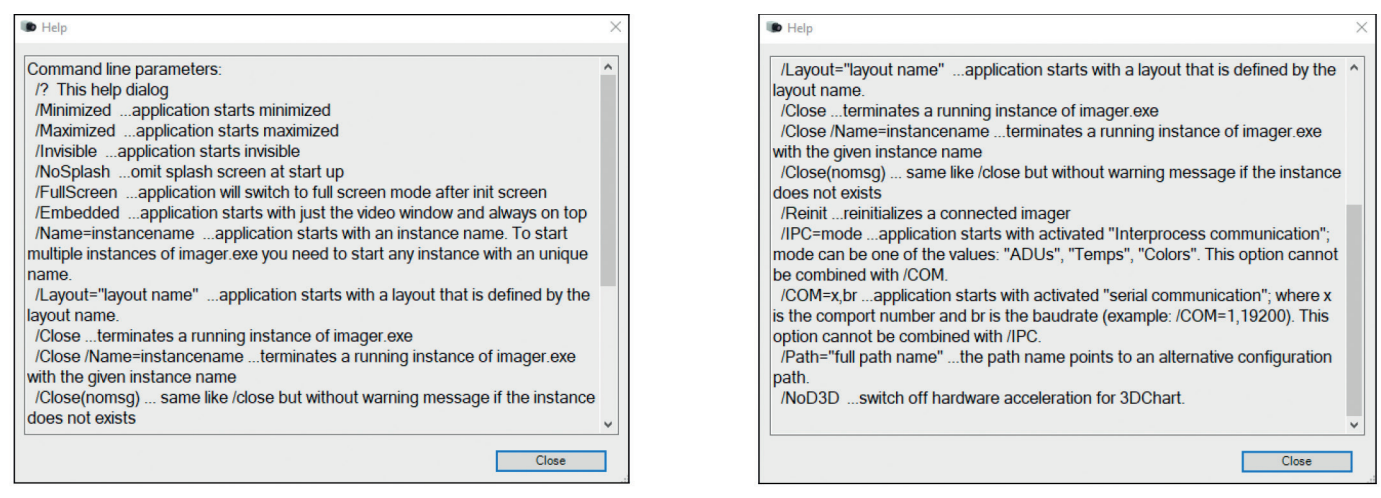

*Fig. 45 View help dialog*

Using the parameter Invisible the software can only be closed via the Task Manager and Processes.

#### **4.6.2 Start of Multiple Software / Imager Instances**

In case you are using more than one TIM simultaneously each imager can be linked to one software instance. In order to setup further software instance please follow the steps below:

- $\Box$  Duplicate the software icon at the desktop.
- Optional: Change the name of the new software icon at the desktop, e.g. Imager1.
- Make a right click on the new icon, click on Properties, go to Shortcut and Target and at the end of the line type the new name in:  $C:\Perq^{\text{name}}\ldots\ITM$  Connect\Imager.exe" /**Name=Imager1**, see 4.6.1.

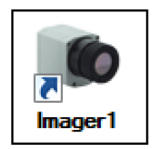

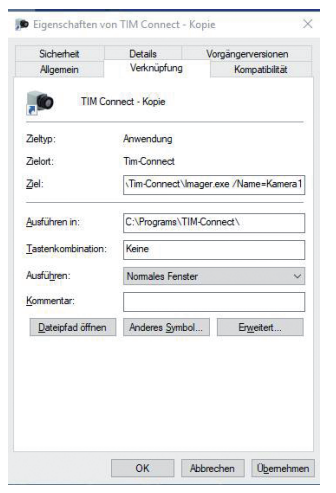

*Fig. 46 View Imager 1 Properties*

 $\blacktriangleright$  Optional: Change the title name using the start parameter in the TIM Connect software, see 4.1.5.

- $\Box$  Start the software using the new software icon.
- Link a camera to the new software instance in the TIM Connect software.
- In order to set up the last step please go to menu  $Tools$ , Configuration and Device and select in Application start the favored imager for the respective software instance.

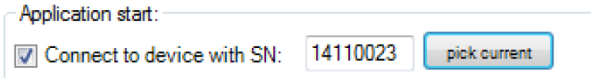

*Fig. 47 View Application start*

Starting the software via the new desktop icon the linked imager will be displayed automatically. SN is the serial number of the individual camera.

Note that each camera can only be linked once with a software instance.

Note that each camera can only be linked once with a software instance.

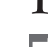

To ensure a smooth configuration, connect one camera first, go through the above steps and then start with the second camera and so on.

# **5. Data Capturing**

## **5.1 Open Files**

Via the menu File and Open or the Icon on the toolbar you can open all files which can be processed by the software.

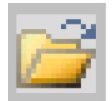

**i** Via the menu File and Reopen you can easily reopen captured files if the option in is activated, see<br> $\frac{1}{100}$ 5.6.6.

# **5.2 Replay of Files**

## **5.3 Control Panel**

In order to replay a video sequence you can use different options in the File menu or at the control panel. The video control panel contains:

|--|--|--|--|--|--|--|--|--|

*Fig. 48 View Control Panel*

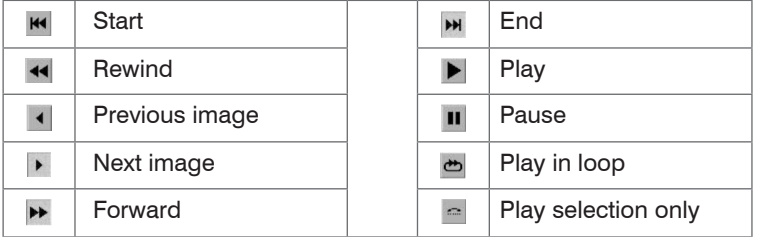

## **5.4 Replay Options**

Via the menu Tools, Configuration, Playing and Playing options you can modify the Play rate of recorded video sequences. This feature ensures that you can replay a video of a fast process in slow motion in order to analyze it in more details.

Additionally, you can define to replay a recorded video in a loop (Infinitive loop playing) or to Play selection only. To define a selection the position marks on the time bar needs to be set. All mentioned settings can also be changed via the control panels below the main window.

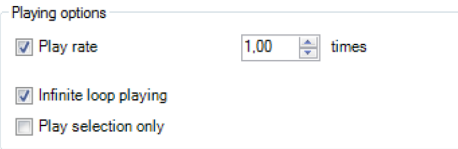

*Fig. 49 View Replay Options*

The replay settings only refer to the current file shown in the main window. All definitions, however, can be saved in an individual layout assigned to the file.

The software allows you to change measurement parameters later on. Via the menu  $\text{Tools}, \text{Configura-}$ tion, Playing and While playing use this alternative values and settings you can adjust the parameters Emissivity, Ambient temperature and Transmissivity to the measurement conditions. Above that, via Disable recorded Reference temperature you can deactivate reference value stored in the file.

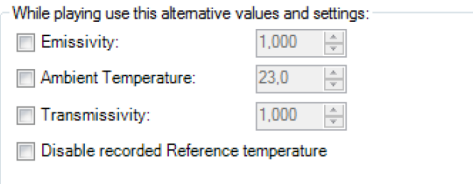

*Fig. 50 View Value selection*

## **5.5 Editing Video Sequences**

The selected video can be edited by using Trim to selection option in the Edit menu.

A time bar tool is shown on the bottom of the image. Set the position marks on the time bar to select the beginning and end of the video sequence you want to be edited. The not selected video sequence parts (bright grey)  $(1)$  will be deleted by choosing  $Trim$  to selection option. The selected video sequence (dark grey)  $(2)$  will remain.

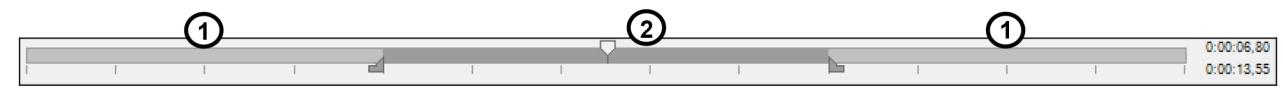

## **5.6 Saving Files**

### **5.6.1 Setting the Recording Frame Rate**

The camera's maximum frame rate depends on the camera model you're using and can be reduced. Using  $Tools$ , Configuration, Recording and Recording framerate, the speed of the data capturing can be set.

Typically, the specification is in Hertz (Hz, images per second).

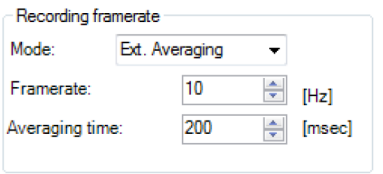

### *Fig. 51 View Recording framerate*

The software gets the full frame rate from camera. That is why you need to define what to do with the images which are left if choosing a reduced frame rate. There are several alternatives to set in the Mode option:

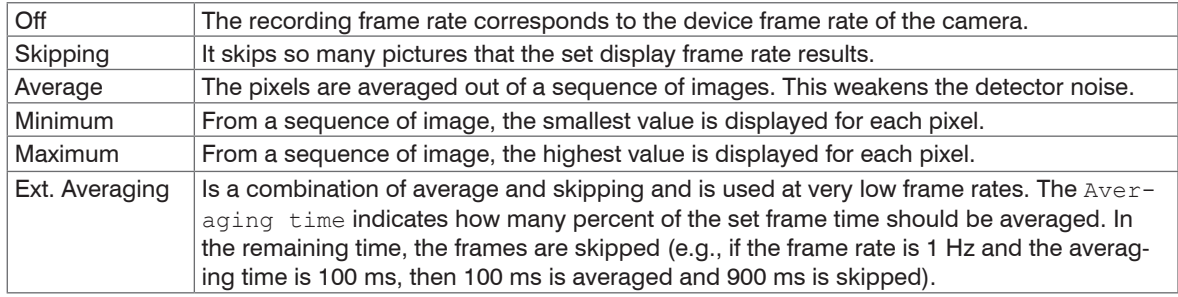

*Fig. 52 Options under Recording framerate - Mode*

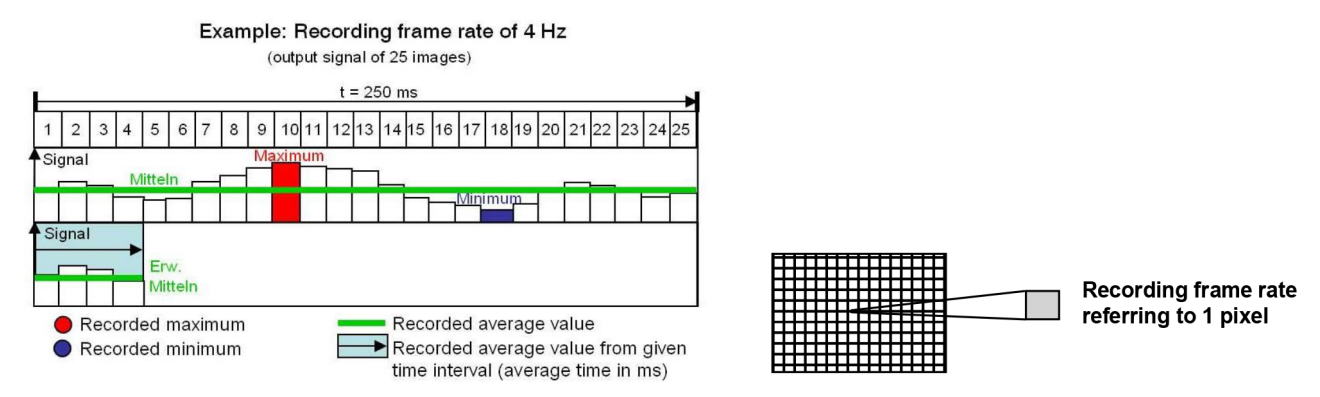

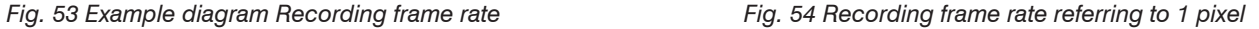

#### **5.6.2 Setting the Recording Modes**

If desired the Recording time limit sets fixed recording time in seconds (max. 86400 seconds = 24 hours). After reaching the time limit the software stops the recording.

If a manual recording is to be started with a defined time duration, the Use limit for manual recording option must be activated.

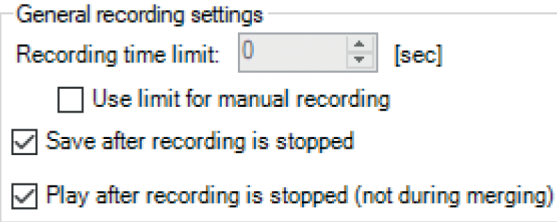

*Fig. 55 View General recording settings*

Choosing the option Save after recording is stopped the images will be saved without further notice. If the option Play after recording is stopped is activated the saved images will be played automatically in the main window. The recording contains radiometric Videos (RAVI file) which allow users to do a detailed post-analysis anytime later. Moreover, new measure areas and alarms can be created in addition to recorded data when doing the analysis. The temperature value of each pixel as well as information on defined measure areas is recorded.

The status of recording is displayed at the bottom notice bar. The background color will turn RED when recording.

TIMIMAGER #14110023 Aufnahme: 00:00:27 155,8MB

*Fig. 56 Bottom notice bar for recording status*

By activating the Advanced recording function, the recording is started immediately and without delay.

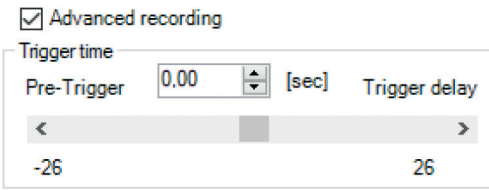

A special feature of this function is also the possibility to configure a recording by a Trigger time with a Pre-Trigger or a Trigger delay. This means that it is possible to make a recording in the past. When an alarm condition occurs, it is possible to start the recording a few seconds earlier or later by setting a trigger time. This ensures that the event is recorded completely. The length of the recording can be defined by Recording time limit.

#### **5.6.3 Temporary Recording File**

 $\Box$  Choose the directory for saving your temporarily recorded video file.

| Temporary recording file                                 |                                 |  |
|----------------------------------------------------------|---------------------------------|--|
| C:\Users\Max Mustermann\AppData\Roaming\Imager\temp.~avi | <b>Browse</b>                   |  |
| Estimated file size:                                     | 2.1MB/sec: 126.3MB/min: 7.4GB/h |  |

*Fig. 57 View Temporary Recording File*

The Estimated file size is estimated to indicate the amount of megabits needed or consumed. It can be checked whether the available hard disk is sufficient for the desired recording time.

This temporary file will be overwritten with each new recording.

#### **5.6.4 Saving Radiometric Video Sequences**

Video sequences can both be saved as a radiometric file (RAVI). RAVI files contain all temperature as well as measure area information.

For recording a video sequence you can use either the menu File and Record or the available icon on the toolbar.

For stopping a video sequence you can use either the menu File and Stop or the available icon on the toolbar.

If the video sequence includes the expected content you can save it via the menu File and Save or the icon on the toolbar.

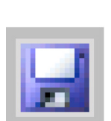

#### **5.6.5 Saving Image Data as Radiometric Snapshot or Text File**

Snapshots are single, radiometric images based on a video sequence, this means they are contain all temperature as well as measure area information. Thus the images can always be analyzed in detail later on.

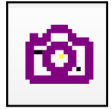

Snapshots can be captured via the menu File and Snapshot or via the icon on the toolbar.

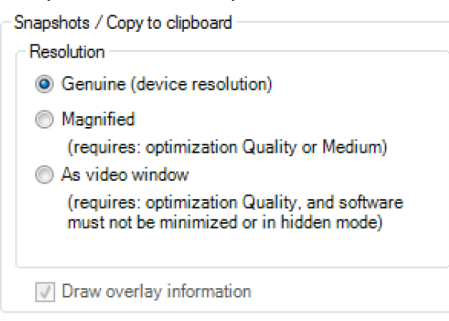

#### *Fig. 58 View Snapshots*

Using the settings in the menu Tools, Configuration and Snapshots / Copy to clipboard you can define how a snapshot is copied into the clipboard or stored on the computer. Either the snapshot will be saved in the Genuine (device resolution) corresponding to the camera's resolution, Magnified (Magnification for TIM 160S to four times the resolution, for TIM QVGA, TIM QVGA-HD, TIM QVGA-G7 to double, and for TIM 640 VGA / TIM VGA-G7 and TIM M-1, the original device resolution remains) or using As video window (as illustrated video window). The option Draw overlay information will display all information, such as measuring area or temperature display and is stored on the image. If the checkmark is not set, only the pure thermal image is stored without values and information.

- 
- The option Genuine (device resolution) needs to be chosen if you want to save and display<br>(snapshot history) the identical snapshot. Otherwise, the camera image taken before the snapshot will be displayed in the history.

If the option Open a file dialog is tagged you will always be asked about the location, the file name and the file type before saving a snapshot.

Having chosen the option Generate filename by template the snapshots location and name will be generated based on the settings in the menu  $Tools$ , Configuration and  $Trig$ . Recording / Snapshots, see 5.6.7.

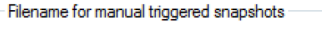

- O Open a file dialog
- Generate filename by template

*Fig. 59 View Filename for manual triggered snapshots*

In the Tools, Configuration and Trig. Recording / Snapshots menu you define the File type for triggered snapshots.

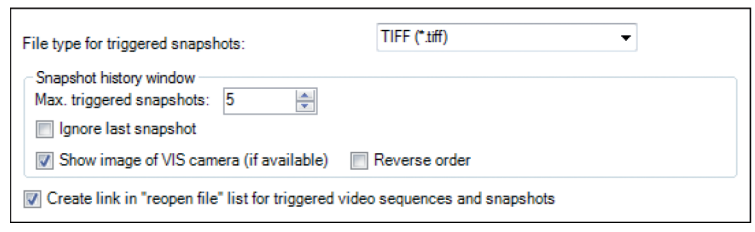

#### *Fig. 60 View File type for triggered snapshots*

The option Max. triggered snapshots sets the number of displayed snapshots in the separate window Snapshot history window, see 4.2.1. If Ignore last snapshot (if available) is activated only the latest snapshot will be displayed in the snapshot history window if a new snapshot is captured.

Show image of VIS camera (if available) implies that the visible image if available will be saved too.

Reverse order implies that the sequence of the pictures will be shown in the snapshot history in reverse order.

Create link in "reopen file" list for triggered video sequences and snapshots implies that the snapshots or triggered videos are listed under File and Reopen.

There are the following options to save image data:

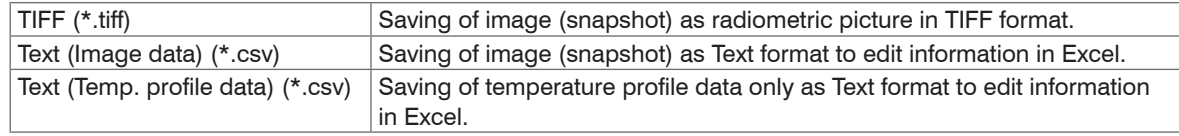

The TIFF files are saved as radiometric files and can be analyzed in detail with the TIM Connect soft-<br>ware. Furthermore, they can also be displayed in any standard program like Photoshop showing the ware. Furthermore, they can also be displayed in any standard program like Photoshop showing the color information within the image.

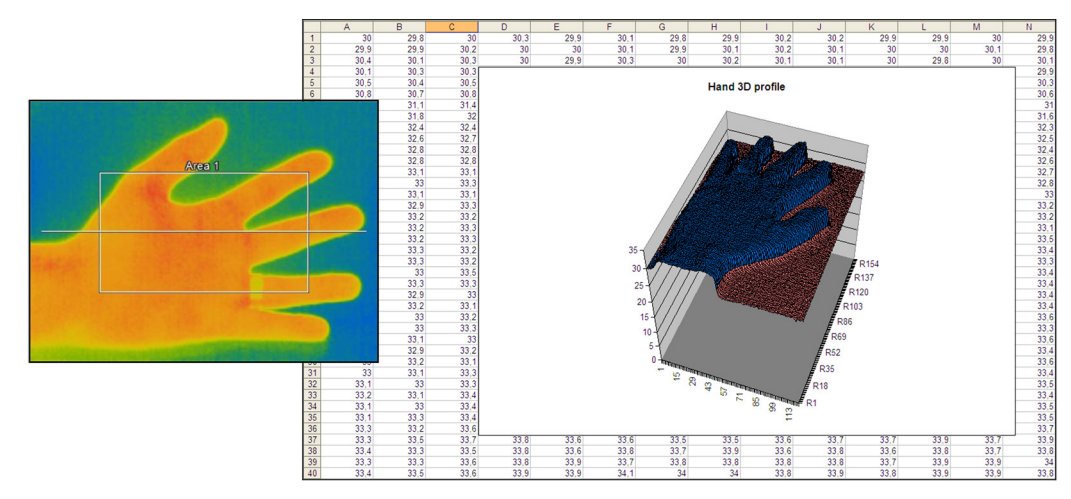

*Fig. 61 Analysis of thermal image in Excel via \*.csv file export and display of pixel data in 3D*

Subdirectory: When creating snapshots, they can be automatically saved in subfolders for a better overview: The following selection is available:

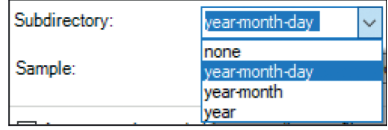

#### **5.6.6 Saving Text File of the Temperature / Time Diagram**

Via the menu File and Save Temp/Time diagram data the data of diagram can be saved in a text file (\*.dat) for further analysis.

#### **5.6.7 Location and Filename Templates of Triggered Recordings**

In the Tools, Configuration and Trig. Recording / Snapshots menu you can define a Prefix for filename. The software is using this prefix if saving a sequence or snapshot.

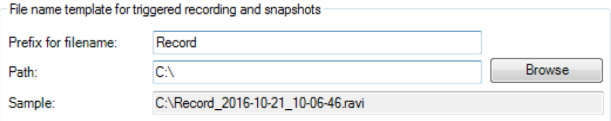

*Fig. 62 View File name template for triggered recording and snapshots*

The Path defines the storage location of all files and can be changed here. Once recorded the file is saved under name including prefix, current date and time stamp.

- Using the option Create link in "reopen file" list for triggered video sequences and snapshots the files can easily be reopened via the menu File and Reopen.
	- The data capturing includes all information like measure areas and temperature displays of the main window if the option Save layout together with triggered video sequences and snapshots is tagged.

#### **5.6.8 Display of Snapshots in a Separate Window**

In the menu View, Windows and Snapshot history you can activate a window in order to display all triggered snapshots, see 4.2.1. Before you have to choose the option Generate filename by template in the menu Tools, Configuration and Trig. Recording / Snapshots.

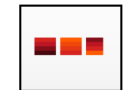

If a shot snapshot is to be opened from the snapshot history, there are several options:

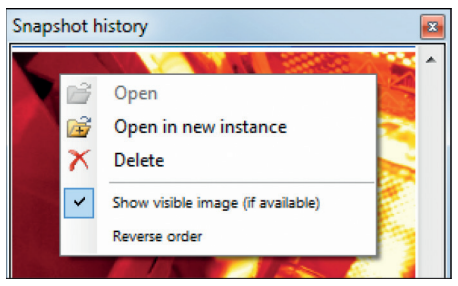

- Open: Opens the snapshot in the same instance, see 5.1.
- Delete: Snapshot is deleted.

Show Visible Image (if available) displays the additional visual image on the TIM 200/230 camera. Reverse order: The snapshot history is displayed in reverse order.

In the configuration dialog in the tab  $Trig$ . Recording / Snapshots you can set with which layout the snapshot should be opened in the new instance. You can choose between the following settings:

Layout that was used last time (default setting): Layout that was last opened in the viewer instance.

Current layout from this instance: Layout that is currently open in the current instance.

Layout within the file: Layout that is contained in the file that is to be opened.

## Data Capturing

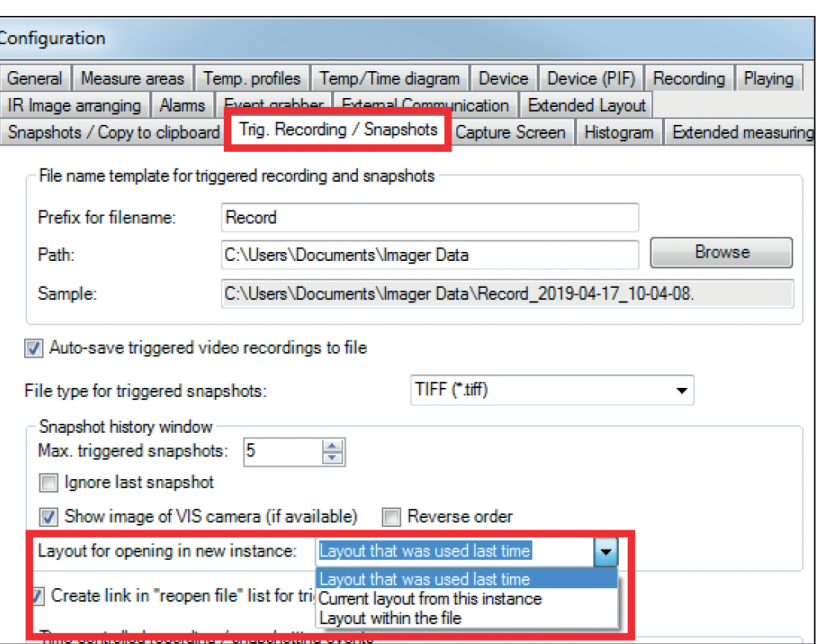

*Fig. 63 View Configuration - Snapshots*

### **5.6.9 Saving Images or Screenshots to Clipboard**

Using the File, Snapshot and Copy to clipboard menu or the icon on the toolbar the image of the main window can be copied to the clipboard in order to paste it into different programs such as MS Word.

Alternatively, you can also copy the whole software window (screenshot) to the clipboard using the File, Screenshot and Copy to clipboard menu.

The whole software window can also be saved using the File, Screenshot and Save menu or the icon on the toolbar.

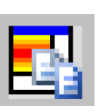

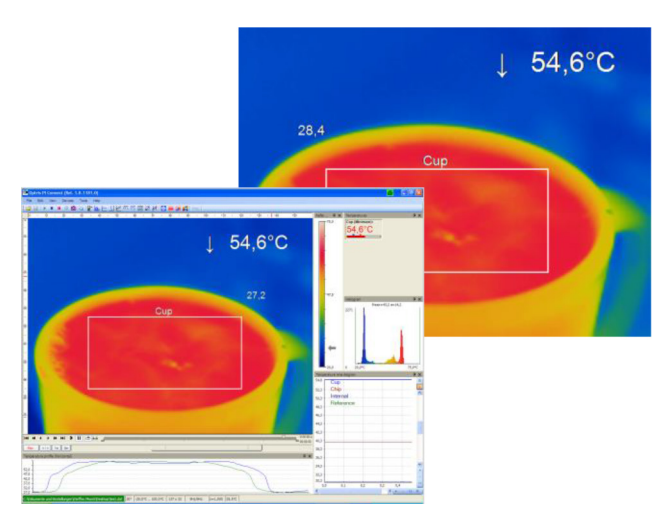

*Fig. 64 View Saving Images or Screenshots to Clipboard*
# **5.6.10 Capture Screen**

The software offers the possibility to make a screen recording (wmv format). To start a Capture screen, go to File, Capture screen, and Capture screen. Alternatively, you can also press the F7 key or the adjacent icon.

The replay of the last Capture screen recording can be started under File, Capture screen and Replay captured screen. Alternatively, press the  $Alt + F7$  key or the adjacent icon.

The following setting options can be found in the configuration menu under the tab Capture screen.

Under Capture mode, you can choose between Application (TIM Connect window), Fullscreen (whole window of screen), and Imager only (IR screen only).

At Capture framerate, you can enter the Framerate at which the recording is to be recorded.

Under General capture settings, you can select whether the mouse Capture Cursor is to be recorded and what is the Minimum Duration of the recording.

The Temporary screen capture file is stored in the following path:

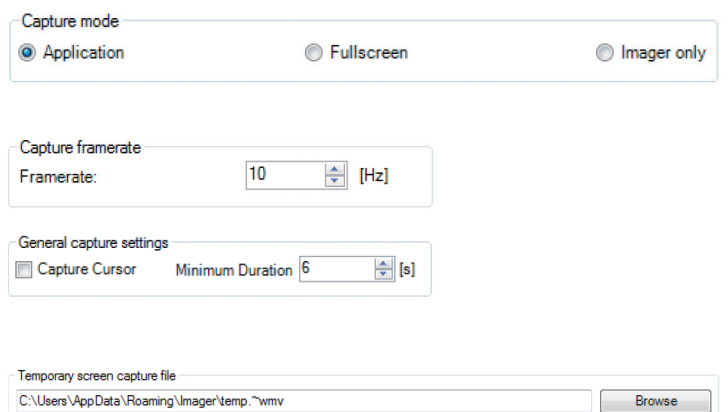

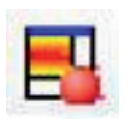

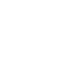

Under Filename mode, you can decide how and where to save a recording. You can choose between the following options:

Open a file dialog: After recording, a dialog window will pop up, prompting you to enter a location and a save name.

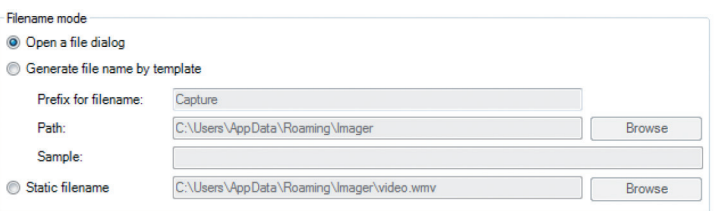

Open a file dialog: After recording, a dialog window will pop up, prompting you to enter a location and a save name.

Generate file name by template: Here you can enter a Prefix for filename, a Path and a Sample for the recording. Static filename: Under the name and path entered here, the recording is automatically saved. The file is overwritten with each new recording.

 $\mathbf i$  If during the recording the software window is made smaller or larger, the size remains from the start.

# **6. Data Processing**

# **6.1 Measure Areas**

#### **6.1.1 General Settings**

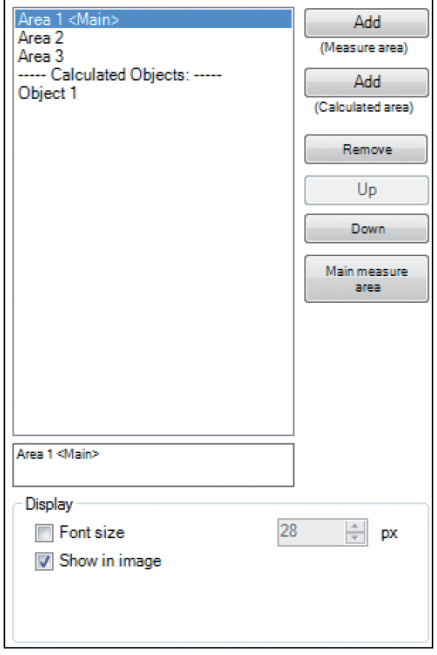

*Fig. 65 View General Settings*

Measure areas for temperature analysis can be defined, edited and deleted using the menu Tools, Configuration and Measure areas. The value of a measuring area is updated every 100 ms<sup>1</sup>. This also applies to the output of the analog values on the PIF.

Using Add (Measure Area) / Add (Calculated area) buttons you can create a new Measure area / Calculated area. The Remove button deletes an existing Measure area / Calculated area.

Press Up / Down to position individual measure areas within the list.

One measure area from the list can be appointed as the Main measure area. The temperature of the main area can be displayed in the main window or converted into an electrical signal to be transmitted via the Process Interface (PIF)

Under Display the Font size can be changed for all measuring areas. By selecting Show in image measure areas can be displayed in the infrared image.

1) The value can be delayed because it works with a Windows timer.

Available measure area shapes are:

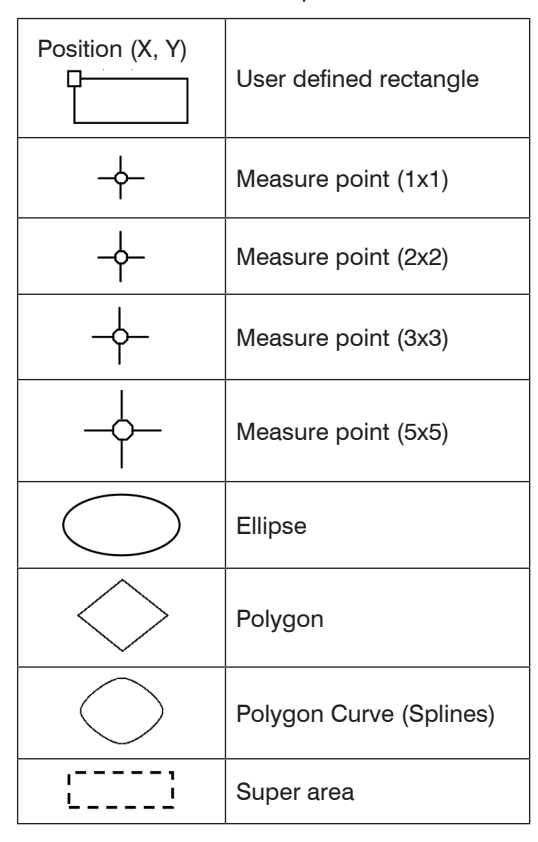

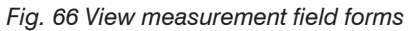

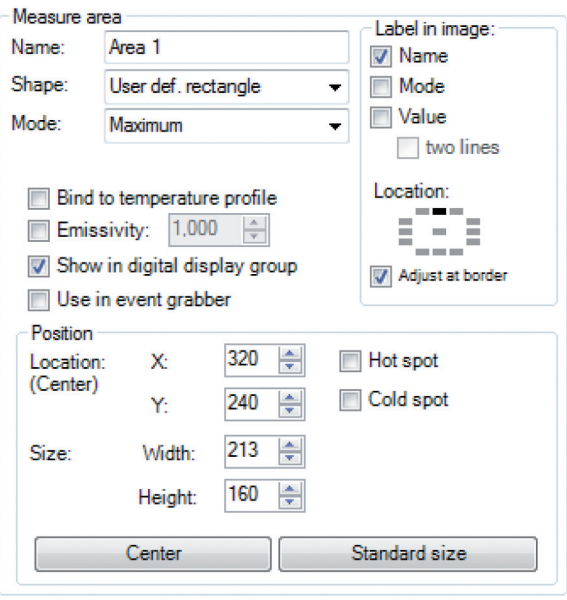

Any measure area can be renamed individually in the Name field. Under the field Shape the different measuring shapes can be selected. The table above shows the available shapes. The temperature of the main measuring area can also be displayed in the main window. Several measuring areas can be bundled into one measuring area via a super area.

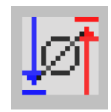

The value, which is displayed, is defined over the Minimum, Maximum, Mean value or Distribution [%]or Area within Limits in the field Mode or via the icon in the toolbar.

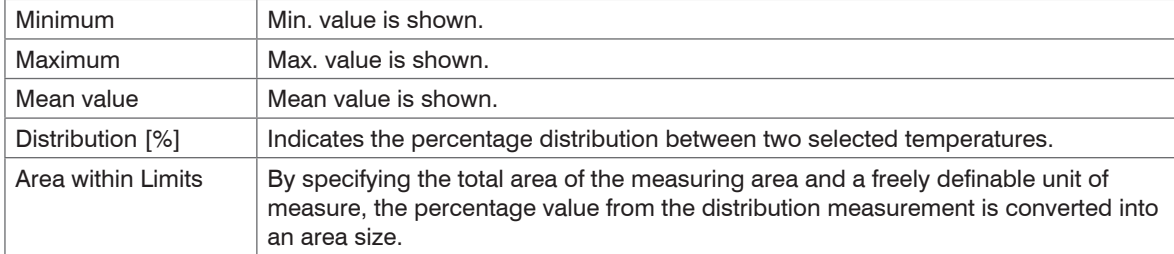

In the Position section the exact Location and Size of the measure area within the main window can be defined. The moving and minimizing or maximizing of the measuring fields can also be realized directly at the measuring field in the main window. By moving the cursor to the edges of the measuring field, the grippers can be used to adjust the size of thermal image (alternatively via mouse wheel/touchpad) or to move the image completely (hold  $Ctr1$  synchronously). To move several measuring areas simultaneously, the key combination Ctrl Key, left mouse button + mouse movement must be used.

If desired the area can represent a Hot spot (spot or area with highest mean temperature in the image) or a Cold spot (spot or area with lowest mean temperature in the image).

Using Center you will be moving the measure area into the middle of the main window, using Standard size the rectangle will be set in a predefined size.

Under Label in image, you can select whether the Name, Mode and / or Value is to be displayed in the image. Two-lines means that the selected labels are displayed one after the other.

Two-lines means that the selected labels are displayed one after the other. At Location the position of the label can be arranged for each created measurement area. Adjust at border prevents the label from disappearing outside the border. Using Bind to temperature profile you can assign each measure area to one of the two temperature profile (Profile 1 / Profile 2).

The position of the measure area and the profile can be determined by the option  $\text{Location}$  [%]. The size ratio can be defined by the option Min. Size.

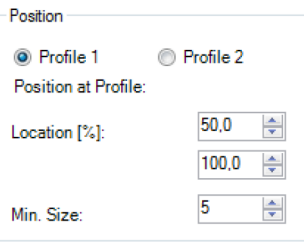

*Fig. 67 View Position*

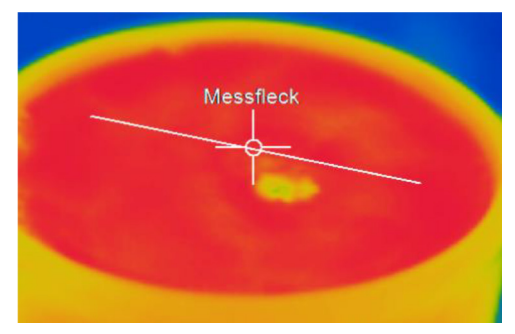

*Fig. 68 Measure area assigned to a temperature profile (measure point)*

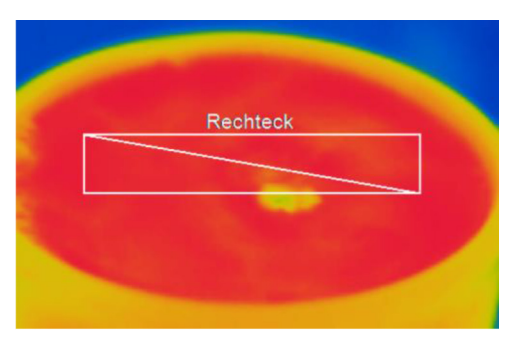

*Fig. 69 Measure area assigned to a temperature profile (rectangle)*

Under **Emissivity a different emissivity value can be set for each created measuring area.** 

In Show in digital display group, you can specify which predefined temperature control displays should be displayed in the application window Temperatures, see 4.2.1.

With Use in event grabber, the selected area will no longer be displayed in the live IR image, but in the event grabber (frozen image) window, see 6.10.

#### **6.1.2 Calculated Objects**

Calculated objects allow you to select various operations that offer a signal processing. The name for the created object can be changed in the field Name. Furthermore, in the field Show in digital display group, you can decide whether the object is to be displayed in the digital display group or not. Under Operation, you can choose between the following operations:

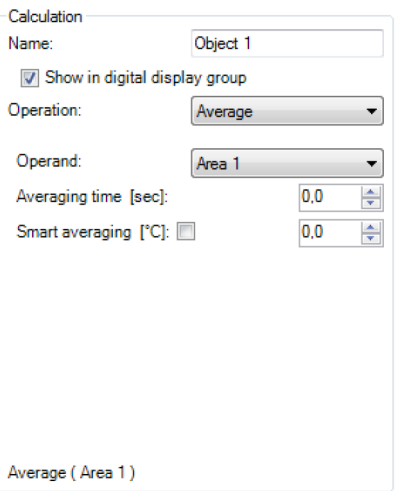

*Fig. 70 Calculated Objects*

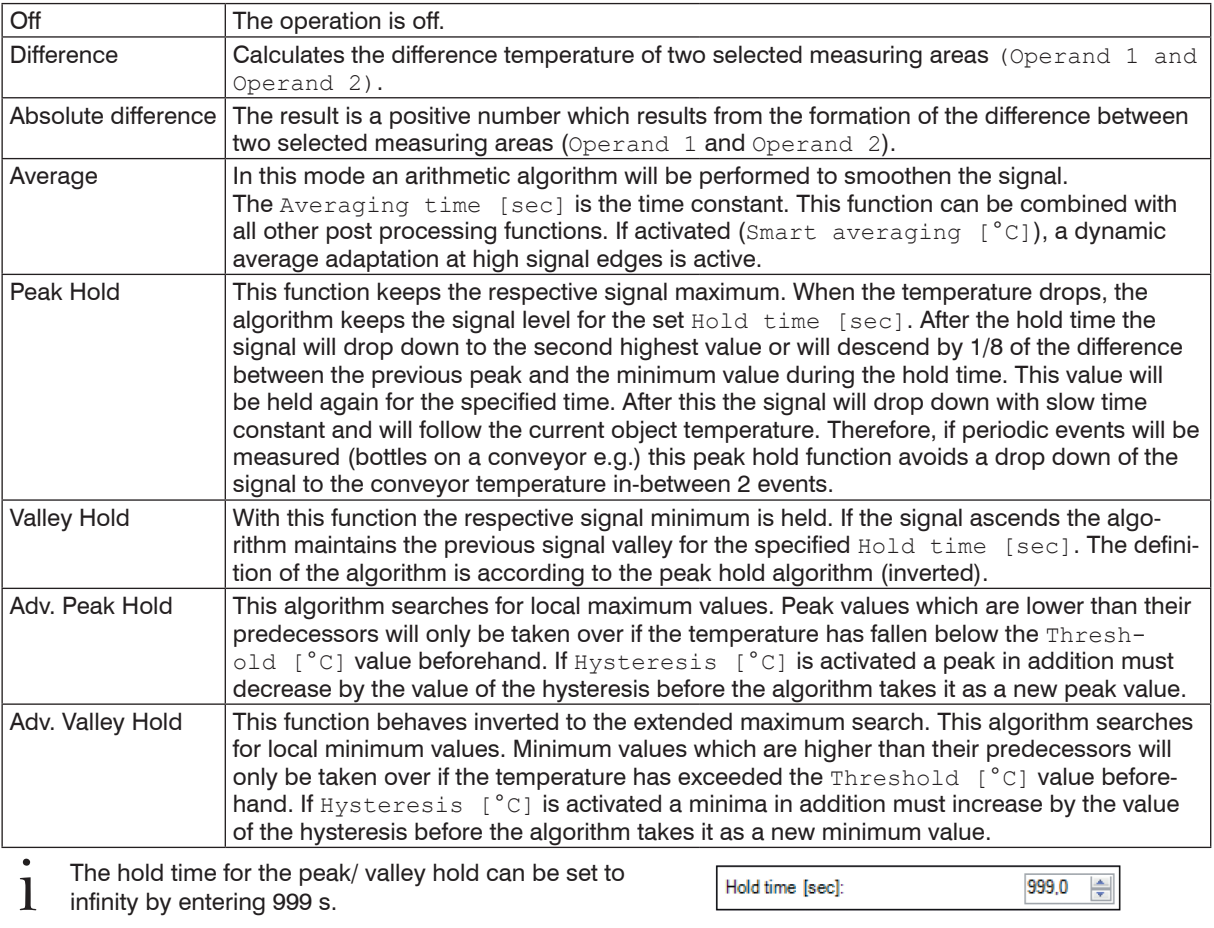

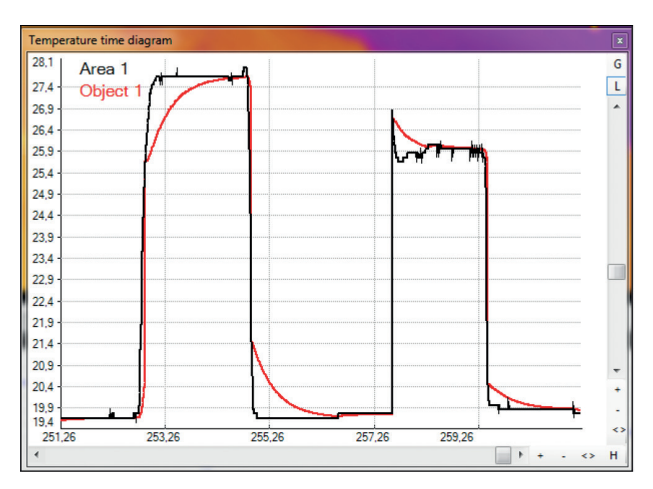

Area 1 without post processing

Object 1 with averaging time and smart averaging

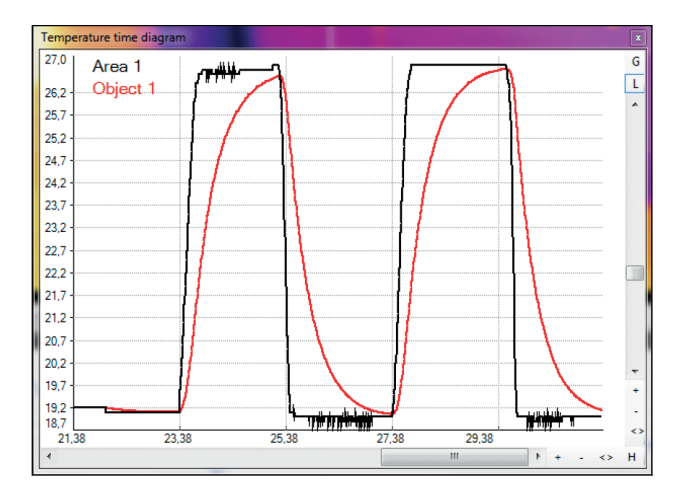

Area 1 without post processing

Object 1 with averaging time and without smart averaging

# **6.1.3 Including and Excluding Hot and Cold Spot Areas**

With the menu item Tools, Configuration, Measure areas you can set in the section Measure area which areas should be used for a cold/ hotspot.

You can decide whether a measuring area should be included or excluded.

Include in Hot/Cold Spot detection: Here you can include certain areas with existing or possibly occurring hot and/or cold spots in the analysis. This means that hot or cold spots are then searched for in these areas.

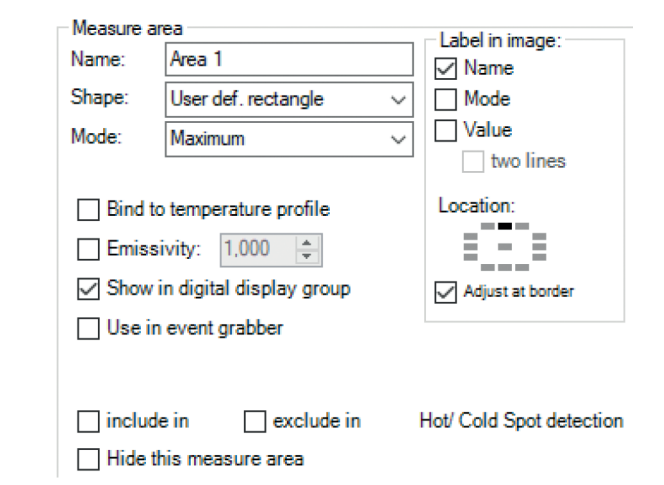

Exclude in Hot/Cold Spot detection: Here, certain screen areas with existing or possibly occurring hot and/or cold spots can be excluded from the analysis. This means that in these areas the search for hot or cold spots is no longer made.

If you select the option Visualize excluded range (Hot/ Cold spot) the areas will be shown in the main window.

They are indicated by a solid line.

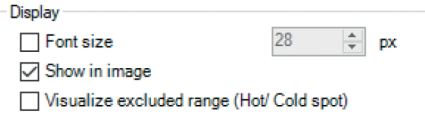

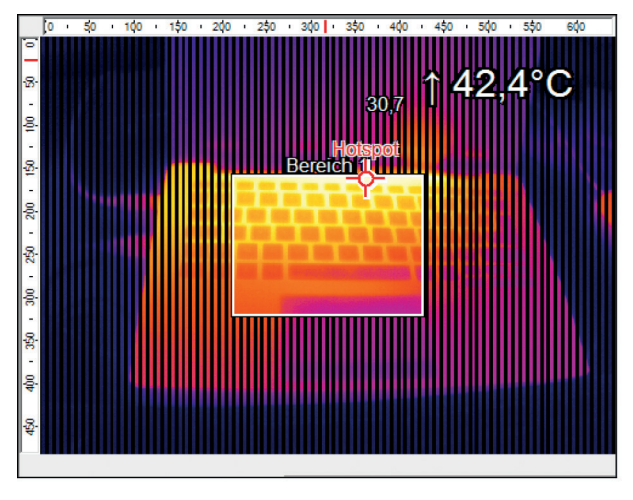

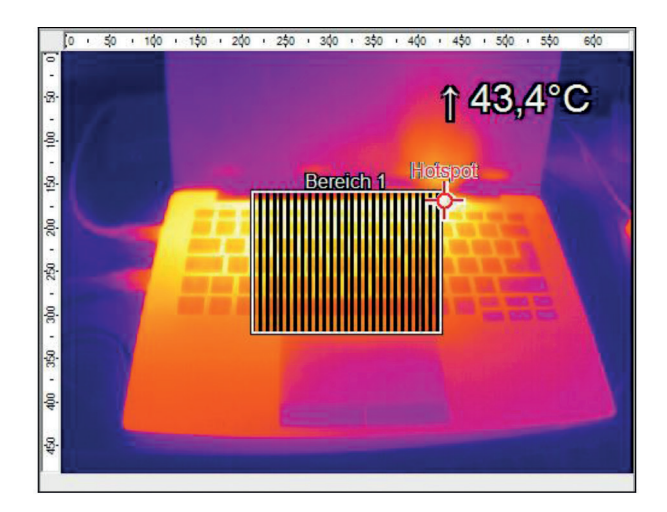

*Fig. 71 Include Fig. 72 Exclude*

#### **6.1.4 Individual Emissivity Values of Measure Areas**

In case of measuring several materials different emissivity values can be set within the image.

Using the menu Tools, Configuration, Measure areas and Emissivity the individual emissivity values can be defined.

The display of the changing temperature values within the measure areas will remain linked to the colors of the reference bar.

Measure area

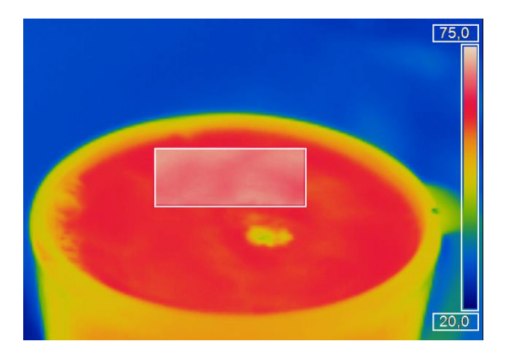

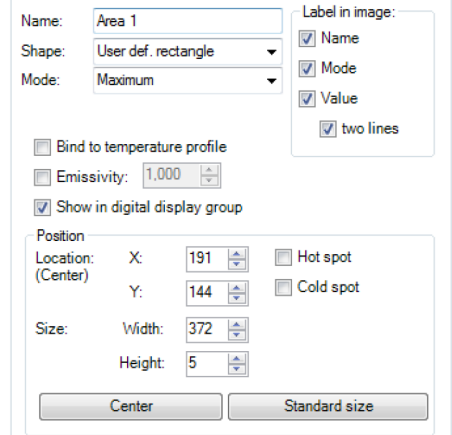

*Fig. 73 Example of measure area Fig. 74 View measure area*

# **6.2 Temperature Profile**

Up to 2 temperature profiles which graphically reproduce the temperature development can be generated. Therefore go to  $Tools$ , Configuration and Temp. profiles. The profiles are labeled as Profile 1 and Profile 2.

The position and size of the profiles can be defined via the coordinates  $Start (P1)$  and  $End (P2)$ .

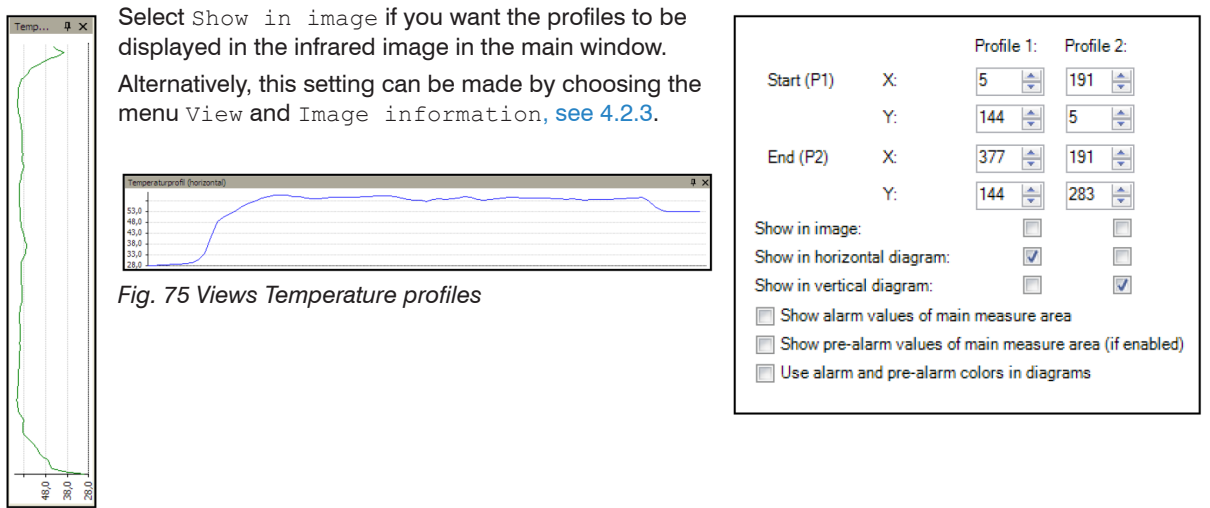

The position and size of the profiles can be also defined by dragging the grippers at the end of the lines within the image of the main window. The temperature profiles can be displayed in additional windows, see 4.2.1. Using the options Show in horizontal diagram, Show in vertical diagram, Show alarm values of main measure area, Show pre-alarm values of main measure area (if enabled) and Use alarm and pre-alarm colors in diagrams the profiles can be assigned to the horizontal and / or vertical diagram window.

#### Data Processing

The option Range allows you to choose between automatic or manual adjustment of the temperature scaling within the diagram. There are two possibilities of displaying the profile Curve in the profile diagram. Using the option Assign to image the profile curve fills only the parts corresponding with the actual length of the profile in the image.

Using the option Full range the profile curve fills the whole profile diagram independent from the size of the profile.

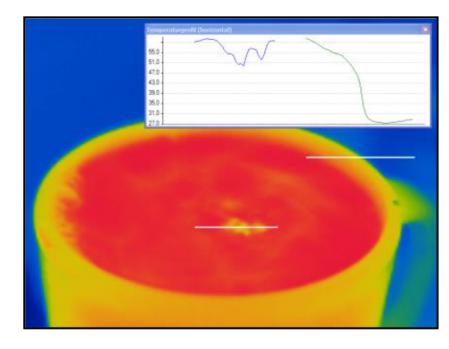

*Fig. 76 The profile curve assigned to the image (Display in separate window)*

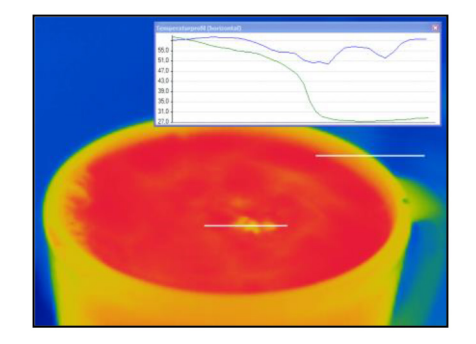

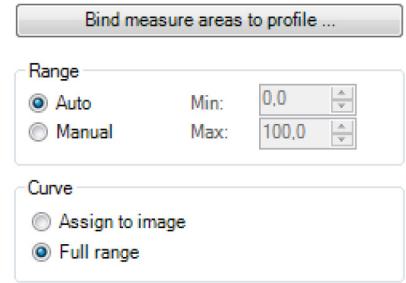

*Fig. 77 The profile curve assigned to the full range of the diagram (Display in separate window) Fig. 78 View Bind measure areas to profile*

Use Bind measure areas to profile to assign various measure areas to a temperature profile. If the position of the profile is changed all the measure areas will also be moved. The respective profile can be chosen via the option Assign measure areas  $t \circ t$ .

Prefix for measure area name enables the individual labeling of measure areas. The measure area type can be defined under the Mode options.

Number of measure areas to create as well as the Width [% of profile length] and Minimum height [pixels] can also be specified.

Via the Measure mode you can determine the way of displaying the minimum, maximum or mean temperature in the digital display window, see 4.2.1.

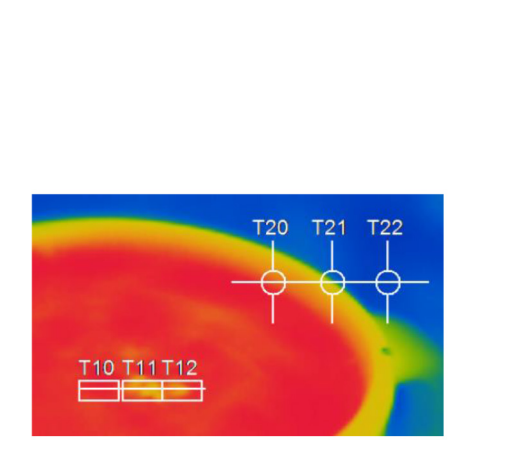

*Fig. 79 View 3 Measure areas and 3 measure points are assigned to temperature profile 1 and 2*

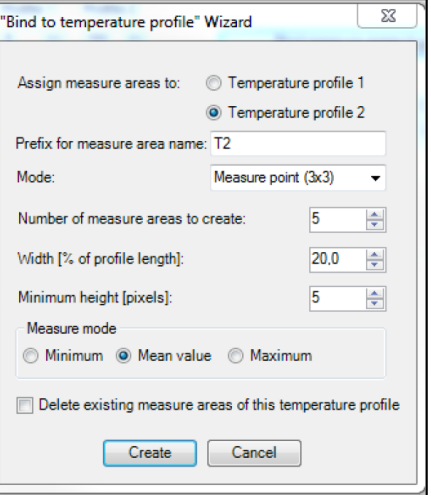

#### *Fig. 80 View Bind to temperature profile Wizard*

The option Delete existing measure areas of this temperature profile eliminates the defined settings of a profile.

Save the settings by pressing the Create button.

# **6.3 Temperature Time Diagram**

#### **6.3.1 General Settings**

In the Tools, Configuration and Temp/Time Diagram menu you can display the temperature over time for each configured measure area as well as for predefined values, see 4.2.4.

The  $Show$  options define if a certain temperature value is displayed or not. If the  $graph$  is shown you can decide whether to illustrate the name or not.

If activating the option Auto range the respective graph is influencing the auto ranging of the diagram.

If the option is not chosen the scaling is based on the other temperature values.

In the menu Pen, the width of the graph as well as its  $color$  can be individually configured.

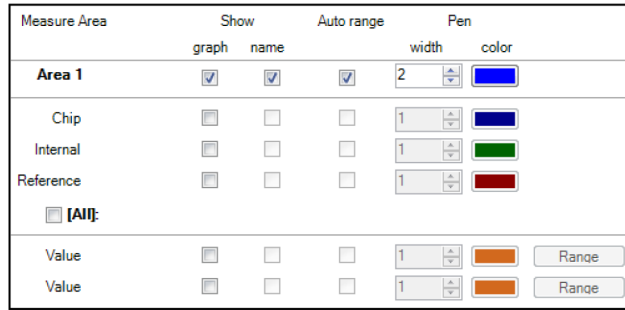

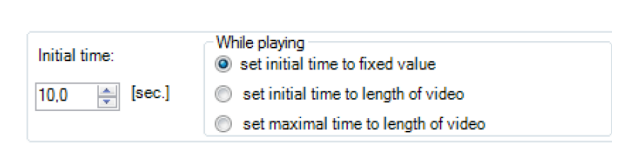

#### *Fig. 81 View temperature measure area Fig. 82 View initial time*

A further option is to define the time scaling of the diagram at a minimum [sec.]. If activating set initial time to fixed value the time scale will be the length of the initial time chosen. When choosing set initial time to length of video the time scaling is adjusted to the length of the stored video sequence loaded into the software. With set maximal time to length of video the scaling of the time axis is fixed to the whole recording length.

In the Diagram measuring settings you can define the maximum of data (Maximum data count) which is displayed in the diagram. 1.000 x 1.000 results in 1.000.000 (one million) data values; the needed Memory will be calculated automatically. For demonstration purposes with many measuring fields in the diagram, you can make over the option Initially data count, an initial specification of the max. number of data counts (computer memory is reserved). Using the option Auto (device framerate), the Recording time is calculated based on the frame rate of the camera, see 5.6.1.

Independent from the frame rate of the camera you can individually set the number of data. If you choose the option. User defined you can put into the box Diagram resolution the rate of displayed data (time interval). Via the arrows the interval can be increased or decreased.

Diagram measuring settings

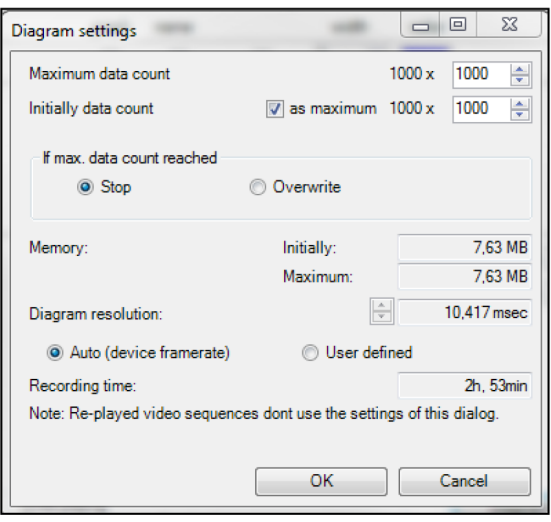

*Fig. 83 View Diagram Settings*

# **6.3.2 Scaling of Diagram Axes**

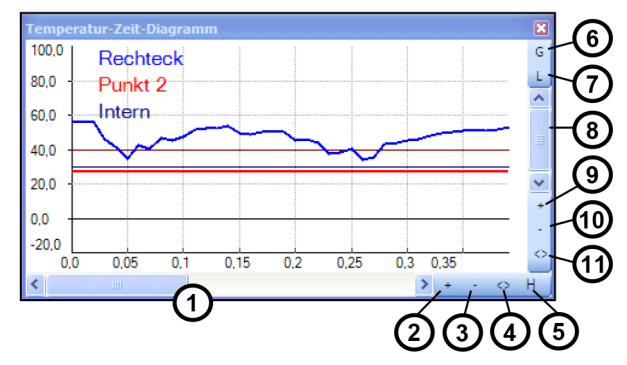

*Fig. 84 Control elements of the time axis / temperature axis*

# **Control elements of the time axis**

![](_page_89_Picture_104.jpeg)

#### **Control elements of the temperature axis**

![](_page_90_Picture_99.jpeg)

# **6.4 Histogram**

The Histogram feature shows the distribution of pixel intensity values within a thermal image. The X-axis of the histogram represents the pixel intensity and the Y-axis represents the percent of color count for each pixel intensity value.

![](_page_90_Figure_5.jpeg)

In the Tools, Configuration and Histogram menu you can adjust various settings. The given Temperature range and Temperature distribution can be generated by the software or by the user by defining the minimum/maximum temperature range respectively minimum/maximum temperature distribution.

![](_page_91_Picture_1.jpeg)

*Fig. 85 View temperature range, Temperature distribution, General*

Further options are:

![](_page_91_Picture_108.jpeg)

Under Source can be decided whether the histogram should refer to the whole image or to a specific selected measuring area.

# Data Processing

![](_page_92_Figure_1.jpeg)

*Fig. 86 Histogram with the view of current temperature, mean and sigma values, Source, Values, Use palette colors and step size (here: 0.5 °C)*

# **6.5 Extended Measuring Colors**

The Tools, Configuration, Measuring colors and Extended Measuring colors menus offer you the possibility to change the pixel color within the image if the temperature Range reaches predefined low and/or high temperature values. Doing this you can visualize temperature gradients.

Furthermore, the display of isotherms (colored display of temperature group) is possible.

Via the Threshold definition you can set two temperature values. The individual display of pixel located over  $(High)$ , between  $(Mid)$  or below  $(Low)$  the thresholds can be defined by specific isotherm  $(Color)$  or by an alternative color palette (Alt. Palette).

Using Alt. palette the colors correspond to the temperature borders in the reference bar option. You will see the range of the palette which was defined by the thresholds. With  $Ext$ . Alt. Palette you can individually define the start and end point of the extended alternative color palette within the overall reference bar.

![](_page_93_Picture_96.jpeg)

*Fig. 87 View Extended measuring colors*

# **6.6 Image Subtraction**

Once you have activated the feature by using  $Image$  subtraction in the  $Tools$  and  $Ex$ tended menu or via the  $I_{\text{con}}$  on the toolbar (which must be added manually), an image is saved in the background and a temperature difference is calculated and displayed for all the following images.

![](_page_94_Picture_3.jpeg)

![](_page_94_Picture_4.jpeg)

*Fig. 88 Image subtraction is not activated. The current averaged temperature of the measure area is displayed in the right top corner.*

![](_page_94_Picture_6.jpeg)

*Fig. 89 After activating the image subtraction function the current temperature difference compared to the previous image is displayed.*

Alternatively, you can load a previously saved radiometric image (TIFF) using Image subtraction from file in the Tools and Extended menu or via the Icon on the toolbar in order to use it as a template for the image subtraction.

![](_page_94_Picture_9.jpeg)

Under Menu Tools, Configuration and Extended Layout you can choose by Image subtraction – On loading layout do between Keep existing image subtraction, Reset existing image subtraction and Load this image file.

![](_page_94_Picture_122.jpeg)

# **6.7 Relative Extreme Values**

Within the Tools, Configuration and Extended measuring menu it is possible to exclude pixel within the thermal image from data analysis.

Using Ignore pixels with temperatures a temperature can be set as lowest (below) or highest (above) value.

In case of analyzing an image using measure areas ( $for$  measure areas) the calculation of e.g. the mean value is not taking values below or above the set limits into account.

For hot/cold spots localization determines that all pixels with the defined values are excluded from search.

For  $\langle \rangle$  temperature ranging means that all pixels with the respective temperature do not influence e.g. the automatic scaling of temperature-time-diagram.

![](_page_95_Picture_83.jpeg)

*Fig. 90 Relative Extreme values*

# **6.8 Alarms**

In the Tools, Configuration and Alarms menu you can define an alarm and pre-alarm for each configured measure area as well as for the predefined values, see 4.2.4. Pre-alarms can be useful as an advance warning.

![](_page_96_Picture_167.jpeg)

The alarm values can be displayed as figures in the digital display or in a graphical way as a bar. For the latter you need to activate the option GraphBar. Regarding the bar you can define via Display ranges the Min. and Max. value (temperature borders).

With Alarms the Low and High thresholds can be set which finally defines the displayed color.

If the high alarm value is reached or exceeded the color of bar changes to red, for pre-alarm orange. If the measured temperature reaches or goes below the lower alarm value the color of bar changes to blue, for pre-alarm light blue. Temperatures in between the defined thresholds are displayed green.

- The background color of the window for the digital display of the main mea-
- suring field also changes when the alarm value is below or exceeded, in light blue or blue (low alarm) or orange or red (high alarm).

thermoIMAGER TIM Connect If a temperature value shall be used as an pre-alarm, you need to tag the Pre-alarms option. The alarm can also be put out via the Process Interface (PIF) using the Alarm to PIF option.

# *Fig. 91 Table Alarms Fig. 92 View Temperatures*

![](_page_96_Picture_12.jpeg)

![](_page_96_Picture_13.jpeg)

![](_page_96_Picture_14.jpeg)

![](_page_96_Picture_15.jpeg)

If activating the Alarm Appl., a red alarm button on the toolbar appears. You can deactivate the visual and acoustic alarm by clicking on the alarm button. The alarm will stay deactivate until the alarm value is reached again.

![](_page_97_Picture_2.jpeg)

In the Alarm configuration window you can set an Audible alarm.

#### Alarm configuration

In the Interval [sec] input box you can specify the time interval the sound appears. Via the Path to sound file you can Browse an individual \* way file. The acoustic alarm signalization can be repeated in defined intervals setting the Interval [sec].

Using the option Recording on alarm, you can specify a Delay [sec]. The recording starts after the delay time is over. In the Duration  $[sec]$  box the recording time of the video sequence can be set (max. 86400 seconds = 24 hours).

![](_page_97_Picture_116.jpeg)

#### *Fig. 93 View Audible Alarm Fig. 94 View Recording on alarm*

Furthermore, a recording can be stopped via Abort recording if alarm condition drops out. If this option is not chosen the recording will be finished based on the time in the duration box.

With the Snapshot on alarm option it can be determined whether a snapshot of the thermal image

should be taken in case of an alarm condition.

![](_page_97_Picture_117.jpeg)

*Fig. 95 View Snapshot on alarm*

# **6.9 3D Display of Thermal Image**

Thermal images can be displayed in real time as 3 dimensional images. The 3D Chart is displayed in a separate window. To add the software window please use the menu item  $\text{View}_{n}$ , Windows and 3D Chart or the icon on the toolbar.

![](_page_98_Picture_3.jpeg)

![](_page_98_Picture_4.jpeg)

*Fig. 96 View 3D display of thermal image*

# **6.10 Event Grabber**

Batch processes are easy to handle thanks to the event grabber. In the case of fast-paced recurring processes, a snapshot is created when an alarm condition occurs, in order to be able to analyze critical areas.

The settings can be found under the menu Tools, Configuration and Event grabber.

```
Under Trigger mode you can select between Self-trig-
gered (on alarm of a measure area) and External 
triggered (on PIF).
```
In the case of Self-triggered (on alarm of a measure area), the event is triggered by the set application alarm. At first the Triggering measure area has to be selected at which the set alarm condition is to be triggered.

At External triggered (on PIF), the event is triggered by the Process Interface (PIF). For this, a Trigger input must first be selected. The available inputs depend on the PIF which is used.

On trigger hold, the following items can be selected:

- 3D Chart: The 3D diagram is held in case of an alarm condition.
- Temperature Time Diagram: The Temperature Time Diagram is held in case of an alarm condition.
- Temperature Profile: The Temperature Time Diagram is held in case of an alarm condition.
- Histogram: The Histogram is held in case of an alarm condition.

![](_page_99_Picture_142.jpeg)

![](_page_99_Picture_13.jpeg)

![](_page_99_Picture_14.jpeg)

Under Extended settings, a Holdoff time can be entered. A new alarm condition is not taken into account during this set time.

If the checkmark is enabled by Allow event grabbing (and alarm) while playing, the event grabber is considered when playing a Ravi.

Create snapshot on event will create a snapshot after every event which will appear in the snapshot history and in the event grabber (frozen image) window.

![](_page_100_Picture_98.jpeg)

The triggered snapshot for the event grabber can be found under menu View, Windows and Event grab-<br>ber (frozen Image).

Measurement areas can be created and arranged in the live IR image as well as in the event grabber (frozen image). If you want to add an measurement area in the event grabber (frozen image), this must be set under the Configuration menu and Measure areas. Under Measure area, the check mark Use in event grabber must be selected.

V Use in event grabber

As a template for the event grabber, you can use the sample layout  $Event$  grabber.

# **6.11 Zoom Function of Snapshots**

Captured snapshots can be enlarged when viewed.

To do this, open a saved snapshot (TIFF file), see 5.1.

Use  $\overline{\textbf{+}}$  to zoom in and  $\overline{\textbf{.}}$  to zoom out or use the bars on the side.

![](_page_101_Picture_5.jpeg)

*Fig. 97 View Zoom function of snapshots*

# **7. thermoMETER TIM 8 / thermoIMAGER TIM 41**

# **7.1 Focus Setting**

The special feature of the thermoMETER TIM 8 and thermoIMAGER TIM 40 is the motorized focus adjustment. This can be found under menu View, Windows and Distance. Here you can change the position of the focus by moving the gray slider. With the arrow keys you can also change the position in different stages. An adjustment to the left leads to the focus setting "near" and an adjustment to the right to the focus setting ..infinite".

![](_page_102_Picture_73.jpeg)

#### *Fig. 98 View Distance*

The Focus motor position can be saved either in the Device or in the Layout. This setting is located in the configuration menu under the Device tab.

![](_page_102_Picture_74.jpeg)

*Fig. 99 View Focus motor position*

# **7.2 Imager Interfaces for thermoMETER TIM 8 / thermoIMAGER TIM 41**

### **7.2.1 General**

The thermoMETER TIM 8 has a direct analog input (AI) / digital input (DI) for camera control and a direct analog output (AO) for process control. These can be connected to the supplied terminal block, see Fig. 100. In addition, there is an RS485 interface. When using the RS485 interface, the direct outputs and inputs are not available. The signal level is 0 - 10 V for AI and 0/4 - 20 mA for AO.

![](_page_103_Picture_4.jpeg)

*Fig. 100 thermoIMAGER TIM 8 with terminal block*

The interfaces can be set up by the software with the following functionality:

![](_page_103_Picture_81.jpeg)

![](_page_103_Figure_8.jpeg)

*Fig. 101 Configuration Process Interface (PIF) thermoMETER TIM 8 / thermoIMAGER TIM 41*

thermoIMAGER TIM Connect

### **7.2.2 Process Interface (PIF) for thermoMETER TIM 8 / thermoIMAGER TIM 41**

Using Tools, Configuration and Device PIF menu you can configure a PIF which is connected to the camera. The number of in- and outputs can vary depending on the connected PIF type (internal PIF or stackable PIF). An available in- or output will be marked with a green checkmark  $\checkmark$ . A not available in- or output will be marked with a red **x**. With  $Show$  all available in-/outputs, only the available inputs/outputs are displayed.

If you configure an analog value an addi-

![](_page_104_Picture_91.jpeg)

The settings for the stackable PIF are similar to those for the internal PIF. Under PIF type, Stackable PIF must first be selected. Furthermore, the number of PIFs used must be specified under Devices, see Fig. 102. The device number must be identical to the RS485 address set on the device, see Fig. 103. Now the existing inputs and outputs can be assigned with corresponding functions.

 $[°C]$ Cancel

### thermoMETER TIM 8 / thermoIMAGER TIM 41

![](_page_105_Picture_43.jpeg)

![](_page_105_Picture_2.jpeg)

*Fig. 102 Configuration of stackable PIF Fig. 103 Setting the RS485 address on the stackable PIF*

The numbering of the individual inputs and outputs is structured as follows: The first number refers to the device and the second to the port (for example AI2.3: Analog input from PIF No. 2 and Port No. 3).

On the analog inputs you can select each function only once (exception: Uncommitted value).

On the analog outputs also each function can only be selected once (exception: Measurement area; Alarm).

You can use the analog inputs, outputs and the digital input of the PIF simultaneously.

| x<br>Configuration |                                                |        |                       |                                                                                                  |                       |                                   |                                       |                          |                 |
|--------------------|------------------------------------------------|--------|-----------------------|--------------------------------------------------------------------------------------------------|-----------------------|-----------------------------------|---------------------------------------|--------------------------|-----------------|
|                    | Snapshots / Copy to clipboard                  |        |                       | Trig. Recording / Snapshots   Capture Screen   Histogram   Extended measuring   Measuring colors |                       |                                   |                                       |                          |                 |
|                    |                                                |        |                       | General Measure areas Temp, profiles Temp/Time diagram Device Device (PIF)                       |                       |                                   | Recording   Playing                   |                          |                 |
|                    | IR Image arranging                             | Alarms |                       | Event grabber   External Communication                                                           |                       | <b>Extended Lavout</b>            |                                       |                          |                 |
|                    | Display ranges<br>Measure area<br>Min.<br>Max. |        | Low                   | Pre-alarms<br><b>High</b>                                                                        |                       | GraphBar<br>Alarms<br><b>High</b> | Appl.                                 | Alarm<br>to PIF          |                 |
|                    | Area $1 \vert 0.0$                             |        | $100,0$ $\Rightarrow$ | $\frac{1}{x}$<br>24,0                                                                            | 36,0<br>$\frac{1}{v}$ | ≑<br>20,0                         | $\overline{\mathbf{v}}$<br>40,0       | $\overline{\mathbf{v}}$  | AO1             |
|                    | Area 2                                         | 0.0    | $100.0 \div$<br>÷     | $\frac{1}{x}$<br>24,0                                                                            | $\frac{1}{x}$<br>36.0 | ÷<br>20,0                         | $\overline{\mathcal{L}}$<br>40.0      | $\overline{\mathbf{v}}$  | AO <sub>2</sub> |
|                    | Area 3                                         | 0.0    | ÷<br>$100.0 \div$     | $\frac{1}{\sqrt{2}}$<br>$\overline{\phantom{a}}$<br>24,0                                         | $\frac{1}{x}$<br>36,0 | ÷<br>20,0                         | $\overline{\mathcal{J}}$<br>40.0<br>≑ | $\overline{\mathcal{J}}$ | AO <sub>3</sub> |
|                    | $\mathbf{[All]}:\mathbf{[[]]}$                 |        |                       |                                                                                                  |                       |                                   |                                       |                          |                 |

*Fig. 104 Alarms view - PIF output*

If you activate the function Alarm on an analog output you need to assign also in the Alarms tab the desired measurement area to the desired PIF output, see Fig. 104.

The industrial PIF has a maximum of three analog outputs. To use more outputs, you can cascade up to three PIFs, allowing you to use up to 9 analog or alarm outputs in total.

For more information on the settings for alarms, see 6.8.

The Process Interface has an integrated fail-safe mode. This allows to control conditions like interruption of cables, shut-down of the software etc. and to give out these conditions as an alarm. The time constant of thefail-safe is 1.5 seconds.

![](_page_107_Picture_104.jpeg)

The failsafe function can be activated in the tab Device (PIF) under FS. The industrial PIF has a separate failsafe relay.

Alternatively you can activate this function also on the analog outputs. The checkbox Stop fail-safe pulse on alarm must be activated, if the analog output should be used in addition as an alarm output for a temperature alarm. In case of an alarm the alternating fail-safe pulse signal will stop and the set voltage level will be given out as constant value (stackable PIF only).

![](_page_107_Picture_105.jpeg)
# **7.3 Autonomous Operation thermoMETER TIM 8 / thermoIMAGER TIM 41**

A special feature of the thermoMETER TIM 8 is the autonomous operation. There is no need for a permanent connection to the TIM Connect software. Only a few settings must be set in advance in the software.

**EX** Proceed as described, see 7.2.2.

 $\Box$  Select an output and press  $Setup$ .

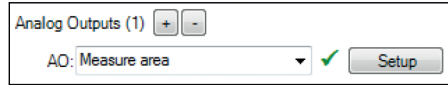

 $\Box$  Here you have to put the check in using autonomously by device.

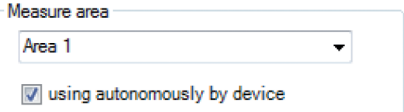

A  $@$  sign will appear next to the output used in the configuration menu  $Deric$  PIF. Whenever this sign is visible, the function can run in autonomous operation.

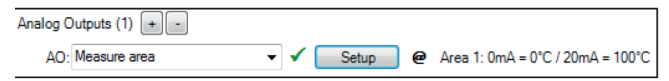

If a hot- or coldspot is to be output in autonomous operation, this does not work by activating the spots. A User defined rectangle must be selected under the tab Measure area of the configuration dialog. In addition, under Mode, you must set whether the Maximum (for hotspot) or Minimum (for coldspot) hould be output. For a hot- or coldspot output in the full field of view of the camera, the user defined rectangle must also fill out this size.

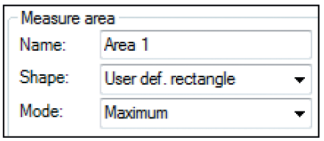

When using the TIM 41 camera, an important additional setting must be made for autonomous operation. When all the configurations have been made, it is important to write them to the device. This is done in the enu under Devices and Set configuration to device.

If the device is reconnected to a PC after autonomous operation and the settings are to be transferred from the device to the software, this is done in the menu under Devices and Get configuration from device.

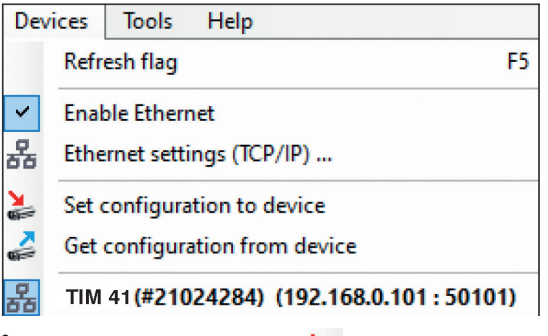

An arrow marked in red  $\geq$  means that the configuration is different between the camera and the soft-<br>ware. As soon as the configuration is loaded into the device, the arrow appears blue ware. As soon as the configuration is loaded into the device, the arrow appears blue

## **Reconnection to PC with TIM 8**

When the unit is reconnected to a PC with the TIM Connect software after autonomous operation and the layout or settings differ between the unit and the software, an information window appears with the following options:

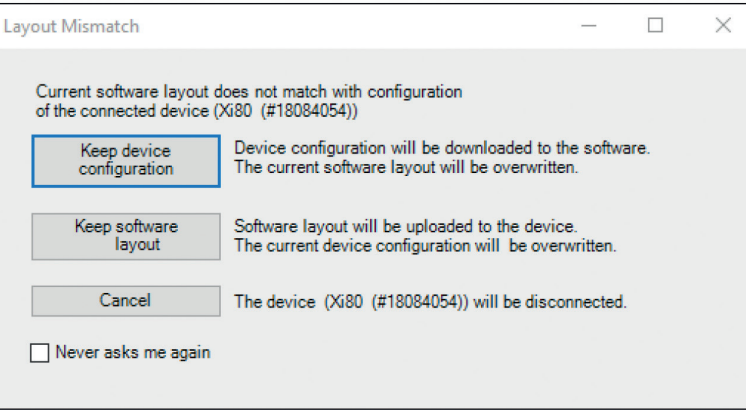

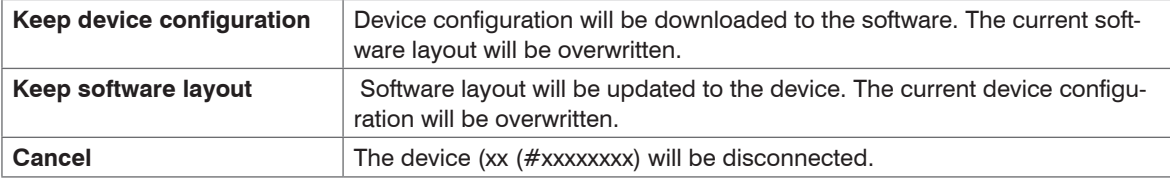

This prevents the set layout from being overwritten on the device.

## **Reconnection to PC with TIM 41**

When using the TIM 41, the settings must be transferred manually from the device to the PC if desired. To do this, go to the menu under Devices and press Get configuration from device.

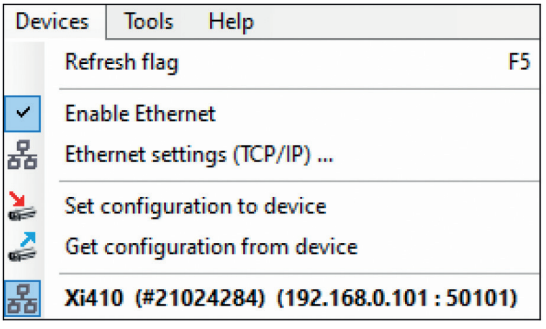

**i** An arrow marked in red  $\sum$  means that the configuration is different between the camera and the soft-<br>ware. As soon as the configuration is loaded into the device, the arrow appears blue

ware. As soon as the configuration is loaded into the device, the arrow appears blue

# **7.4 Ethernet thermoMETER TIM 8 / thermoIMAGER TIM 41**

The thermoMETER TIM 8 has a direct Ethernet interface. Using the Ethernet connection, the device must be supplied with power (see thermoIMAGER TIM Operating Instructions).

#### **Ethernet Setup (Point-to-Point-Connection)**

- Before you can make the settings in the software, you must first configure the network settings on the PC.
- The devices are delivered with the following factory settings:
- IP address camera: 192.168.0.101 IP address PC: 192.168.0.100 Port number: 50101

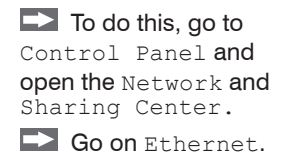

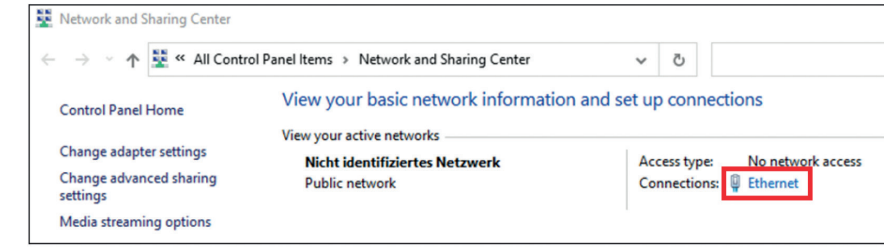

#### thermoMETER TIM 8 / thermoIMAGER TIM 41

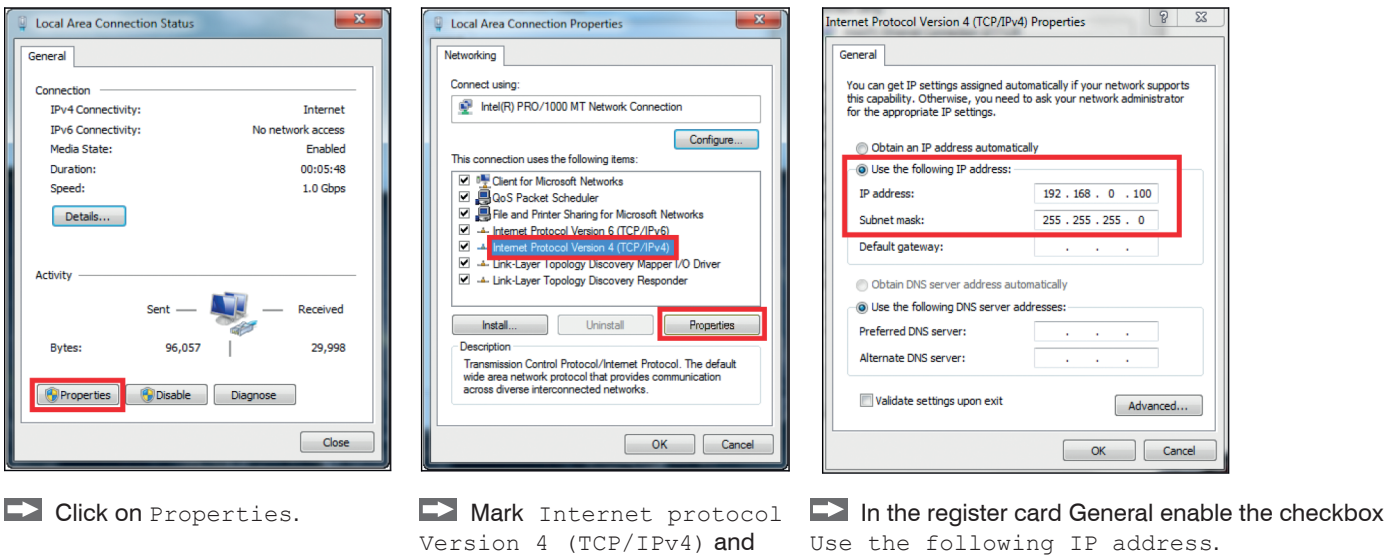

go to Properties again.

Now enter a user defined IP address for your PC (192.168.0.100).

This must be identical to the address set in the TIM Connect software.

 $\blacktriangleright$  Then close all windows with  $\circ$ K.

The network settings on the PC are complete.

 $\Box$  Now start the TIM Connect software and activate the Ethernet func-

tion. To do this, go to the menu Devices and Enable Ethernet.

Devices **Tools** Help Refresh flag **Fnable Ethernet** 옮 Ethernet settings (TCP/IP) ...

Make sure that all three networks (Domain, Private, Public) are allowed in the Windows Firewall window to ensure a connection to the device.

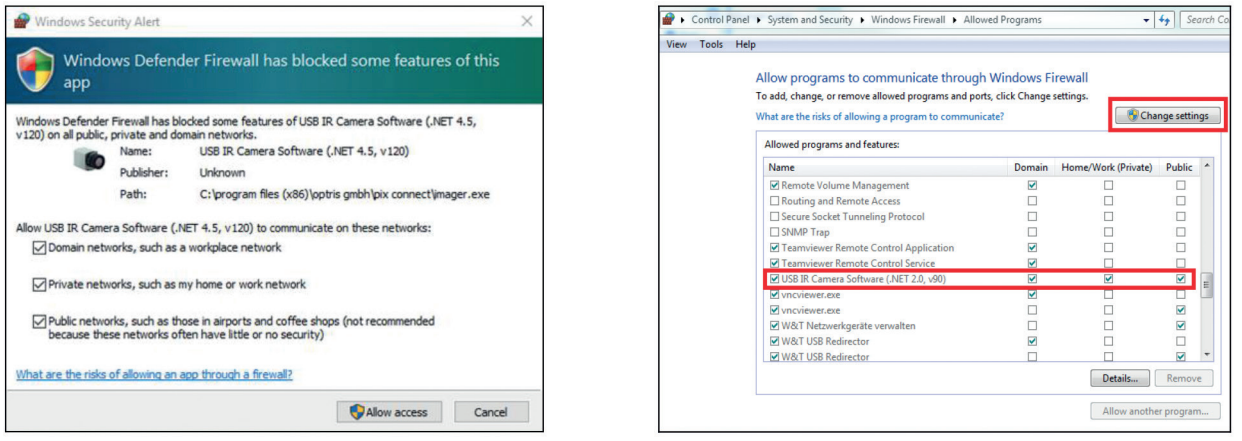

The approval of programs can also be activated afterwards in the Windows Firewall settings of the PC (under Windows Fire-<br>wall and Allow a program or feature through Windows Firewall). wall and Allow a program or feature through Windows Firewall).

The device is now ready for the Ethernet connection and is listed in the menu under Devices. The camera is identified by a network icon and the network address and port number. Select the device. A connection to the device is established and the temperature measurement can begin.

To change the address settings, go to Device and Ethernet Settings (TCP/IP) Settings. The device is set up via the USB connection of the camera.

The address for the device is assigned under Device address. This must have a different address (last block) to the other participant (e.g. PC) (Send to address). It is important that the network part (first three blocks) must be identical for both addresses. The address range of the individual blocks can be between 0 and 255.

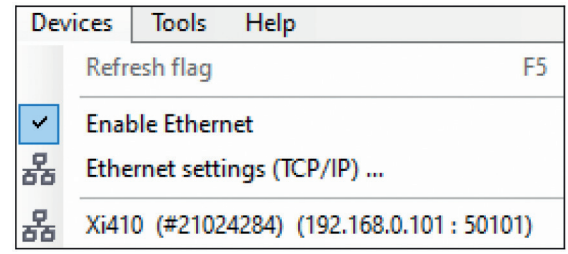

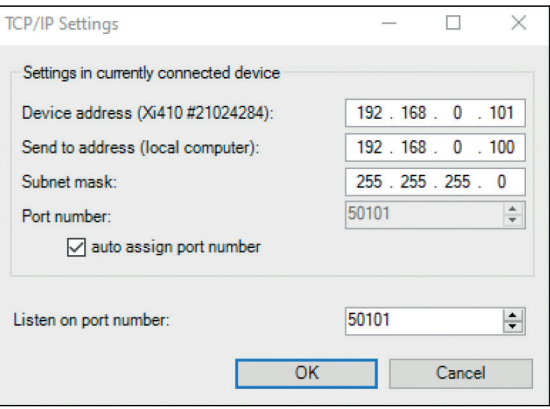

Additionally, a separate port number must be configured. The selected number can be between 1 and 65535.

The auto assign port number option automatically assigns a port number. This is set to 50101 by default. If several cameras with different port numbers are connected and a specific camera is to be communicated with, the corresponding camera can be determined via Listen on port number.

# **8. Line Scanner Mode**

# **8.1 General Information**

The TIM Connect software comes with a line scanner function. The line scanner mode is generally used for continuous processes with moving objects under test, such as measurement of rotary kilns or measurement of great lots at conveyor belts (batch process).

### **Overview of the advantages:**

- $1/1$  Simple monitoring of process with limited optical access.
- 2 Indirect visualization of heat distribution within ovens via camera installation at the oven exit.
- 3 Extension of number of pixel through the use of the picture diagonal (e.g. TIM 640 VGA).
- 4 Very fast data recording of unlimited lines which-in turn can produce thermal images of any resolution.
- 5 Huge FOV as a line for detailed process analysis such as at wide conveyor belts (e.g. TIM 640 VGA with an 90° optic).

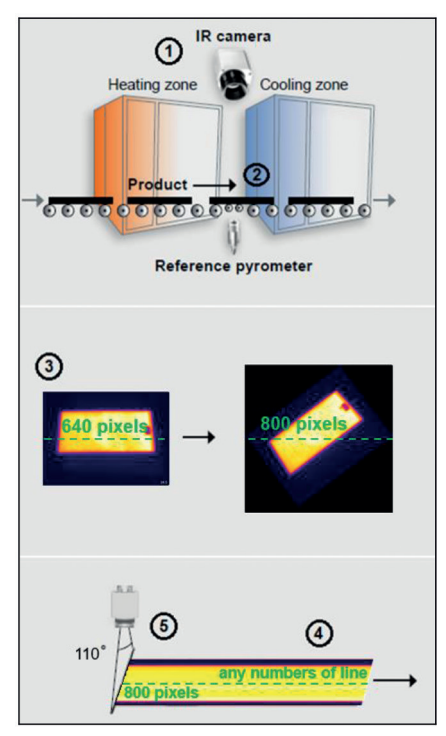

*Fig. 105 View line scanner mode*

# **8.2 Basic Settings**

# **8.2.1 Line Scanner Configuration Menu**

All the settings related to the line scanner mode can be done through the Line scanner configuration menu. You will find the menu under Tools, Line scanner mode and Line scanner settings or as an icon on the tool bar.

# **8.2.2 Choosing the Layout**

Before you configure the Line scanner mode a suitable layout (e.g. alignment of application windows) should be chosen or created, see 4.2.

# **8.2.3 Rotating of the Image**

 $\circ$   $\Box$   $\circ$   $\Box$   $\circ$   $\Box$   $\circ$   $\hat{\sqcap}$ 

For some application is it of advantage to increase the number of pixels per line by changing the view angle.

To do so go to Rotate menu, see 4.2.9.2.

 $\Box$  Mount the camera under defined angle according to the chosen angle, too.

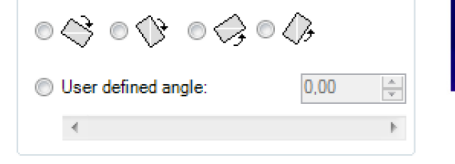

*Fig. 106 View Rotate*

Rotate

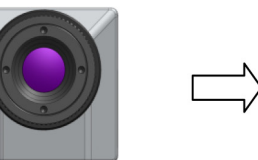

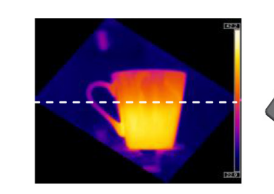

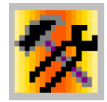

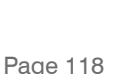

## **8.2.4 Activating the Line Scanner**

In order to configure the Line scanner it is necessary to activate the Line scanner mode under Tools, Line scanner mode and Enable Linescanner or using the icon on the tool bar.

- There are two view options available under Line scanner mode. Line scanner sighting view is showing
- the position of the line and self-trigger area within the infrared image taken by the camera. Line scanner view delivers the resulting infrared image based on temperature readings for selected lines.

# **8.2.5 Positioning of the Line (Line Scanner Sighting View)**

The pre-defined position of the line can be seen in the Line scanner sighting view. To access the view go to Tools, Line scanner mode and Line scanner sighting view or use the icon provided.

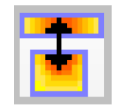

This icon enables to switch between Line scanner sighting view and Line scanner view.

To define the position of the line within the infrared image, go to Line scanner configuration application window, see 8.2.1. in the Source menu. In the Lines taken from source section using First row and Last row field, you can specify, how many lines are to be considered during the measurement. Number 1 stands for the first line from the top in the infrared image.

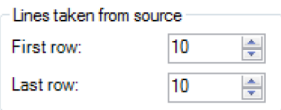

Fig. 107 View Lines taken from source

If more than one line should be taken from the source the Direction menu enables to choose the direction in which they will be measured and consequently displayed in Line scanner sighting view mode. The option Scan on user defined line makes it possible to graphically position the scan line through the mouse. It can also be entered by the coordinates (X and Y) in the Start point (P1) and End point  $(P2)$  fields. The number of pixels on the scan line and the angle are displayed in the field linescanner pixels and linescanner angle. In addition to the start and end point, additional points can be added under Add, allowing complex lines to be created. Lines or Splines can be used.

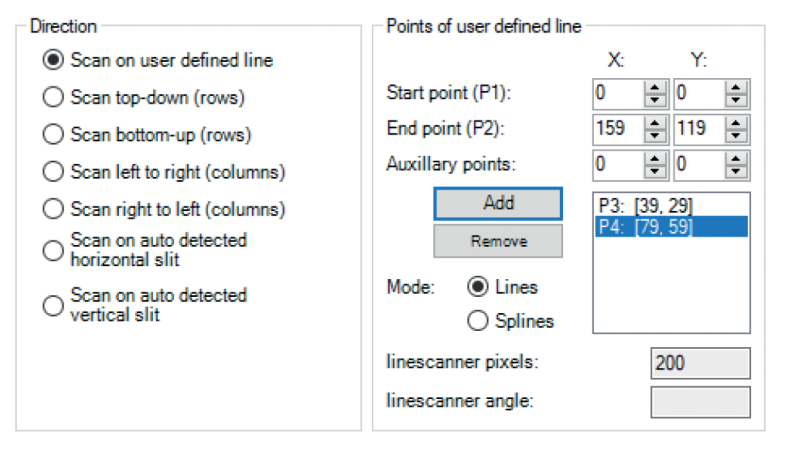

*Fig. 108 View Direction Fig. 109 View Points of user defined line*

In the Scan on user defined line, individual points are moved by drag-n-drop.

The entire scan line is moved by touching a point with the  $Ctrl$  key pressed at the same time.

A rotation is reached when first a point is selected with simultaneous pressing the Alt key (this is the pivot point) and then a second point is drawn to rotate the line.

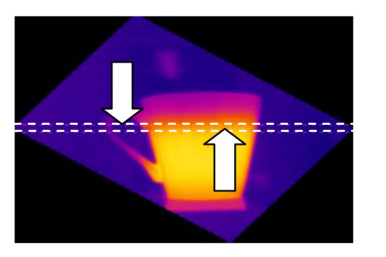

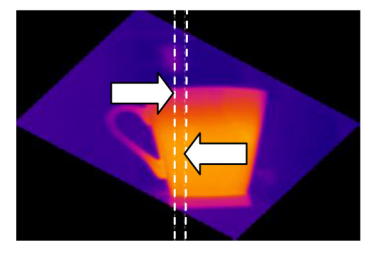

*Fig. 110 View - 4 possibilities*

The displayed line scanner sighting views visualize the four possibilities how to capture and finally represent multiple lines in the line scanner view.

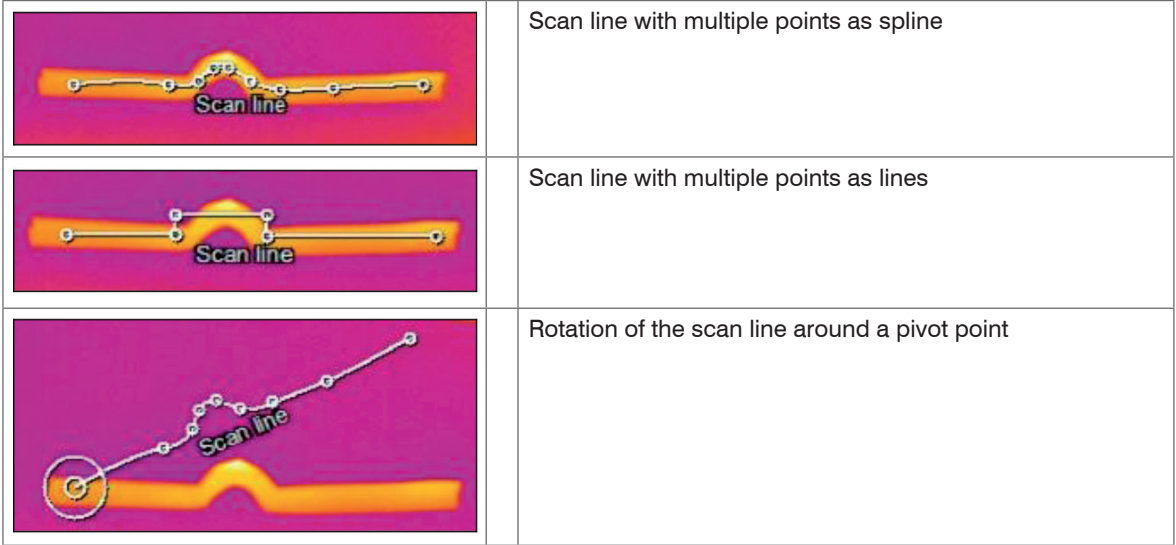

The other options you can choose from are Scan top-down (rows) where the lines are measured and displayed from the top to the bottom, Scan bottom-up (rows) from bottom to top, Scan left to right (columns) from left to right and Scan right to left (columns) from right to left.

In all direction variants the scan line can be moved by mouse.

Direction Scan on auto detected horizontal slit: With this function the horizontal slit is automatically detected.

Direction Scan on auto detected vertical slit: With this function, the vertical slit is automatically detected.

When using the automatic slit function, a temperature must first defined from when this function is to be active. This temperature can be above or below a certain limit.

The current width is displayed under Slit width [pixel] in the Current average width field. With Min/Max you can also define the minimum and maximum slit width.

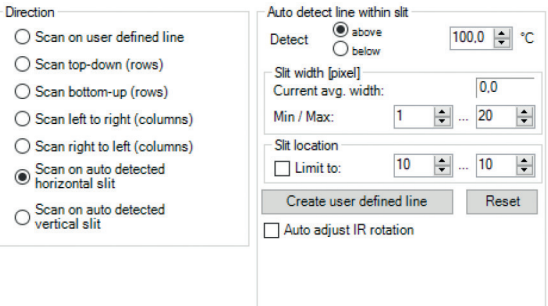

There is also the possibility to  $\lim_{t \to 0}$  the location of the slot. To do this, the function must be activated and the range must be defined.

If the option Auto adjust IR rotation is activated, the image is automatically rotated vertically or horizontally based on the slit.

### **8.2.6 Layout Configuration of the Sighting View Mode**

You can make further modifications to the Line Scanner Configuration, see 8.2.1, using Tools, Line scanner mode and Line scanner settings. If you go to Sighting view you can define several modifications. The option Show source scanning lines enables you to fade the scanning lines in and out. With Show self triggering area the self triggered area can be faded in and out. Alternative temperature range for sighting view option enables switching to temperature range different from the one used for the measurement. It is sometimes helpful to configure the line scanner when process is stopped using one temperature range where as different temperature range is defined to examine running process. As a further option Alternative temperature range scaling for sighting view you can set up your own temperature range scaling.

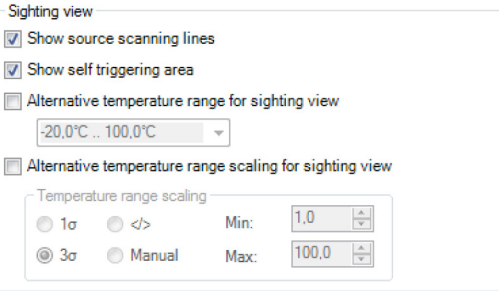

*Fig. 111 View Sighting view*

## **8.3 Data Evaluation of the Scanned Line**

#### **8.3.1 Line Scanner View**

In the line scanner view readings will displayed as an infrared image. To activate this view mode you can use the icon provided.

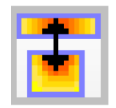

This icon enables to switch between Line scanner sighting view and Line scanner view.

Presentation of the scanned lines can be further defined in Line scanner configuration application window, see 8.2.1, under Presentation. Direction option defines in which direction the scanned lines will be displayed. Scanned lines can be displayed as  $Top-down$ , Bottom-up, Left to right or Right to left.

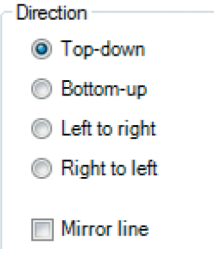

*Fig. 112 View Direction*

If the line scan has been set up mirror-inverted, activating the Mirror line option will mirror the display and it will not be necessary to set it up again.

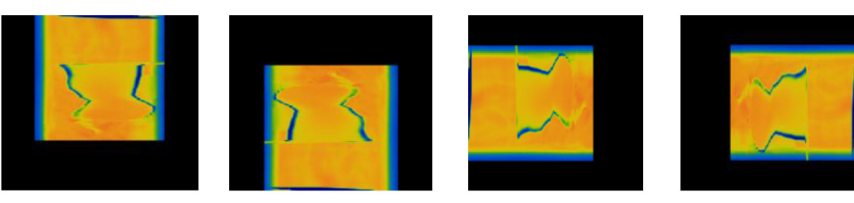

*Fig. 113 Presentation of scanned lines in the Line scanner view: Top-down, Bottom-up, Left to right and Right to left*

#### **Mode Linecount**

In this mode the display of the line scan is done by the scan time and the line count.

In the input field Scan time you define the time window in which the lines should be displayed.

The basis for this can be the time of a process cycle.

By specifying the line count you can enter how many lines will be displayed in the Line scanner view. Number of lines will also define after how many lines the infrared image will be reloaded (Line scan).

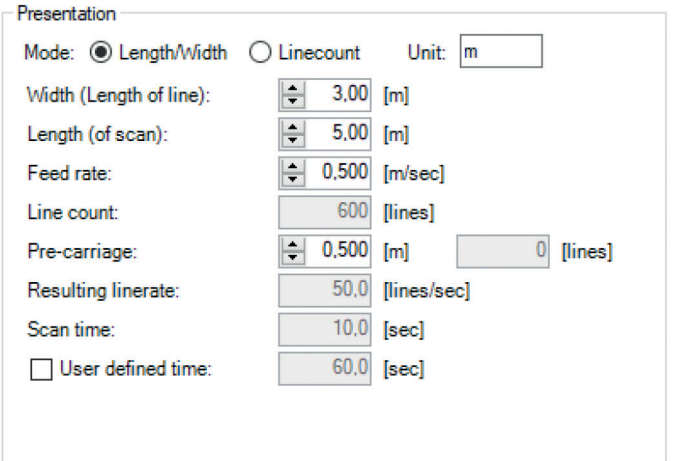

In the Resulting linerate field, the frequency of each line is automatically calculated. If a higher line frequency is defined than the camera and its scanning actually provide, a red exclamation mark is displayed **(!)**. Pre-carriage lines: For a better representation of the line scan, it makes sense in some cases to insert a certain number of dummy lines at the beginning.

Keep aspect ratio option will adjust width of each line so that all lines will appear within the infrared image.

Keep aspect ratio

### **8.3.2 Triggered Display of Lines**

Triggering signal can be used to control how the scanned lines will be arranged within the Line scanner view. In the General menu under Line scanner configuration, see 8.2.1, there are three modes provided.

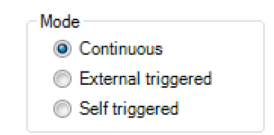

#### **8.3.2.1 Continuous Line Scan**

Continuous mode will apply predefined values to display the scanned lines. No triggering signal will be used to control the line scanner presentation.

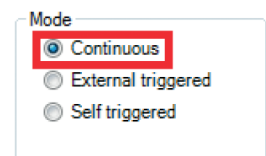

#### **8.3.2.2 External Triggered Line Scan**

External triggered option enables using an external triggering signal to control arranging of the scanned lines. Number of lines being reloaded after this signal is defined under Lines und History [sec], see 8.3.1.

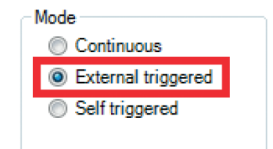

#### **Further settings can be specified:**

In Flag operation if you activate Avoid during scan refreshing of flag will not be executed during the line scan, see 4.3.2.

Force after scan will execute the flag once given number of scanned lines is provided.

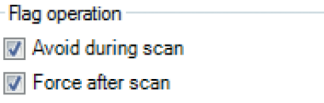

If activated Avoid re-triggering during scan will not allow to run a new line scan cycle while a previous cycle trigger by recent signal is not finished.

Using Avoid temperature analyzing, detecting alarm states and PIF operation during scan, the three operations mentioned are performed only at the end of the scan. This is very helpful for performance reasons when a very high sampling rate (e.g. 1000 Hz, TIM M-1, TIM M-05) is set.

Using Correcting operation and Avoid all corrections based on internal temperature sensors during scan can optionally prevent the recalculation of correction values in the triggered line scan.

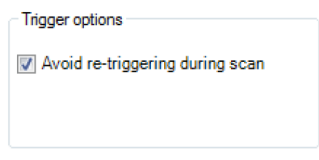

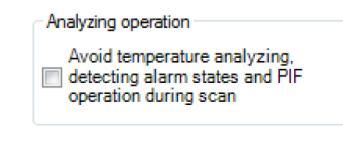

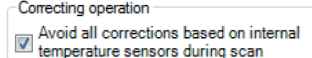

For external triggering it is necessary to do modifications of the standard configuration on the Process

Interface (PIF). You will find more details, see 4.4.

#### **8.3.2.3 Self Triggered Line Scan**

Using the Self triggered option it is possible to use a triggering signal provided by software to control arranging of the scanned lines. Number of lines being reloaded after this signal is defined under Lines and History [sec], see 8.3.1.

#### **Further modifications can be carried out:**

First of all Trigger area within the infrared image needs to be specified. With the mouse you can make a graphic free positioning of the self trigger area in the sighting view. In the Set Default button you can choose between Top, Bottom, Left, Right, Center and Full image.

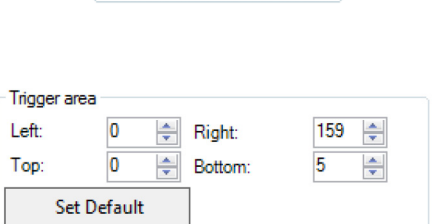

Mode

Continuous External triggered Self triggered

Within the trigger area Trigger thresholds temperatures can be set to trigger the line scan cycle. With Trigger if below count all temperatures below the entered limit, with Trigger if above all values above.

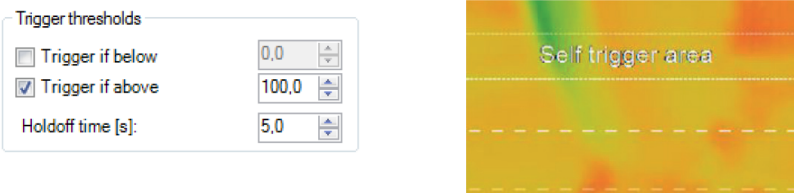

Holdoff time [s] determines time frame within new signal should be neglected (e. g. if a signal from the heat source in the background is triggered).

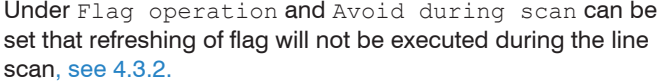

Force after scan will execute the flag once given number of scanned lines is provided.

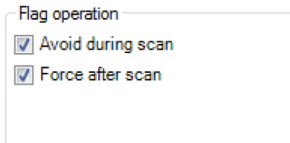

Using Correcting operation and Avoid all corrections based on internal temperature sensors during scan can optionally prevent the recalculation of correction values in the triggered line scan.

Correcting operation

 $\boxed{\textcolor{blue}{\mathbb{W}}}$  Avoid all corrections based on internal<br>temperature sensors during scan

#### **8.3.3 Snapshot Configuration**

To document the measurement results a complete line scan can be saved as snapshot. You will find the Auto snapshots settings options in the Line scanner configuration, see 8.2.1.

Using Auto snapshots and Do snapshots any… you can specify after how many line scans a snapshot should be captured and saved.

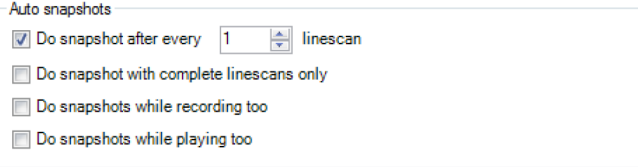

*Fig. 114 View Snapshot Configuration*

If Do snapshots with complete linescans only is activated, the snapshot will be delayed with an externally triggered Line scan until the next scan starts. If the checkmark is not set (default), the snapshot will be taken directly at the end of the line scan.

Do snapshots while recording too will also take snapshots during a simultaneous line scan recording.

Do snapshots while playing too will take snapshots from a video recording during playback.

## **8.3.4 Zoom Function of Snapshots**

Captured snapshots can be enlarged when viewed. To do this, open a saved snapshot (TIFF file), see 5.1. Use  $\boxed{\text{+}}$  to zoom in and  $\boxed{\text{-}}$  to zoom out or use the bars on the side.

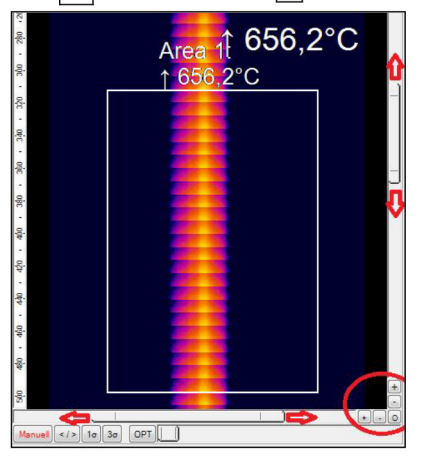

*Fig. 115 View Zoom Function of Snapshots*

# **9. Merging**

# **9.1 General Information**

A further function in the TIM Connect software is the so-called merging. The merging allows the user to display several cameras in one software instance. This is very useful when whole processes, where several cameras are required, are to be displayed in a single screen.

Generally there are two ways to realize a merging. On the one hand you can connect the cameras directly to your computer via USB Port and on the other hand via the Ethernet network. Using the direct connection, it is really important to have several USB controllers at your PC. You find this information under the windows control panel, device manager and USB controller. One camera should be connected to one USB controller.

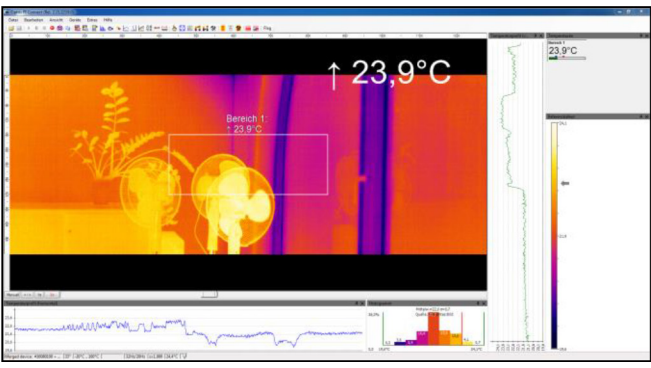

*Fig. 116 View Camera Merging*

## **Advantage of camera merging**

- If pixel size is getting too big, the use of multiple thermoIMAGER TIM cameras is possible.
- Simultaneous flag control and frame synchronization via PIF
- Measurement areas / hot-, coldspots works over whole area.
- Different camera positions allow having various viewing angles for a complete view of a 3D object.
- After the merging setup and the restart of the TIM Connect software, the source instances will open automatically.
- 
- The Merging feature should only be used with cameras that use the same frame rate.<br>Depending on the number of cameras used, a powerful PC is necessary. Recommended is a PC with at least Intel Core i7, 16 GB RAM and 256 GB SSD.

Using a PIF: The PIF must be connected to the master camera. The configuration takes place in the merger instance.

TIM M-1, TIM M-05 cameras are not supported.

Merging requires several instances. Each camera used gets its own instance. These are automatically generated during setup. The first created instance (Name: Instance 1) is the so-called Master instance. The other created instances (Name: Instance 2, Instance 3, etc.) are the so-called Slave instances. The final instance is the so-called Merger instance in which all cameras are displayed in one instance. The master and slave instances can/should be minimized after setup. Do not close the windows.

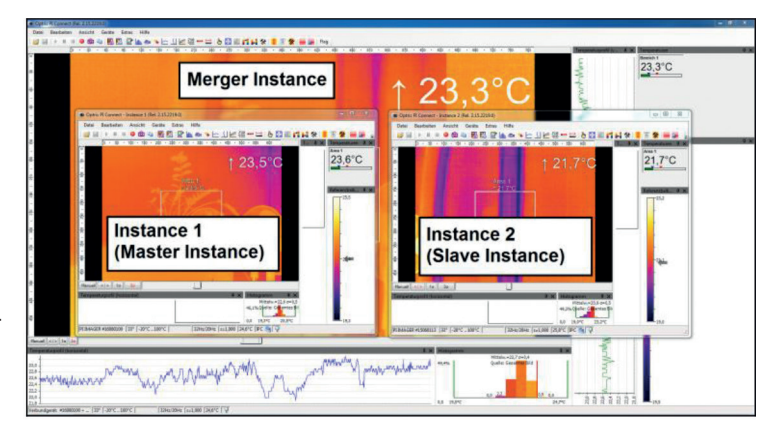

# **9.2 Direct Connection over USB Port**

In this variant of connection, the cameras are connected directly via USB to the PC. It is important to connect the individual cameras to different USB controllers because the maximum bandwidth of the USB interfaces is limited.

We recommend using no more than 3 cameras.

# **9.3 Configuration**

At first connect all the cameras you want to use to your PC and open the TIM Connect software.

Go to the menu Tools and Merger settings.

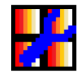

A message appears stating that the device is now closed.

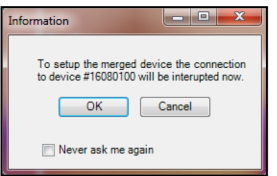

*Fig. 117 Interrupt merged device*

- $\Box$  Confirm this message with  $OK$ , see Fig. 117.
- $\blacktriangleright$  Depending on how many cameras you want to use, click correspondently often the button Add, see Fig. 118.

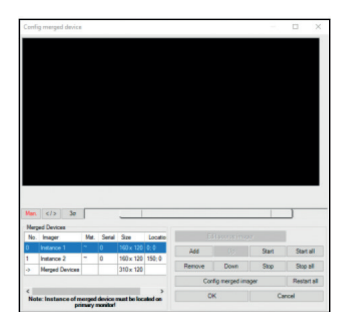

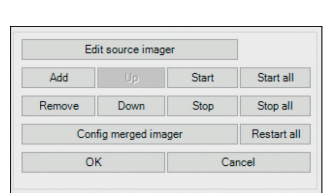

*Fig. 118 Add cameras*

In this example, two cameras are used.

**EX** Afterwards mark each instance one at another and press the Start button.

The instances will open in a new window, see Fig. 119.

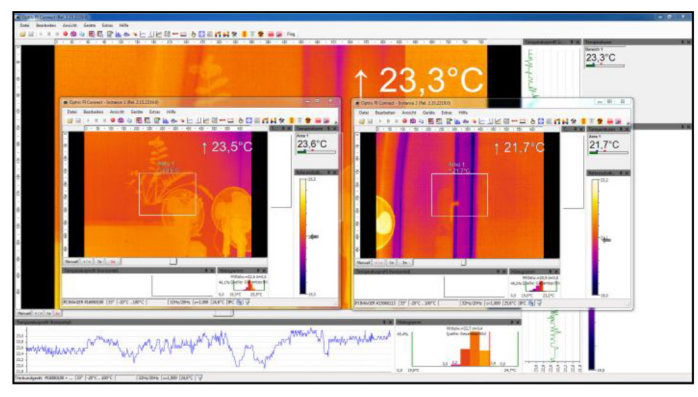

*Fig. 119 Instances view - 2 cameras*

- $\Box$  Now you have to assign this instance to the first camera. To do that, go to the Instance 1 window to Tools, Configuration and Device.
- Under Application start, see Fig. 120, set a check on Connect to device with SN and press pick current.

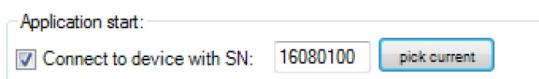

옮 Ethernet settings (TCP/IP) ... ÷ PI640 (#15020148) PI640 (#15040085)

*Fig. 120 Application start Fig. 121 Device selection view*

- Instance 2 [merged]

**Tools** Refresh flag

**Fnable Ethernet** 

**Devices** 

This instance is now assigned to this camera.

 $\Box$  Repeat the steps for all cameras.

You can assign the different cameras to a specified instance by going to the instance window you want to assign and under menu Devices, select the camera you want to have, see Fig. 121.

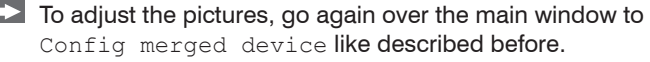

Here you can directly select each instance and change the size, the position and the rotation of the imager (starting from software version 2.15.2222.0).

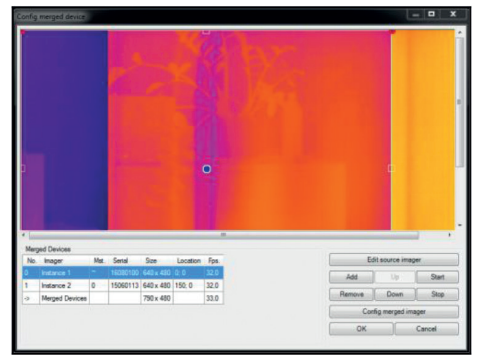

Help

F5

Another possibility to arrange the images of the different instances is also in the Config merged device window.

 $\blacktriangleright$  Select the first instance (Instance 1) and click on Edit source imager.

Here you make several modifications on your imager. You can change the name, the picture of the camera and the position of the picture. Under Config target imager you can define the exact position of the target. So here you define where the picture should start. Repeat the same with the second instance (Instance 2). You can arrange the picture side by side or on top of each other. The coordinates depends on the camera you're using.

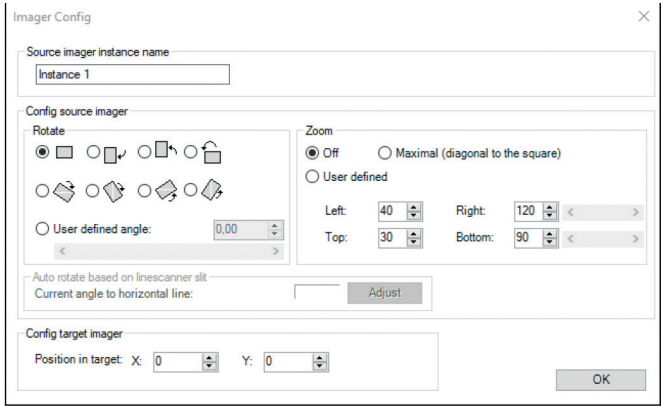

For example if you use two cameras with an optical resolution of 640 x 480 and the picture should be side by side you have to use following values for the whole picture:

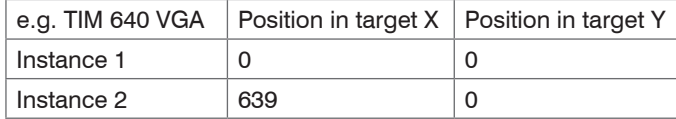

In this example the picture of the camera of Instance 1 is on the left side and the picture of the camera of Instance 2 begins lightly overlapping next to it.

# Merging

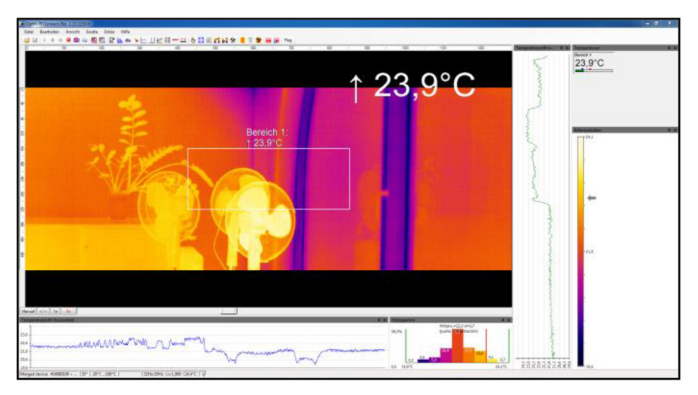

*Fig. 122 Overlapping instances view*

It is recommended a light overlapping of the pictures (up to 5 pixels) in order to have a smooth transition of the two pictures. The windows of the source instances can be minimized. Do not close the windows because than there will be no measuring in the merger instance. They have to run in the background or in the hidden mode.

The instance of the merged device must be located on the primary monitor. If this is not the case, the note in the Configuration merged device. Setup dialog box is highlighted in bold. note in the Config merged device Setup dialog box is highlighted in bold.

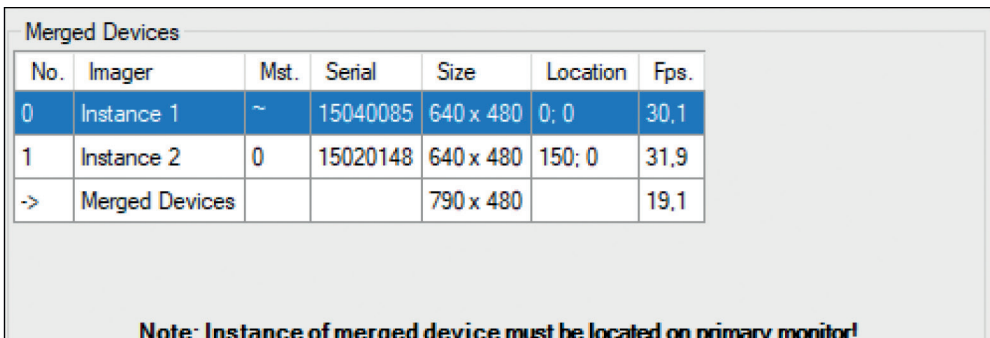

### *Fig. 123 Merger configuration note*

Under Config merged imager, further settings can be made for all instances.

With Synchronize frames by digital input (DI) of PIF, the frames of the connected cameras are simultaneous synchronized using the PIF. This can be done on rising edge, on falling edge or on both edges.

Mix overlapped edges makes a smooth transition between the singles images. It will be interpolated.

With Adjust secondary imager(s) to master imager, an adaptation of the pixels of the individual slave imagers to the master imager within the set temperature range is performed in the overlapping area.

The set temperature value at maximum adjustment offset indicates the maximum offset adjustment.

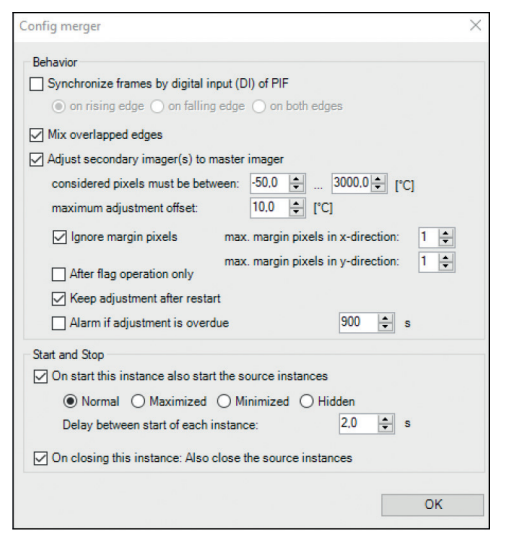

If the checkmark is set to  $I$ gnore margin pixels, the set margin pixel is not taken into account. A fixed number of margin pixels in the overlapping area does not work during line scanning when the gap is very narrow. Then no valid pixels are found.

Under After flag operation only, the pixels are adjusted only after a drawn flag and not continuously.

Keep adjustment after restart ensures that the calculated offset of the secondary imager is preserved for the merging after program end.

Alarm if adjustment is overdue: Delay for 900 s, an alarm is output if the adjustment is exeeded after the set time.

Further, you can make settings for the Start and Stop of the software. You can decide how the pictures of the source instances should be started. You can choose between Normal, Maximized, Minimized and Hidden. Also it is possible to close the source instances automatically when closing the Merger instance.

With Delay between start of each instance you can define the interval at which the individual instances are to be started one after the other. This is helpful when using the cameras via Ethernet to avoid possible communication problems.

Under menu View, Windows and Merged device a tool window opens with a view of the available instances of the merged device.

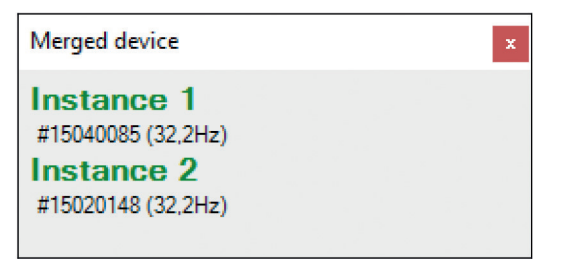

*Fig. 124 Merger view*

# **9.4 Connection via the Ethernet Network**

The second possibility is a connection via the Ethernet network. Each camera is connected to one individual USB Server Gigabit and those in turn are connected to the Ethernet switch. The switch than is attached to the PC. For the connection via network you can use more than 3 cameras for the merging.

TIM Connect software with Merging **Standard PIF Industrial PIR TIM** TIM8/40 Imager 1 **USB cable USB Server** Ethernet cable **Ethernet cable** PoE adapter **Ethernet cable** (only for TIM 8 available) **CONTRACTOR Standard PIF Industrial PIF** Managed Gigabit PoE switch Netgear GS510TLP **TIM TIM8/40** Imager 2 **USB cable USB Server Ethernet cable** PoE adapter **Ethernet cable** (only for TIM 8 available)

The configuration of the merging is the same as described, see 9.3.

*Fig. 125 Connections to Ethernet network*

You find a detailed description and procedure for the installation of USB Server Gigabit on the USB stick in the folder Documentation and Manuals.

# **9.5 Merging with the Use of the PIF**

In Merging mode, inputs and outputs can be used as usual via the PIF.

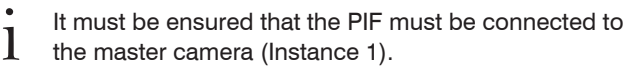

The settings in the software are made via the merger instance.

The note (on PIF at instance "Instance 1") shows that the PIF is being used by the master camera.

If analog outputs are used in the merger instance, they must be activated in the master instance. For this purpose, the used outputs must be set to External Communication:

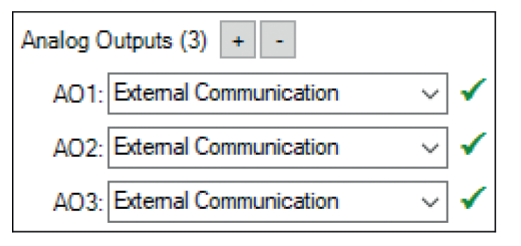

*Fig. 126 Analog outputs view*

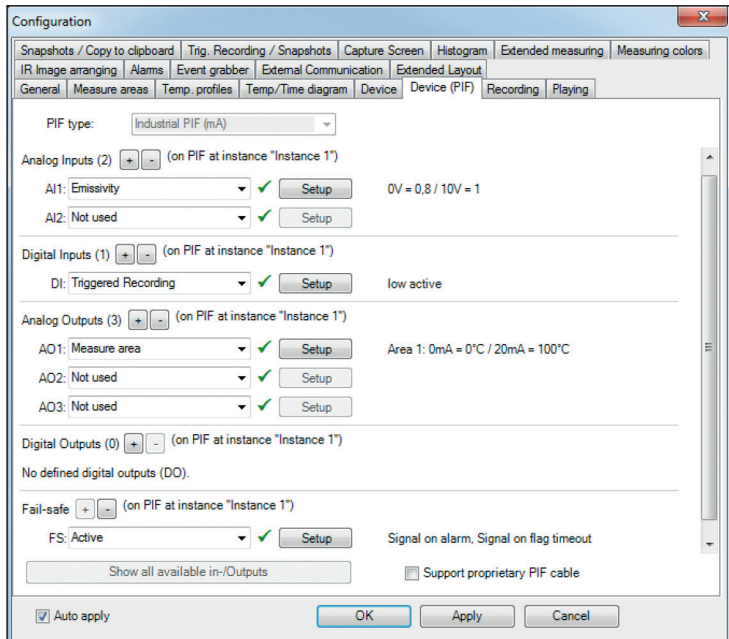

Fig. 127 Configuration dialog of Merger Instance

# **9.6 Simultaneous Flag Control**

In Merging mode, it is important for the synchronization of the image that the flag of the cameras used is drawn at the same time. This feature can be set through the software and does not require additional hardware such as the Process Interface (PIF).

To achieve simultaneous flag control, the flag automatic must be set with the Merger, Master and Slave instances, see Fig. 128.

Flag automation must be enabled for the Merger instance and disabled for the Master and Slave instances.

In the configuration dialog under Device the flag automatic can be activated or deactivated, see Fig. 129.

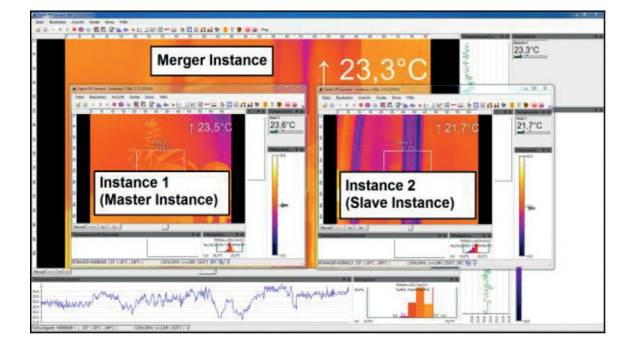

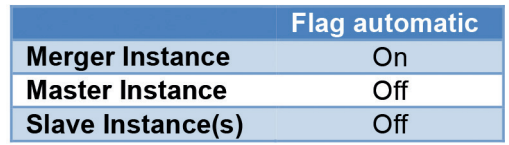

*Fig. 128 Overview of flag automatic settings*

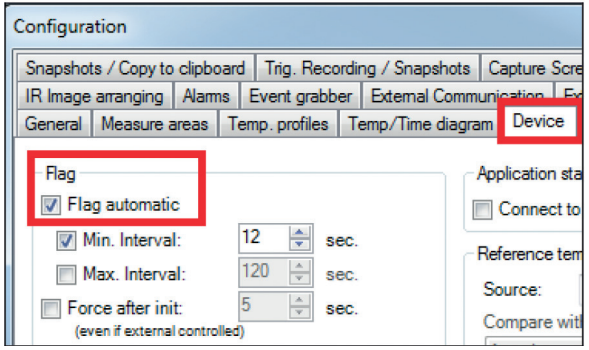

*Fig. 129 Flag automatic activation*

# **9.7 Simultaneous Frame Synchronization via PIF**

For simultaneous frame synchronization, use the PIF connection from the TIM camera. You can chose between the standard PIF and the industrial PIF depending on how many in- and outputs you want to use.

In this example, standard PIF is used camera will be chosen the master and the others are the slaves. Pleaseconnect the digital with the analog output the master PIF and the analog output connect all digital inputs the slaves together.

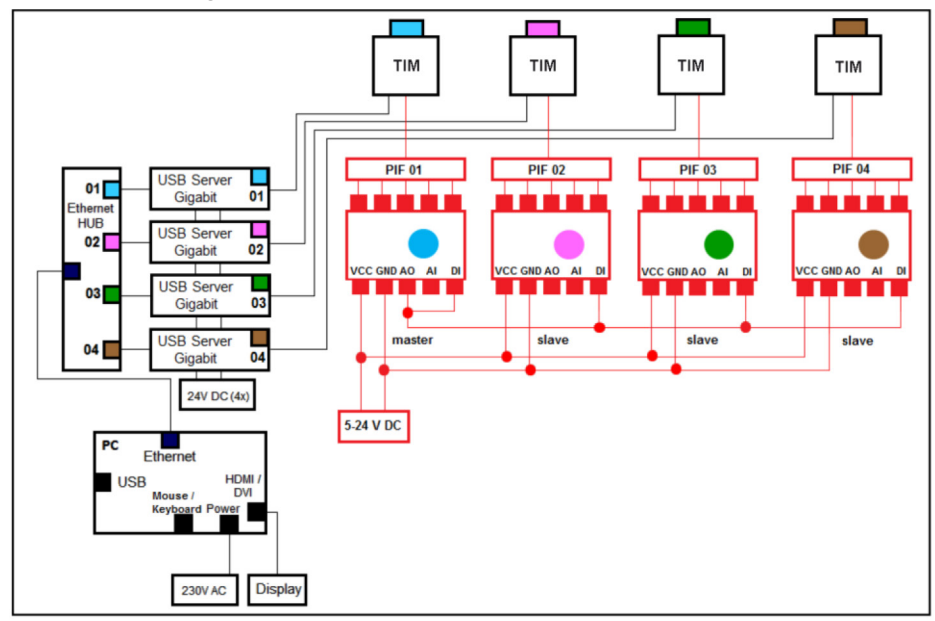

*Fig. 130 Model simultaneous frame synchronization via PIF*
After you connected all your PIFs together, you need to set up the settings in the TIM Connect software.

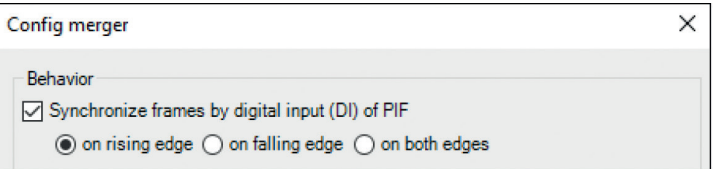

*Fig. 131 Merger configuration view*

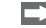

**Therefore go to menu** Tools, Extended and Config merged device.

Then click on Config merged imager and enable Synchronize frames by digital input (DI) of PIF.

The flag automatic must be activated for the Merger instance and deactivated for the master and slave instances, see 9.6, see Fig. 132.

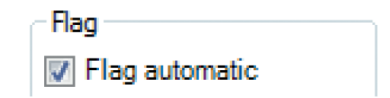

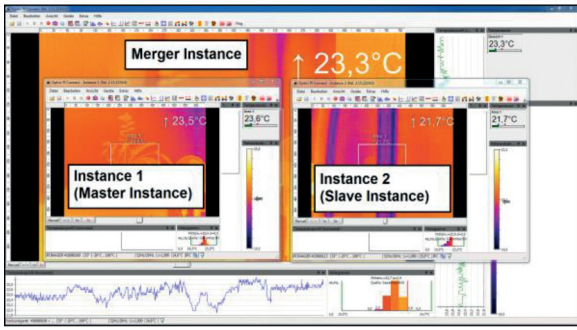

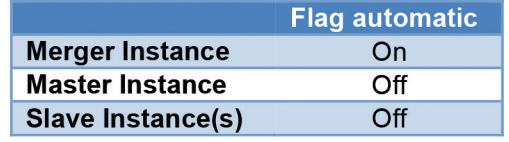

*Fig. 132 Settings overview for flag automatic*

## **10. Further Information**

## **10.1 Options**

Under Tools, Extended and Options, you can make further settings, which are explained in the following.

#### **10.1.1 Activating Software Messages**

At some point a warning message will appear when performing an action that would cause changes to software settings.

To prevent unintended changes you can activate or deactivate these messages, see Fig. 133.

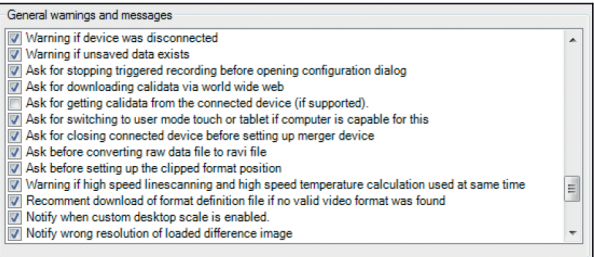

*Fig. 133 Enabling / Disabling warnings and messages*

i If a message appears you can disable the window by choosing  $Never$  ask me again.<br>Using the menu Options you can activate the appearance of the window again.

Using the menu Options you can activate the appearance of the window again.

Important options are:

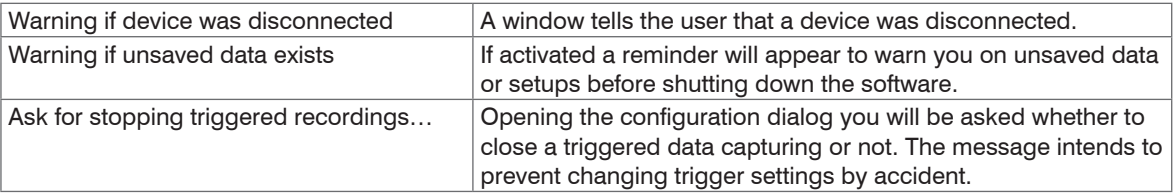

#### **10.1.2 Layouts**

Under Layouts you can choose how a layout should be saved or loaded together. The layouts are independent of the connected device.

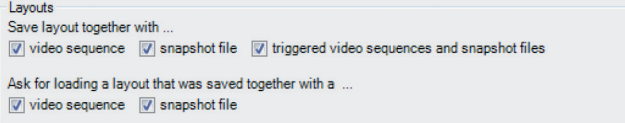

#### **10.1.3 Temperature Unit**

When setting the Temperature unit you can choose between Celsius  $(°C)$  and Fahrenheit  $(^{°}F)$ . Alternatively, the temperature unit can also be changed by pressing the right mouse button in the live IR image.

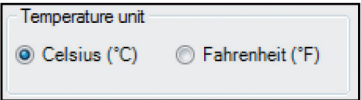

### **10.1.4 Log Events**

Also you can activate Log events. If it's selected, messages (for example fail-safe events) will be logged. These can be found under menu View, Windows and Event protocol.

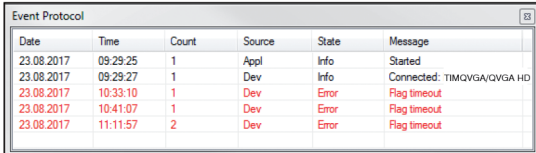

or at: (C:\Users\AppData\Roaming\Imager\Event)(C:\Benutzer\AppData\Roaming\Imager\Event)

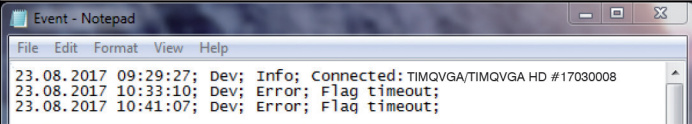

## **10.2 System Requirements**

## **10.2.1 Minimum System Requirements**

- Windows 7 and higher
- USB 2.0-interface
- At least 2 GB RAM
- 2,0 GHz processor power

#### **10.2.2 Recommended System Requirements**

- Windows 10 and higher
- At least 2 GB hard disk storage for IR videos
- At least 4 GB RAM

i Running the software under embedded systems and server operating systems cannot be guaranteed.

## **10.3 Information about Software**

In the Help and About submenu you will find the version of TIM Connect software you are currently running, the imager hardware and the imager firmware.

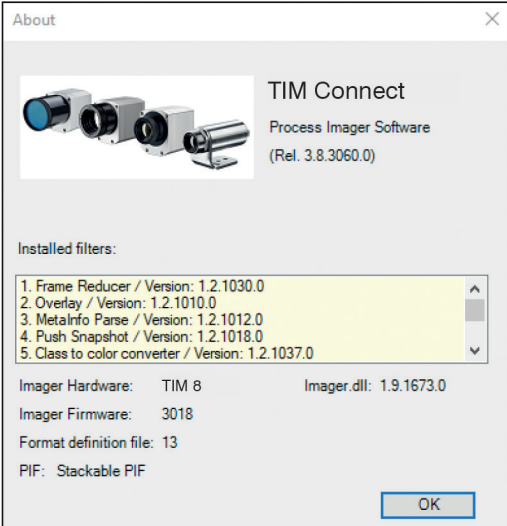

## **10.4 Extended Configuration**

Under Tools and Extended you can configure different adjustments.

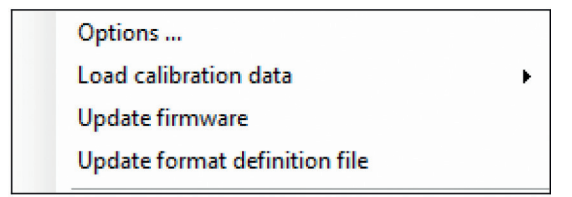

Under Options you can choose general warnings and messages, see 10.1.1.

#### **Load calibration data:**

- **From Internet:** Will re-download the files via an existing Internet connection.
- **From device:** The calibration files are reloaded from the device (appears only for thermoMETER TIM 8 / TIM 41).
- **From directory:** If there is no Internet connection, the files can also be imported via the supplied data medium (via the directory Califiles SNxxxxxxxx).

#### From Internet

From device

From directory

The firmware update should be checked at regular intervals so that you always have the latest version on your device. The format definition file update ensures that the current video formats are supported.

# **10.5 Overview Shortcuts**

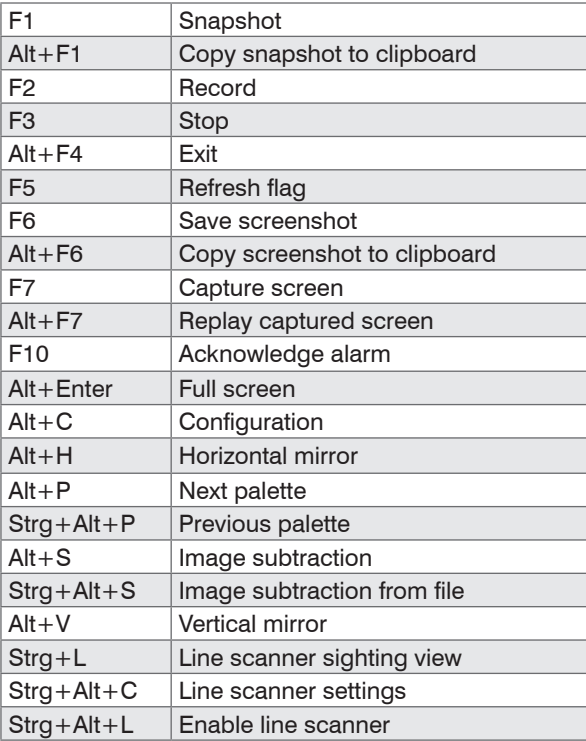

# **11. Disclaimer**

All components of the device have been checked and tested for functionality in the factory. However, should any defects occur despite careful quality control, these shall be reported immediately to MICRO-EPSILON or to your distributor / retailer.

MICRO-EPSILON undertakes no liability whatsoever for damage, loss or costs caused by or related in any way to the product, in particular consequential damage,

e.g., due to

- non-observance of these instructions/this manual,
- improper use or improper handling (in particular due to improper installation, commissioning, operation and maintenance) of the product,
- repairs or modifications by third parties,
- the use of force or other handling by unqualified persons.

This limitation of liability also applies to defects resulting from normal wear and tear (e.g., to wearing parts) and in the event of non-compliance with the specified maintenance intervals (if applicable).

MICRO-EPSILON is exclusively responsible for repairs. It is not permitted to make unauthorized structural and / or technical modifications or alterations to the product. In the interest of further development, MICRO-EPSILON reserves the right to modify the design.

In addition, the General Terms of Business of MICRO-EPSILON shall apply, which can be accessed under Legal details | Micro-Epsilon [https://www.micro-epsilon.com/impressum/.](https://www.micro-epsilon.com/impressum/)

For translations into other languages, the German version shall prevail.

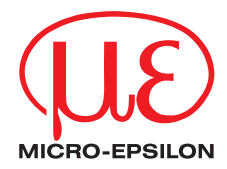

MICRO-EPSILON MESSTECHNIK GmbH & Co. KG Koenigbacher Str. 15 · 94496 Ortenburg / Germany Tel. +49 (0) 8542 / 168-0 · Fax +49 (0) 8542 / 168-90 info@micro-epsilon.com · www.micro-epsilon.com Your local contact: www.micro-epsilon.com/contact/worldwide/

X9751243-E012042HDR

**© MICRO-EPSILON MESSTECHNIK**